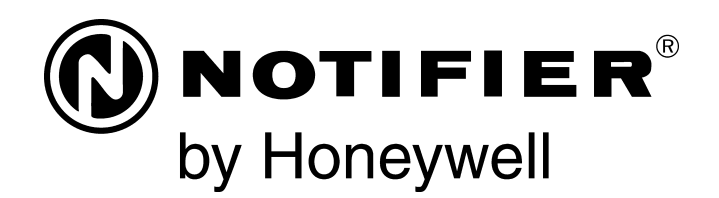

# Panel de Control de Alarma contra Incendios NFS2-640/E Manual de programación

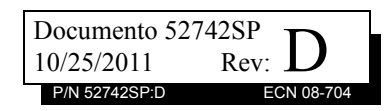

### **Limitaciones del sistema de alarmas contra incendios**

*El sistema de alarma contra incendios posiblemente reduzca la cuota del seguro; sin embargo, ¡no reemplaza al seguro contra incendios!* 

El **sistema automático de alarmas contra incendio** general- mente se compone de detectores de humo, detectores de calor, dispositivos manuales, dispositivos de aviso audibles y un panel de control de alarma contra incendios con capacidad de notificación remota que pueden advertir de manera temprana el desarrollo de un incendio. Sin embargo, dicho sistema no garantiza protección contra daños a la propiedad o muertes derivadas de un incendio.

El fabricante recomienda que los detectores de calor o de humo se ubiquen en toda la extensión de las instalaciones a proteger y que se sigan las recomendaciones de la Norma 72 de la Asociación<br>Nacional de Protección contra el Fuego (NFPA 72), las recomendaciones del fabricante, los códigos estatales y locales y las recomendaciones contenidas en las Guías del uso adecuado de sistemas detectores de humo, que se proveen sin cargo a todos los instala- dores. Encontrará estos documentos en http://www.systemsensor.com/html/applicat.html. Un estudio realizado por la Agencia gement Agency, organismo perteneciente al gobierno de los Estados Unidos) reveló que los detectores de humo no se activan en el 35% de la totalidad de los incendios. Si bien los sistemas de alar- mas han sido diseñados para proporcionar una advertencia tem prana frente a un incendio, no garantizan que puedan advertir ni tra incendios no proporcione una advertencia oportuna o adecuada o simplemente no funcione debido a diversos motivos:

Los **detectores de humo** pueden no detectar un incendio cuando el humo no llega a los detectores, como sucede cuando se des- plaza por chimeneas, dentro o detrás de paredes, en techos o del otro lado de puertas cerradas. También es posible que los detecto- res de humo no detecten un incendio en otro nivel u otro piso del edificio. Por ejemplo, es posible que un detector ubicado en el segundo piso no detecte un incendio que ocurre en el primer piso o en el sótano.

Es posible que las **partículas de combustión o el "humo"** prove- nientes de un incendio en desarrollo no lleguen a las cámaras de detección alojadas en los detectores de humo porque:

- puede haber obstrucciones, por ejemplo, puertas cerradas o parcialmente cerradas, paredes o chimeneas que inhiban la propagación de partículas o del flujo de humo;
- es posible que las partículas de humo se "enfríen", se estratifiquen y no lleguen al cielorraso o a la parte superior de las paredes en donde se ubican los detectores
- es posible que las salidas de aire alejen las partículas de humo de los detectores;
- es posible que las partículas de humo se desvíen hacia el retorno de aire antes de llegar al detector.

La cantidad de "humo" presente puede ser insuficiente para gene- rar una condición de alarma en los detectores de humo. Los detectores de humo están diseñados para activarse con diferentes niveles de densidad de humo. Si estos niveles no son originados por un incendio en desarrollo en el lugar donde están localizados los detectores, estos no se activarán.

Aun en correcto funcionamiento, los detectores de humo tienen limitaciones de detección. Los detectores que tienen cámaras de detección fotoeléctricas tienden a detectar incendios de combustión lenta mucho mejor que los incendios con llamas prominentes que tienen humo menos visible. Los detectores con cámaras de detección ionizante tienden a detectar incendios que arden rápidamente mucho mejor que aquellos que arden lentamente. Debido a la variedad de desarrollo de incendios y la frecuente impredecibilidad de su crecimiento, ningún tipo de detector es necesariamente el mejor y es posible que los tipos específicos de detector no proporcionen una advertencia adecuada de incendio.

No se puede esperar que los detectores de humo proporcionen una advertencia adecuada de incendios provocados, a consecuencia de niños que juegan con fósforos (en especial en habitaciones), por fumar en la cama y por explosiones violentas (ocasionadas por pérdidas de gas, almacenamiento inadecuado de materiales inflamables, etc.)

Los **detectores de calor** no detectan partículas de combustión y se encienden solo cuando aumenta el calor en los detectores en una

tasa predeterminada o cuando alcanzan un nivel predeterminado. Es posible que los detectores de calor que funcionan con tasas de aumento pierdan sensibilidad con el tiempo. Por este motivo, la función de tasa de aumento de cada detector deberá ser probada al menos una vez por año por un especialista calificado en protección contra incendios. Los detectores de calor han sido diseñados para proteger los bienes, no la vida.

**¡IMPORTANTE! Los detectores de humo** deben instalarse en la misma habitación que el panel de control y en las habitaciones que utilicen el sistema a fin de realizar la conexión del cableado eléctrico de transmisión de alarma, comunicaciones, señalización o energía eléctrica. Si los detectores no se ubican de este modo, es posible que un incendio en desarrollo ocasione daños al sistema de alarmas y que afecte su capacidad de informar un incendio.

Los **dispositivos de advertencia audibles**, por ejemplo, campanas, posiblemente no alerten a las personas si los dispositivos se ubican del otro lado de puertas cerradas o parcialmente abiertas o si se ubican en otro piso del edificio. Es posible que cualquier dispositivo de advertencia no logre alertar a las personas que padezcan una discapacidad o que recientemente hayan consumido drogas, alcohol, o se encuentren bajo los efectos de medicamentos. Tenga en cuenta:

- En algunos casos, las señales estroboscópicas pueden ocasionar ataques a personas que padezcan afecciones como epilepsia.
- Los estudios han demostrado que ciertas personas, incluso cuando escuchan una señal de alarma de incendios, no responden o no comprenden el significado de esa señal. El dueño de la propiedad es responsable de realizar evacuaciones en caso de incendio y brindar otro tipo de ejercicios de capacitación a fin de concientizar a las personas acerca de las señales de alarmas contra incendios y deberá instruirlos acerca de la reacción adecuada frente a dichas señales de alarma.
- Es muy poco frecuente que el sonido de un dispositivo de advertencia provoque pérdida de audición temporal o perma- nente.

El **sistema de alarmas contra incendios** no funcionará sin ener- gía eléctrica. Si falla la energía CA, el sistema funcionará con baterías de reserva solo por un tiempo especificado y solo si se las ha mantenido como corresponde y se las ha remplazado con regulari-

Es posible que el **equipo que se utiliza en el sistema** no sea téc- nicamente compatible con el panel de control. Es de vital importancia utilizar solo el equipo incluido en el panel de control adecuado para el servicio.

Es posible que las **líneas telefónicas** necesarias para transmitir toreo central se encuentren fuera de servicio o temporalmente desactivadas. en caso de error de las líneas telefónicas, se recomienda instalar un sistema de transmisión de radio de respaldo.

El mantenimiento inadecuado es la **causa más común** de funcionamiento incorrecto de alarmas contra incendios. A fin de mantener todo el sistema de alarmas contra incendios en excelente funcionamiento, es necesario realizar mantenimiento continuo según las recomendaciones del fabricante y las normas UL y NFPA. Se deberán cumplir como mínimo los requisitos estipulados en la NFPA 72. Aquellos entornos que contienen grandes cantidades de polvo, suciedad o alta velocidad del aire requieren mantenimiento más frecuente. Debe suscribirse un contrato de mantenimiento por intermedio del representante del fabricante local. El mantenimiento debe programarse mensualmente o según lo requieran los códigos de incendios nacionales o locales y deberá ser llevado a cabo solo por instaladores de alarmas contra incendios profesionales y matriculados. Se deben guardar los registros escritos adecuados de todas las inspecciones

Limit-C1-2-2007

### **Precauciones de instalación**

#### *El cumplimiento de las siguientes pautas contribuirá a realizar una instalación sin problemas y le otorgará confiabilidad a largo plazo:*

**ADVERTENCIA: Existen diferentes fuentes de energía que se pueden conectar al panel de control de la alarma contra incendios.** Desconecte todas las fuentes de energía antes de comenzar a trabajar. Es posible que la unidad de control y el equipo asociado se dañen al quitar o insertar tarjetas, módulos o cables de interconexión al activar la unidad. No intente instalar, reparar ni operar esta unidad hasta haber leído y entendido los manuales.

**PRECAUCIÓN - Prueba de reaceptación del sistema después de realizar cambios de software:** A fin de garantizar la operación adecuada del sistema, deberá probarse el producto conforme a la NFPA 72 después de realizar operaciones de programación o cambios en el software específico del sitio. Las pruebas de reaceptación se deberán realizar después de cualquier cambio, agregado o eliminación de componentes del sistema o después de cualquier modificación, reparación o ajuste al cableado eléctrico o hardware del sistema. Se deberán probar al 100% todos los componentes, circuitos, operaciones del sistema o funciones de software afectadas por un cambio. Asimismo, a fin de garantizar que no se afecten otras operaciones involuntariamente, deberán probarse al menos el 10% de los dispositivos de iniciación que no fueran afectados directamente por el cambio, hasta un máximo de 50 dispositivos, y deberá verificarse el funcionamiento adecuado del sistema.

**Este sistema** cumple con los requisitos de la NFPA para funcionar a 0-49 ºC/32-120 ºF con una humedad relativa. Sin embargo, es posible que la amplitud térmica extrema y la humedad afecten de manera adversa la vida útil de las baterías de reserva y los componentes eléctricos del sistema. Por consiguiente, se recomienda que el sistema y sus componentes periféricos se instalen en un entorno con temperatura ambiente normal de 15-27º C/60-80º F.

**Verifique que el tamaño de los cables** sea adecuado para todos los lazos indicadores y de iniciación del dispositivo. La mayoría de los dispositivos no puede tolerar una disminución de más del 10% de R.I. con respecto al voltaje especificado de dispositivo.

#### **Al igual que todos los dispositivos eléctricos de estado**

**sólido**, este sistema puede operar erráticamente o puede sufrir daños al exponerlo a potencia transitoria inducida por descarga eléctrica. Aunque ningún sistema esté completamente inmune de interferencias de potencia transitoria producida por descarga eléctrica, la conexión adecuada a tierra reducirá la susceptibilidad. No se recomienda utilizar cableado eléctrico aéreo o externo debido a la mayor susceptibilidad ante el impacto de rayos. Si tiene problemas o cree que pueda tenerlos en el futuro, consulte con el Departamento de Servicio Técnico.

**Desconecte las baterías y la energía CA** antes de quitar o insertar las placas de circuitos. De lo contrario, es posible que se dañen los circuitos.

**Quite todas las instalaciones eléctricas** antes de perforar, rellenar, escariar o agujerear el recinto. Dentro de lo posible, realice todas las entradas de cables desde los lados o desde la parte posterior. Antes de realizar modificaciones, verifique que no interfieran con la ubicación de la batería, el transformador o la placa de circuitos impresos.

**No ajuste los terminales roscados** más de 9 pulg./lb. El ajuste en exceso podría dañar las roscas, lo que puede provocar presión de contacto reducida de los terminales y dificultad para quitar los terminales roscados.

**Este sistema contiene componentes sensibles a la estática.**  Asegúrese siempre de aislarse con una pulsera antiestática antes de entrar en contacto con las placas a fin de quitar la carga estática del cuerpo. Utilice el embalaje supresor estático para proteger los montajes eléctricos que se quitaron de la unidad.

**Siga las instrucciones** incluidas en los manuales de instalación, operación y programación. Deben seguirse estas instrucciones para evitar dañar el panel de control y el sistema asociado. El funcionamiento y la confiabilidad de FACP dependen de su correcta instalación.

Precau-D1-9-2005

### **Advertencias de la Comisión Federal de Comunicaciones (FCC)**

**ADVERTENCIA:** Este equipo genera, utiliza y puede irradiar energía de radiofrecuencia; si no se lo instala y utiliza de acuerdo con el manual de instrucciones, puede ocasionar interferencia en las comunicaciones de radio. El equipo ha sido probado y se ha determinado que cumple con los límites de dispositivos de informática de clase A conforme al apartado B del título 15 de las Normas de la FCC, diseñadas para proporcionar protección adecuada frente a dicha interferencia cuando se operan equipos en un entorno comercial. La operación de este equipo en zonas residenciales probablemente ocasione interferencia; en ese caso, se solicitará al usuario corregir la interferencia a su cargo.

#### **Requisitos canadienses**

Este aparato digital no supera los límites de la Clase A impuestos en caso de emisiones sonoras de radiación provenientes de aparatos digitales según las Disposiciones de interferencia de radio del Departamento canadiense de comunicaciones.

Le present appareil numerique n'emet pas de bruits radioelectriques depassant les limites applicables aux appareils numeriques de la classe A prescrites dans le Reglement sur le brouillage radioelectrique edicte par le ministere des Communications du Canada.

**HARSH™**, **NIS™**, **Notifier Integrated Systems™**, y **NOTI•FIRE•NET™** son marcas comerciales; y **Acclimate® Plus**, **FlashScan®**, **NION®**, **NOTIFIER®**, **ONYX®**, **ONYXWorks®, UniNet®**, **VeriFire®**, y **VIEW®** son marcas comerciales registradas de Honeywell International Inc. **Echelon® LonWorks™** Echelon Corporation. **ARCNET®** Datapoint Corporation. **Microsoft®** y **Windows®** son marcas comerciales registradas de Microsoft Corporation. **©2011 by Honeywell International Inc. Todos los derechos reservados. Se prohíbe la utilización no autorizada de este documento.** 

### **Descargas de software**

A fin de proporcionar las características y las funciones más avanzadas de la tecnología de seguridad personal y alarmas contra incendios para nuestros clientes, realizamos actualizaciones frecuentes al software incorporado en nuestros productos. A fin de garantizar la instalación y la programación de las funciones más recientes, le recomendamos especialmente que descargue la versión más actualizada del software de cada producto antes de poner en marcha el sistema. Si tiene dudas relacionadas con el software y la versión adecuada de una aplicación específica, comuníquese con el soporte técnico.

### **Comentarios acerca de la documentación**

Sus comentarios nos ayudan a mantener nuestra documentación precisa y actualizada. Envíenos un mensaje por correo electrónico si tiene comentarios o sugerencias acerca de nuestra ayuda en Internet o nuestros manuales impresos.

Incluya la siguiente información:

- •Nombre del producto y número de versión (si corresponde).
- •Ayuda en Internet o manual impreso.
- •Título del tema (en caso de ayuda en Internet).
- •Número de página (en caso de manual impreso).
- •Breve descripción del contenido que considera que se debe mejorar o corregir.
- •Su sugerencia acerca de cómo corregir o mejorar la documentación.

Envíe su correo electrónico a:

#### **FireSystems.TechPubs@honeywell.com**

Recuerde que esta dirección de correo electrónico solo corresponde a comentarios relacionados con la documentación. Si tiene problemas técnicos, comuníquese con el servicio técnico.

## **Tabla de Contenidos**

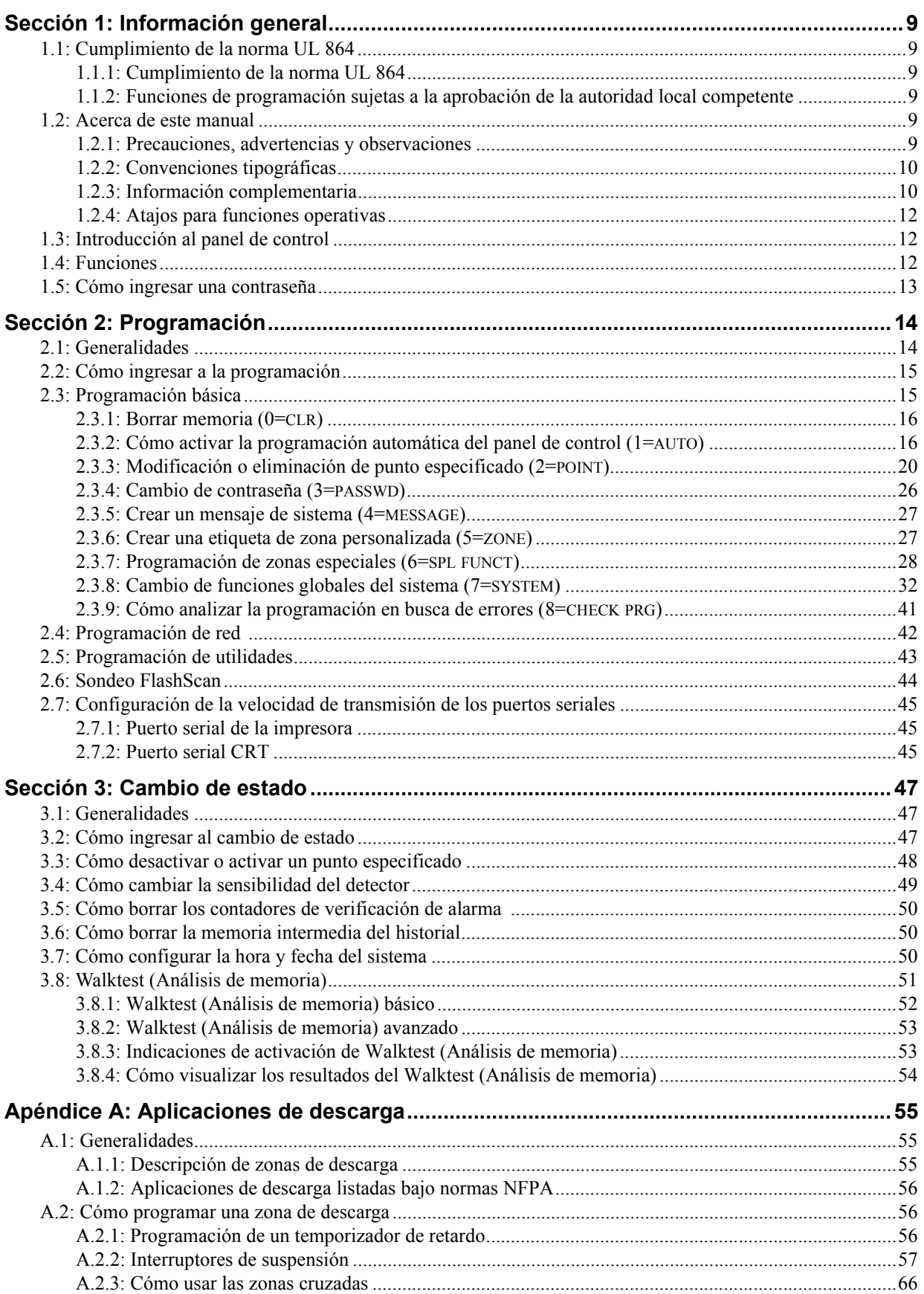

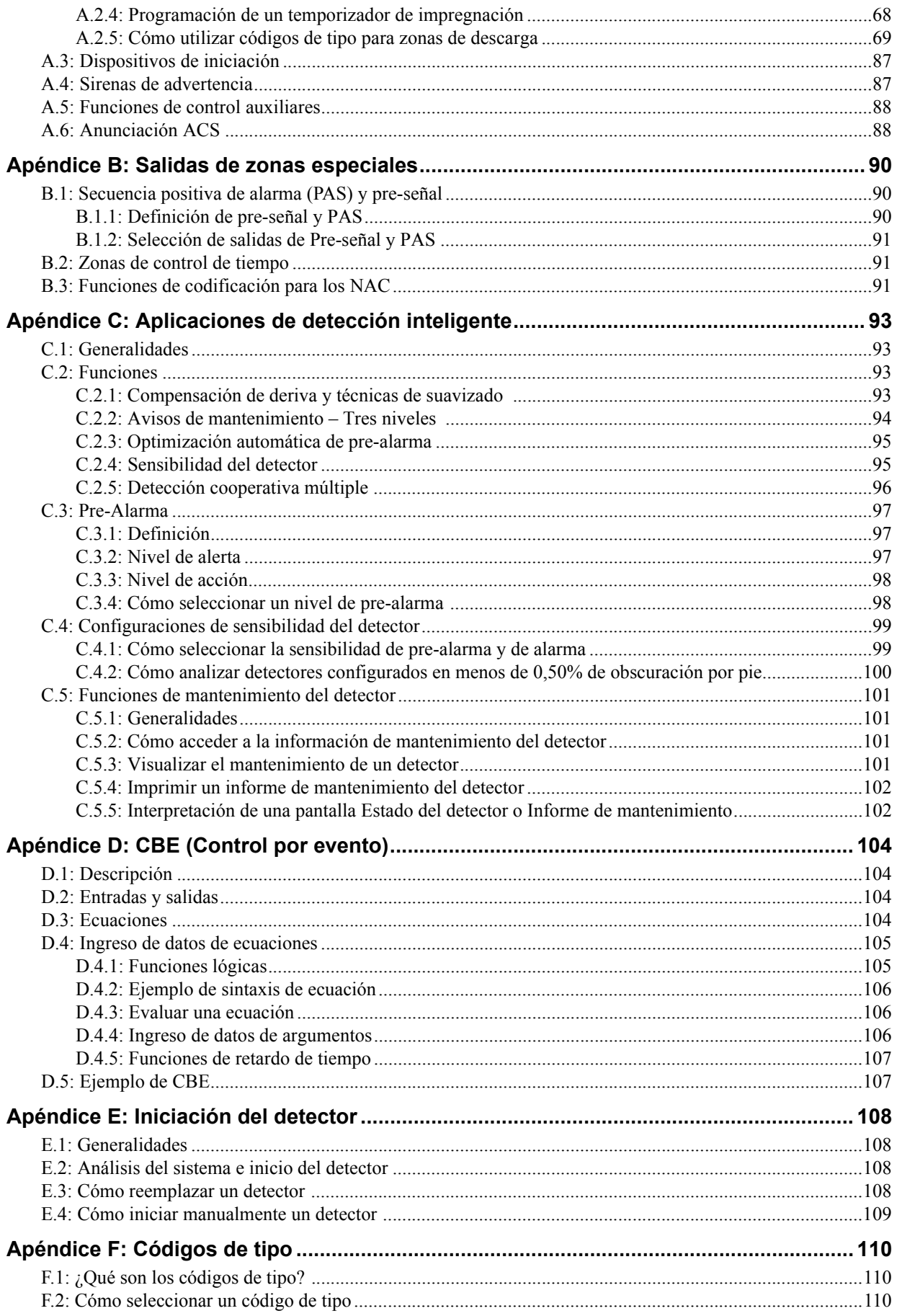

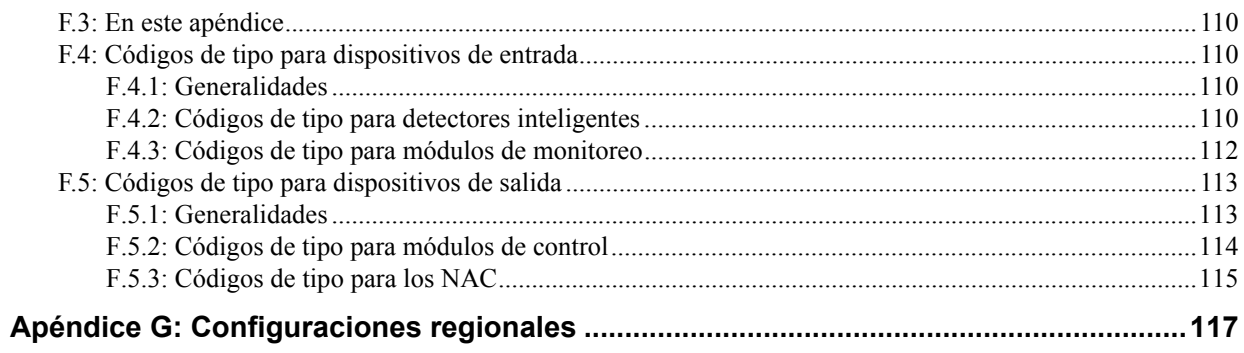

## **Sección 1: Información general**

### <span id="page-8-1"></span><span id="page-8-0"></span>**1.1 Cumplimiento de la norma UL 864**

### <span id="page-8-2"></span>**1.1.1 Cumplimiento de la norma UL 864**

Se certifica que este producto cumple con los requisitos estipulados en la norma de unidades de control y accesorios de sistemas de alarmas contra incendios, listados en UL 864, novena edición.

En el manual de instalación de este sistema de alarma contra incendios, se encuentra una lista completa que identifica los productos que no han recibido la certificación UL 864, novena edición. Es posible que aquellos productos que no estén listados en la certificación UL 864, novena edición, solo puedan utilizarse en aplicaciones de actualización. La operación del NFS2-640/E con productos no listados en UL 864, novena edición no se ha evaluado y podría no cumplir con la NFPA 72 y/o la norma UL 864. Estas aplicaciones requieren la aprobación de la autoridad local competente.

### <span id="page-8-3"></span>**1.1.2 Funciones de programación sujetas a la aprobación de la autoridad local competente**

Este producto contiene software programable en campo. Las funciones y/u opciones listadas a continuación deben estar aprobadas por la autoridad local competente.

**Este producto contiene software programable en campo. A fin de que el producto cumpla con los requisitos estipulados en la norma de unidades de control y accesorios de sistemas de alarmas contra incendios, UL 864, existen ciertas opciones o funciones de programación que se deben limitar a valores específicos o que no se deben utilizar en absoluto tal como se indica a continuación.** 

| Función u opción de programación                                                    | ¿Permitido en norma UL<br>864? (S/N) | <b>Configuraciones posibles</b>                                                                                                    | <b>Configuraciones permitidas</b><br>listadas en UL 864      |
|-------------------------------------------------------------------------------------|--------------------------------------|----------------------------------------------------------------------------------------------------|--------------------------------------------------------------|
| Descargas IP en una red de área local<br>(LAN) o Internet (WAN -Red de área amplia) | <b>No</b>                            | Sí<br><b>No</b><br>Con horario                                                                                                    | No                                                           |
| Descarga: Interruptor de suspensión                                                 | Sí                                   | <b>NYC</b><br><b>AHJ</b><br>ULI<br><b>IRI</b>                                                                                                    | ULI<br>IRI                                                   |
| Programación de detectores: Códigos de<br>tipo de supervisión                       | Sí                                   | SUP L(DUCTI)<br>SUP T(DUCTI)<br>SUP T(DUCTP)<br>SUP L(DUCTP)<br>SUP L(ION)<br>SUP T(ION)<br>SUP L(PHOTO)<br>SUP T(PHOTO)<br>SUP L(LASER)<br>SUP T(LASER) | SUP L(DUCTI)<br>SUP T(DUCTI)<br>SUP L(DUCTP)<br>SUP T(DUCTP) |
| ALA.SCROLL (Pantalla desplazamiento)                                                | <b>No</b>                            | S<br>N                                                                                                    | N                                                            |
| TBL.REMIND (Recordatorio de problema)                                               | Sí                                   | $*, 1, 2, 3, 4, 5$                                                                                                    | $\overline{2}$                                               |
| <b>REGIÓN</b>                                                                       | No                                   | 0 (Sin configuración especial)<br>1 (China)                                                                                                    | 0 (Sin configuración especial)                               |

**Tabla 1.1 Configuraciones de programación**

### <span id="page-8-4"></span>**1.2 Acerca de este manual**

### <span id="page-8-5"></span>**1.2.1 Precauciones, advertencias y observaciones**

Los siguientes gráficos aparecen en el manual con el fin de indicar una precaución o advertencia.

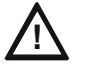

**PRECAUCIÓN: !** Información sobre procedimientos que podrían generar errores de programación, errores de sistema o daños en el sistema.

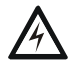

#### **ADVERTENCIA:**

**!** Información sobre procedimientos que podrían causar daños irreversibles en el panel de control, pérdida irreversible de datos de programación o lesiones de personas.

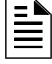

**OBSERVACIONES:** Información que destaca una parte importante del texto anterior o posterior o una ilustración.

### <span id="page-9-0"></span>**1.2.2 Convenciones tipográficas**

Este manual emplea las convenciones que se listan a continuación:

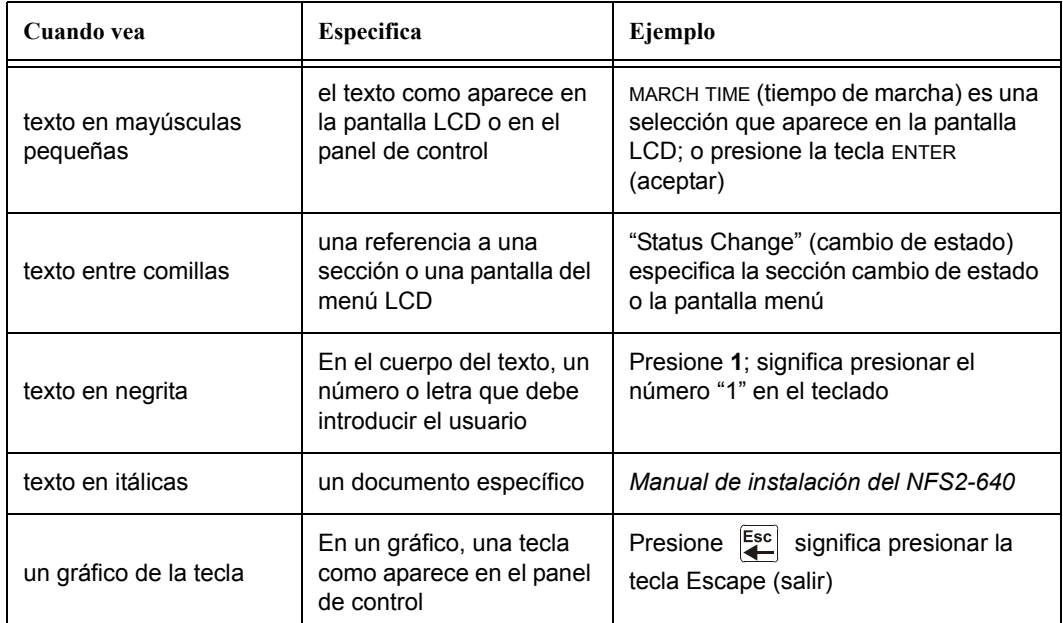

#### **Tabla 1.2 Convenciones tipográficas de este manual**

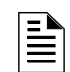

**OBSERVACIONES:** En este manual, el término NFS2-640 se utiliza para hacer referencia a NFS2-640 y a NFS2-640E salvo que se indique lo contrario.

### <span id="page-9-1"></span>**1.2.3 Información complementaria**

La siguiente tabla brinda una lista de documentos de referencia en este manual, además de documentos seleccionados para otros dispositivos compatibles. La tabla que incluye la serie de documentos (DOC-NOT) proporciona la revisión actual del documento. Se incluye una copia de este documento en cada envío.

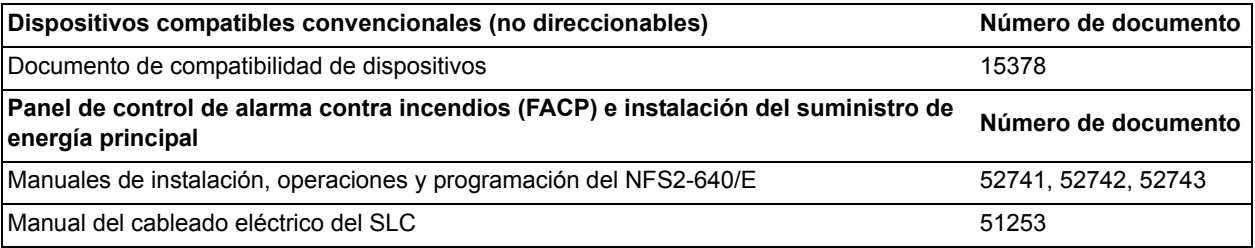

**Tabla 1.3 Documentación relacionada (1 de 3)**

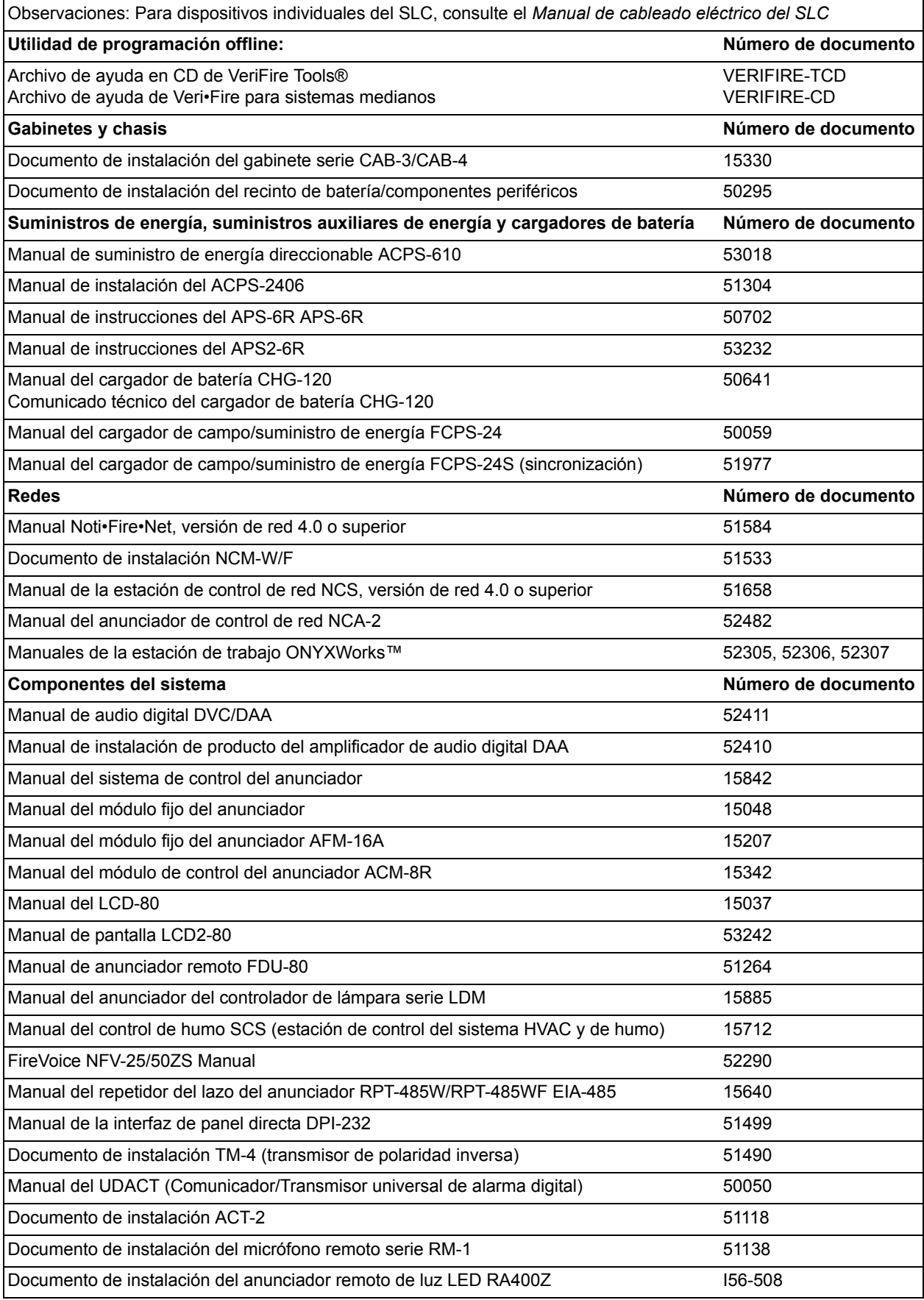

**Tabla 1.3 Documentación relacionada (2 de 3)**

#### Manual del transpondedor de audio XPIQ 61013

#### **Tabla 1.3 Documentación relacionada (3 de 3)**

### <span id="page-11-0"></span>**1.2.4 Atajos para funciones operativas**

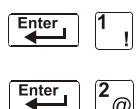

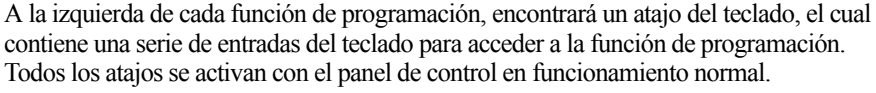

Por ejemplo, el atajo del teclado hacia la izquierda muestra cómo acceder a la función lectura de estado con el panel de control en funcionamiento normal.

### <span id="page-11-1"></span>**1.3 Introducción al panel de control**

El NF2S-640 es un panel de control de alarma contra incendios inteligente y programable en campo. La programación en campo del panel de control le permite al usuario personalizar el sistema de alarma contra incendios a través de la selección y configuración de opciones de programación para detectores y módulos inteligentes/direccionables y circuitos de aparatos de notificación (NAC).

Este manual proporciona información para la programación utilizando el teclado NFS2-640 conectado al panel de control. La unidad de instalación VeriFire™ Tools debe utilizarse para la programación en caso de que no se emplee ningún teclado, o si un anunciador de control de red es utilizado como teclado ya sea en una aplicación de red o autónoma. Consulte la utilidad de instalación VeriFire™ Tools para obtener información sobre programación sin el teclado NF2S-640, y el *Manual de instalación del NF2S-640* y *el Manual del NCA-2* para obtener información sobre la instalación.

Para conocer detalles sobre la operación del panel, consulte el *Manual de operaciones del NFS2-640*.

El NF2S-640 ofrece dos métodos de programación en campo del panel de control:

- Utilizando la interfaz incorporada cambio de programación
- Utilidad de programación VeriFire™ Tools.

Los beneficios de cada método se listan a continuación:

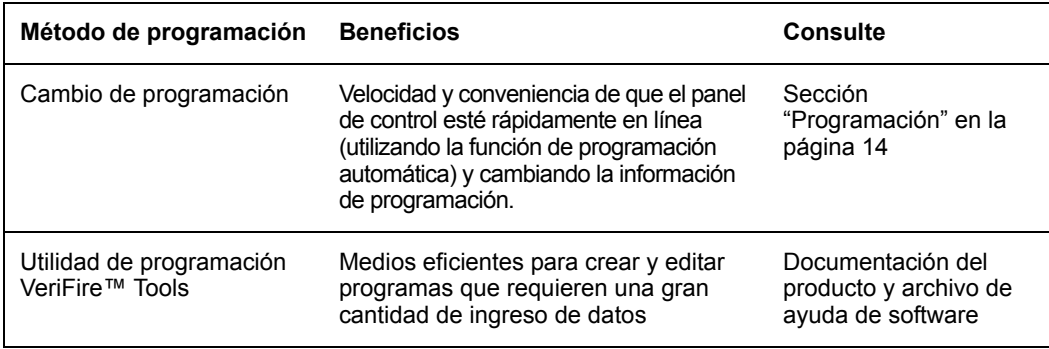

### <span id="page-11-2"></span>**1.4 Funciones**

Las funciones de programación son las siguientes:

- Fácil de usar: programación en campo del panel de control sin necesidad de capacidades de software especiales.
- Opción de programación automática: detecta dispositivos direccionables instalados recientemente de manera automática y permite una instalación más rápida.
- Programación local: permite programar directamente desde el teclado del panel de control para reducir el tiempo de instalación.
- Programación en la PC: permite ingresar una gran cantidad de información de programación en una PC y transferir datos de programación entre una PC y el panel de control usando la utilidad de programación VeriFire™ Tools.
- Seguridad: utilice contraseñas para controlar el acceso al panel de control y proteger la memoria.
- Pantalla de cristal líquido de 80 caracteres (2x40): visualice información sobre la programación y el dispositivo en el panel de control.

### <span id="page-12-1"></span><span id="page-12-0"></span>**1.5 Cómo ingresar una contraseña**

El panel de control proporciona dos tipos de contraseñas seleccionables:

- Cambio de programación
- Cambio de estado.

Se listan a continuación los usos y las configuraciones de fábrica para cada tipo de contraseña:

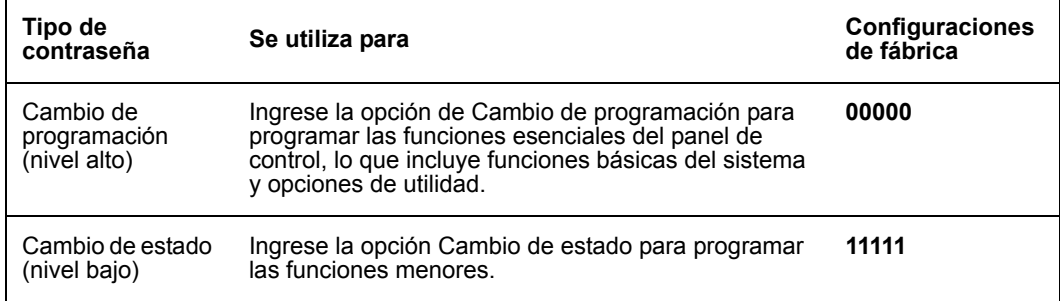

#### **Tabla 1.4 Contraseñas de programación**

Desde la pantalla SISTEMA NORMAL: Presione ENTER (aceptar), presione **1** (aparecerá la pantalla Contraseña). Ingrese una contraseña, luego presione ENTER (aceptar).

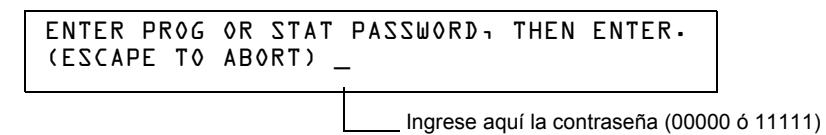

#### **Figura 1.1 Pantalla Contraseña**

En los modos Cambio de programación o Cambio de estado, el panel de control realiza las siguientes funciones:

- Activa el relé de problema de sistema
- Apaga la sirena del panel
- Titila la luz LED de SYSTEM TROUBLE (problema de sistema), la cual permanece intermitente durante la programación

Por razones de seguridad, las contraseñas pueden cambiarse. Para hacerlo, siga las instrucciones en ["Cambio de contraseña \(3=passwd\)" en la página](#page-25-1) 26.

**OBSERVACIONES:** La selección lectura de estado, que no requiere una contraseña de programación, se trata en el *Manual de operaciones del NF2S-640*.

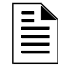

**OBSERVACIONES:** El NF2S-640 continúa monitoreando e informando alarmas en el modo de programación, no así en el modo programación automática.

### <span id="page-13-2"></span>**Sección 2: Programación**

### <span id="page-13-1"></span><span id="page-13-0"></span>**2.1 Generalidades**

El cambio de programación es el nivel de programación que le permite al usuario cambiar funciones esenciales del panel de control, tales como programación de punto especificado, cambio de contraseñas, cambio de funciones del sistema. Se incluyen las siguientes cuatro opciones: Basic Program (programación básica), Network (red), FlashScan Poll (sondeo FlashScan) y Utility Program (programación de utilidades).

A continuación se muestra la estructura de la opción de cambio de programación:

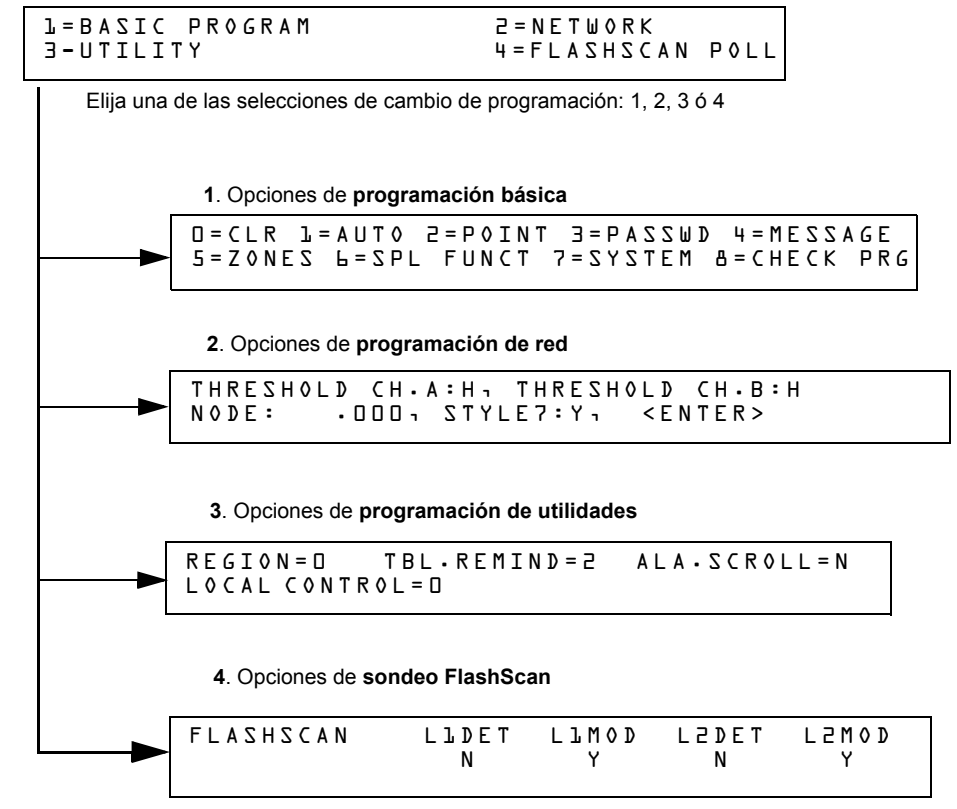

**Figura 2.1 Selecciones de cambio de programación**

Esta sección contiene instrucciones y ejemplos de pantallas para utilizar las siguientes selecciones de programación:

- **Programación básica:** la programación básica le permite programar funciones esenciales, tales como borrar la programación, realizar una programación automática del sistema, programar puntos especificados y configurar funciones del sistema. Consulte ["Programación básica" en la página](#page-14-1) 15.
- **Programación de red:** La programación de red le permite programar umbrales del canal de red, el número de nodos de la red y el estilo del cableado eléctrico. Consulte ["Programación](#page-41-0)  [de red" en la página](#page-41-0) 42.
- **Programación de utilidades:** la pantalla Programación de utilidades ofrece opciones para seleccionar un recordatorio de problema según NFPA, una configuración de región y activar o desactivar el control local de las teclas ACKNOWLEDGE/SCROLL DISPLAY (confirmación/pasamensajes), SIGNAL SILENCE (silenciar señal), SYSTEM RESET (restablecimiento del sistema) y DRILL (evacuación). Consulte ["Programación de](#page-42-0)  [utilidades" en la página](#page-42-0) 43.
- **Sondeo FlashScan:** la pantalla Sondeo FlashScan brinda la opción de seleccionar entre CLIP (sondeo de interfaz de lazo clásico) y sondeo FlashScan. Consulte ["Sondeo](#page-43-0)  [FlashScan" en la página](#page-43-0) 44.

### <span id="page-14-0"></span>**2.2 Cómo ingresar a la programación**

Para ingresar a Cambio de programación, siga estos pasos:

1. En la pantalla SISTEMA NORMAL, presione la tecla ENTER (aceptar). El panel de control muestra la pantalla Aceptar como se observa a continuación:

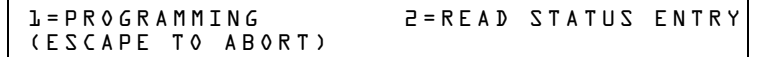

2. En la pantalla Aceptar, presione la tecla **1**. El panel de control muestra la siguiente pantalla Ingresar contraseña:

```
ENTER PROG OR STAT PASSWORD, THEN ENTER.
(ESCAPE TO ABORT) _
```
3. Ingrese la contraseña de cambio de programación (Consulte ["Cómo ingresar una contraseña"](#page-12-1)  [en la página](#page-12-1) 13). El panel de control muestra la pantalla Selección de cambio de programación según se muestra a continuación:

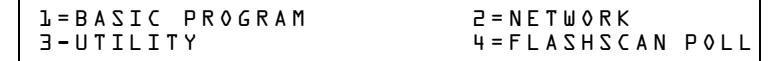

4. Elija una selección de cambio de programación: **1**, **2**, **3** ó **4**.

### <span id="page-14-1"></span>**2.3 Programación básica**

Desde la pantalla Selección de cambio de programación, presione la tecla **1** para mostrar la pantalla Programación básica que proporciona nueve (9) opciones según se muestra a continuación:

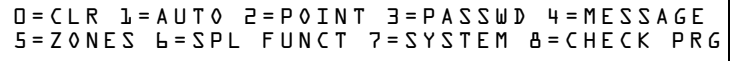

Presione el número de cualquiera de las nueve (9) opciones según se detalla a continuación.

**Opción 0=CLR**: para borrar toda la programación existente definida por el usuario. Para obtener más detalles, consulte Cómo borrar la memoria (0=CLR) en la [página](#page-15-0) 16. Observaciones: El usuario deberá realizar una doble verificación en el sistema si desea ejecutar esta opción.

**Opción 1=AUTO:** para agregar o quitar dispositivos direccionables a la programación del panel de control. Para obtener más detalles, consulte Cómo activar la programación automática del panel de control (1=AUTO) en la [página](#page-15-1) 16.

**Opción 2= POINT:** para modificar o eliminar un punto especificado. Para obtener más detalles, consulte "Cómo modificar o eliminar un punto especificado" (2=POINT) en la [página](#page-19-0) 20.

**Opción 3= PASSWD:** para cambiar la contraseña de cambio de estado o cambio de programación. Para obtener más detalles, consulte "Cómo cambiar una contraseña (3=PASSWORD)" en la [página](#page-25-0) 26.

**Opción 4=MESSAGE:** para editar el mensaje de 40 caracteres que se muestra en la primera línea. Para obtener más detalles, consulte "Cómo crear un mensaje de sistema (4=MESSAGE)" en la [página](#page-26-0) 27.

**Opción 5=ZONES:** para editar la etiqueta de zona personalizada de 20 caracteres para las zonas 01-99. Para obtener más detalles, consulte "Cómo crear una etiqueta de zona personalizada (5=ZONE)" en la [página](#page-26-1) 27.

**Opción 6=SPL FUNCT:** para programar zonas de descarga y zonas especiales. Para obtener más detalles, consulte "Cómo programar zonas especiales (6=SPL FUNCT)" en la [página](#page-27-0) 28.

**Opción 7=SYSTEM:** para programar funciones globales del sistema. Para obtener más detalles, consulte "Cómo cambiar las funciones globales del sistema (7=SYSTEM)" en la [página](#page-31-0) 32.

**Opción 8=CHECK PRG:** para analizar la programación en busca de errores. Para obtener más detalles, consulte ["Cómo analizar la programación en busca de errores \(8=CHECK](#page-40-0) PRG)" en la página 41.

### <span id="page-15-0"></span>**2.3.1 Borrar memoria (0=CLR)**

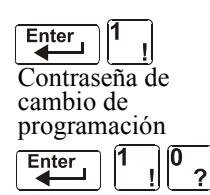

la opción Clear (Borrar) elimina toda la información de programación de la memoria del panel de control. Si es la primera vez que instala el panel de control, utilice la opción 0 para borrar la memoria del panel de control. Para ello, siga estos pasos:

1. Desde la pantalla Programación básica, presione la tecla **0** (cero) para mostrar la pantalla Borrar programación. El panel de control solicita verificación según se muestra a continuación:

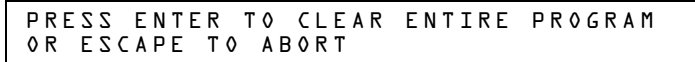

2. Presione la tecla ENTER (aceptar) para borrar la memoria del panel de control o presione la tecla ESC (salir) para salir de la pantalla sin borrar la memoria.

### <span id="page-15-1"></span>**2.3.2 Cómo activar la programación automática del panel de control (1=AUTO)**

#### **Finalidad**

La opción de programación automática identifica todos los dispositivos direccionables conectados al panel de control. Los dispositivos incluyen detectores direccionables y módulos conectados al SLC 1 o SLC 2, y los NAC. Puede utilizar la opción de programación automática para crear una nueva programación y agregar o quitar dispositivos. A continuación se muestra un resumen de las funciones de programación automática, cuándo utilizarlas y dónde encontrar información acerca del uso de las funciones:

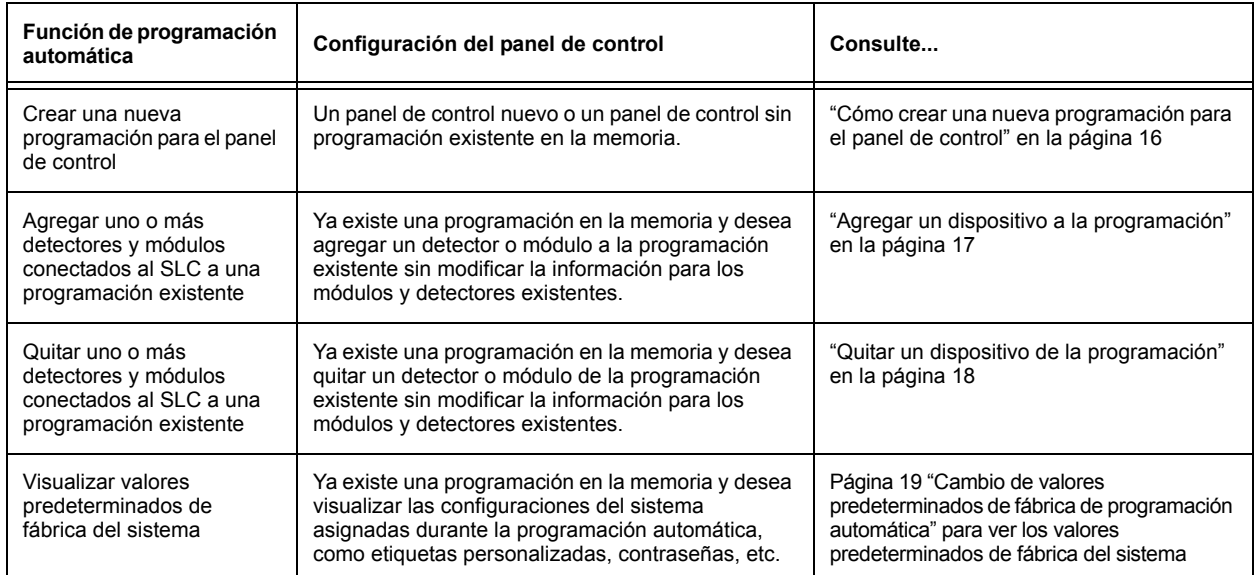

#### <span id="page-15-2"></span>**Cómo crear una nueva programación para el panel de control**

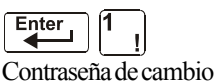

En esta sección se explica cómo utilizar la opción de programación automática para crear una nueva programación para el panel de control. El panel de control identificará todos los detectores direccionables y módulos conectados al SLC.

de programación Enter

Para crear una nueva programación para el panel de control, siga estos pasos:

1. Utilice la opción Clear (borrar) para borrar la información de programación de la memoria. Para obtener instrucciones acerca de cómo borrar la memoria, consulte "Cómo borrar la memoria (0=CLR)", en la [página](#page-15-0) 16

.

**OBSERVACIONES:** Cuando haya finalizado el paso 1, el paso 2 hará que el panel evalúe si el lazo está compuesto por todos los dispositivos FlashScan o no. Si todos son FlashScan, la programación automática cambiará la configuración del lazo a FlashScan si no se encontraba en esa configuración. Si los dispositivos no son todos FlashScan, la programación automática no cambiará la configuración predeterminada de fábrica de CLIP. (Consulte ["Sondeo FlashScan" en](#page-43-0)  [la página](#page-43-0) 44 para conocer las configuraciones de FlashScan).

2. Desde la pantalla Programación básica, presione la tecla **1** para iniciar la programación automática. Mientras el panel de control escanea el sistema para identificar todos los NAC y los dispositivos del SLC, muestra la siguiente pantalla:

```
AUTOPROGRAM PLEASE WAIT
```
Cuando la programación automática ha terminado de identificar los NAC y los dispositivos del SLC, muestra una pantalla resumen con un recuento de todos los dispositivos que ha localizado. Consulte la siguiente pantalla para ver un ejemplo de dicha visualización.

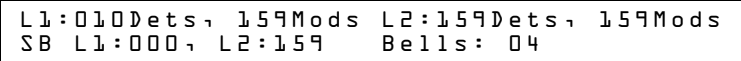

SB representa a los detectores con bases de sirenas de serie SB-200. Para conocer la programación de la base de sirena serie SB-200, consulte la utilidad de instalación VeriFire Tools.

3. Presione ENTER (aceptar). Todos los dispositivos se aceptan automáticamente durante la programación automática inicial. Se mostrará brevemente la siguiente pantalla y, a continuación, se visualizará la pantalla SISTEMA NORMAL.

ACCEPT ALL DEVICES Please Wait!!!

Para editar los valores predeterminados de fábrica de programación automática para un punto especificado, consulte "Cómo modificar o eliminar un punto especificado (2=POINT)" en la [página](#page-19-0) 20.

Para editar los valores predeterminados de fábrica de programación automática asignados a todos los módulos y detectores durante la programación automática, consulte ["Cambio de valores](#page-17-1)  [predeterminados de la programación automática" en la página 18](#page-17-1).

#### <span id="page-16-0"></span>**Agregar un dispositivo a la programación**

Puede utilizar, además, la opción de programación automática para agregar dispositivos direccionables a la programación del panel de control.

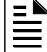

**OBSERVACIONES:** Cuando utilice la opción de programación automática con una programación existente, el panel de control no cambiará la información de programación para dispositivos programados e instalados. Sin embargo, evaluará si un lazo contiene dispositivos FlashScan y cambiará la configuración del lazo a FlashScan si es necesario.

Los siguientes pasos describen cómo agregar un nuevo detector a la dirección 1D147 del SLC con 10 detectores en la programación existente:

- 1. Instale físicamente el detector direccionable al SLC 1 en la dirección 147 (para obtener instrucciones, consulte el *Manual de instalación del NF2S-640* y el documento de instalación incluido con el detector).
- 2. Desde la pantalla Programación básica, presione la tecla **1** para iniciar la programación automática. Aparece la pantalla Solicitud de programación automática en la pantalla LCD cuando el panel de control identifica los dispositivos direccionables. Cuando ha finalizado la identificación de los dispositivos direccionables, el panel de control muestra información del nuevo detector en la dirección 1D147 del SLC en la pantalla LCD como se puede observar a continuación:

PROGRM SMOKE(PHOTO) DETECTOR ADDR 1D147 03 \_\_ \_\_ \_\_ \_\_A8P8\*\* 1D147

3. Presione la tecla ENTER (aceptar) para agregar el detector 147 a la programación con la información de programación predeterminada de fábrica. Si desea cambiar la información predeterminada de fábrica, utilice las teclas de programación y, a continuación, presione la tecla ENTER (aceptar) para agregar el detector 147 a la programación.

Aparecerá la pantalla Resumen de programación automática. Puede verificar la eliminación del detector de la programación al observar el nuevo recuento de detectores según se muestra a continuación:

> Tenga en cuenta que la cantidad de detectores aumenta (en este ejemplo, de 10 a 11) para mostrar que se ha agregado un detector al SLC 1.

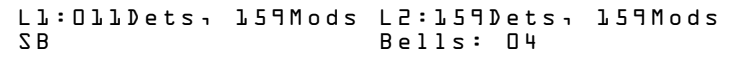

4. Presione la tecla ENTER (aceptar) y, a continuación, la tecla ESC (salir) para guardar la programación en la memoria y volver a la pantalla Programación básica.

#### <span id="page-17-0"></span>**Quitar un dispositivo de la programación**

La opción de programación automática se puede utilizar también para quitar módulos y detectores direccionables de la programación del panel de control.

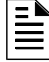

**OBSERVACIONES:** Cuando utilice la opción de programación automática con una programación existente, el panel de control no cambiará la información de programación para dispositivos programados e instalados.

Los siguientes pasos describen cómo eliminar un detector en la dirección 1D133 del SLC con 11 detectores conectados al SLC 1 en la programación existente:

- 1. Desconecte y quite el detector de la dirección 1D133 del SLC 1.
- 2. Desde la pantalla Programación básica, presione la tecla **1** para iniciar la programación automática. Se muestra la pantalla Solicitud de programación automática mientras el panel de control identifica los dispositivos direccionables.
- 3. Cuando haya finalizado la identificación de los dispositivos direccionables, el panel de control mostrará una pantalla que indica que falta un detector en la dirección 1D133 del SLC según se muestra a continuación:

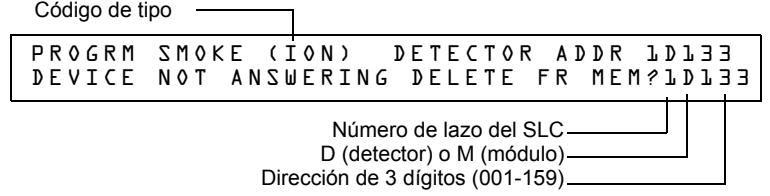

4. Presione la tecla (aceptar) para eliminar el detector 1D133 de la programación. Aparecerá la pantalla Resumen de programación automática. Puede verificar que el detector ha sido quitado de la programación al observar el nuevo recuento de detectores según se muestra a continuación:

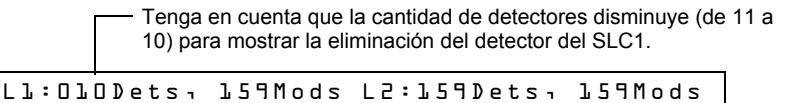

5. Presione la tecla ENTER (aceptar) y, a continuación, la tecla ESC (salir) para guardar la programación en la memoria y volver a la pantalla Programación básica.

SB Bells: 04

#### <span id="page-17-1"></span>**Cambio de valores predeterminados de la programación automática**

Para asignar valores predeterminados de fábrica al sistema de la pantalla Programación básica, presione **0** (borrar) y, luego, presione **1** (programación automática). Consulte el siguiente cuadro para conocer los valores predeterminados de fábrica y cómo modificarlos.

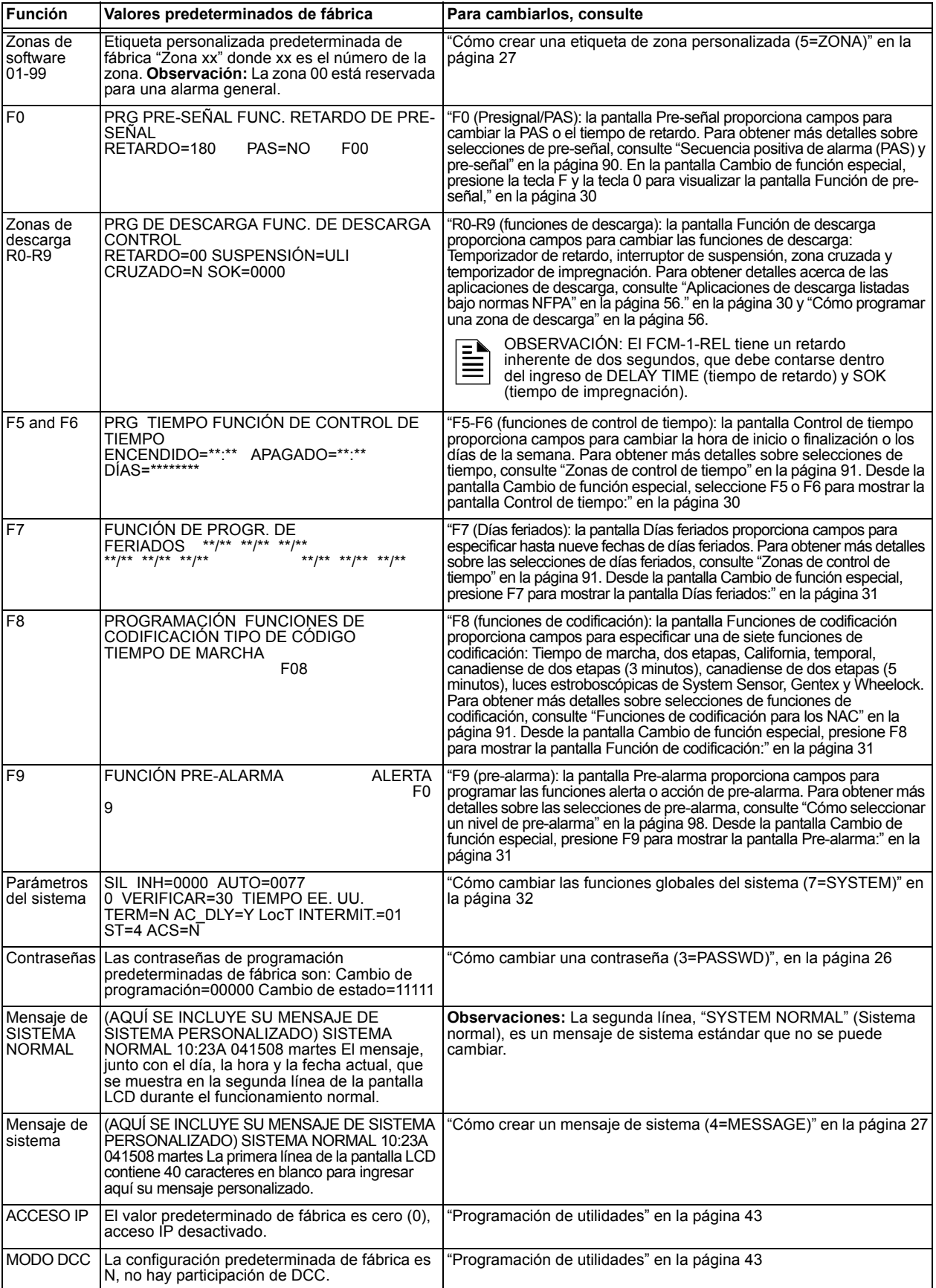

**Tabla 2.1 Valores predeterminados de fábrica de programación automática**

### <span id="page-19-0"></span>**2.3.3 Modificación o eliminación de punto especificado (2=POINT)**

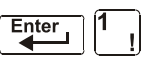

Contraseña de cambio de programación

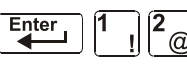

Después de programar todos los dispositivos conectados al SLC en el sistema, puede modificar o eliminar puntos especificados. Desde la pantalla Programación básica, presione la tecla **2** para mostrar la pantalla Programación de punto especificado:

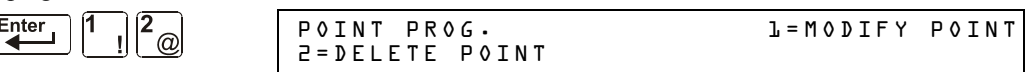

Para modificar un punto especificado para un detector, un módulo o para los NAC: presione la tecla **1** para mostrar la pantalla Modificar punto especificado

Para eliminar un punto especificado para un detector, un módulo o para los NAC: presione la tecla 2 para mostrar la pantalla Eliminar punto especificado.

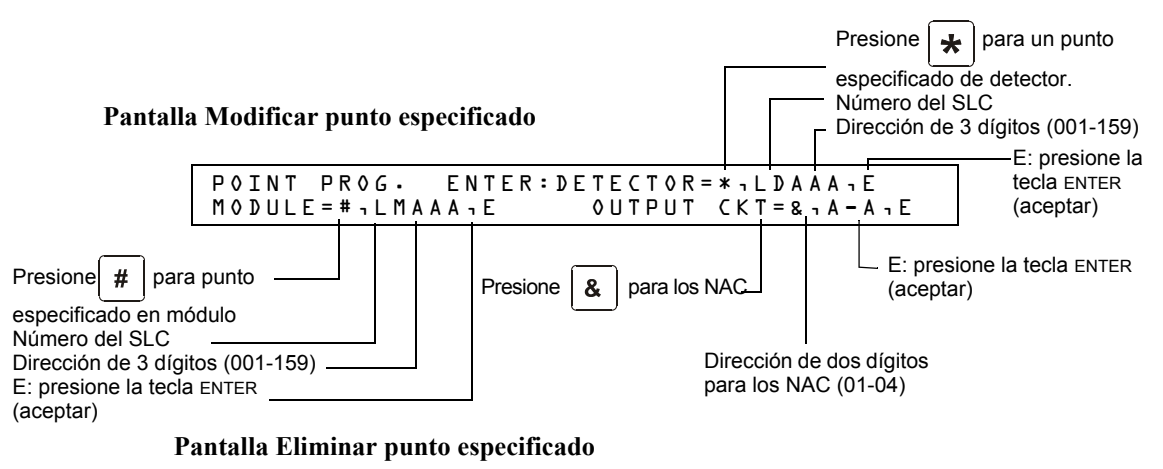

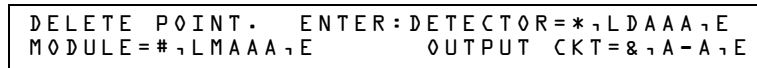

Las pantallas Modificar punto especificado y Eliminar punto especificado le permiten editar o eliminar puntos especificados de un detector, un módulo de monitoreo o control o de los NAC. Para seleccionar un punto especificado, siga estos pasos:

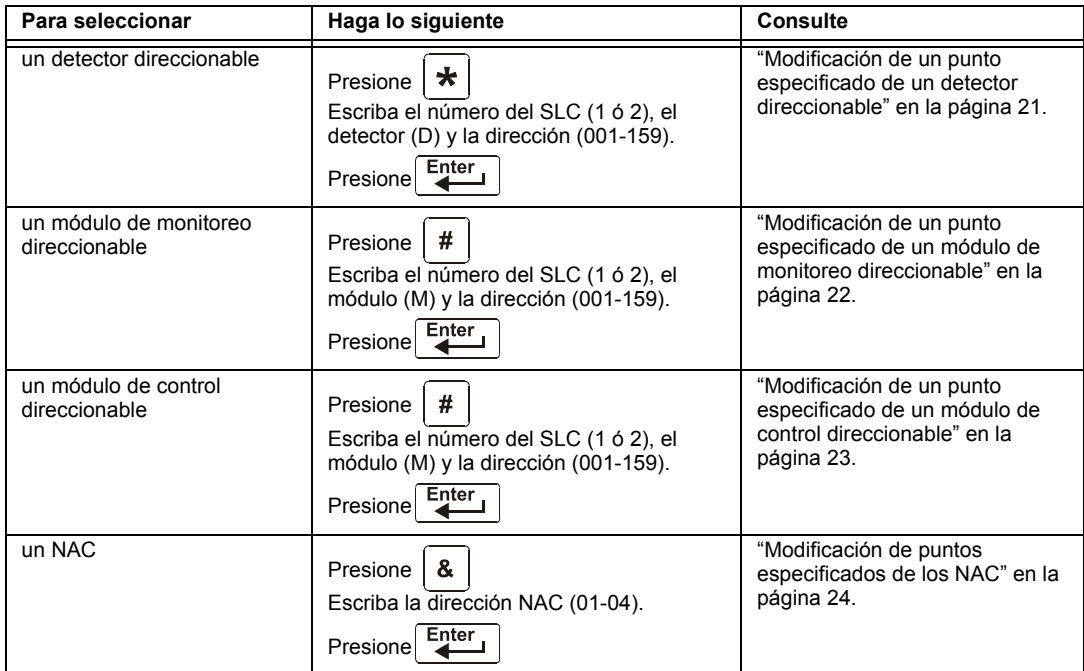

Las siguientes cuatro secciones describen cómo programar los puntos especificados seleccionados.

#### <span id="page-20-0"></span>**Modificación de un punto especificado de un detector direccionable**

Esta sección contiene una pantalla ejemplo de programación de detectores, una selección predeterminada de fábrica de detectores e instrucciones para modificar un punto especificado de un detector. A continuación se muestran los valores predeterminados de fábrica de programación automática para un detector:

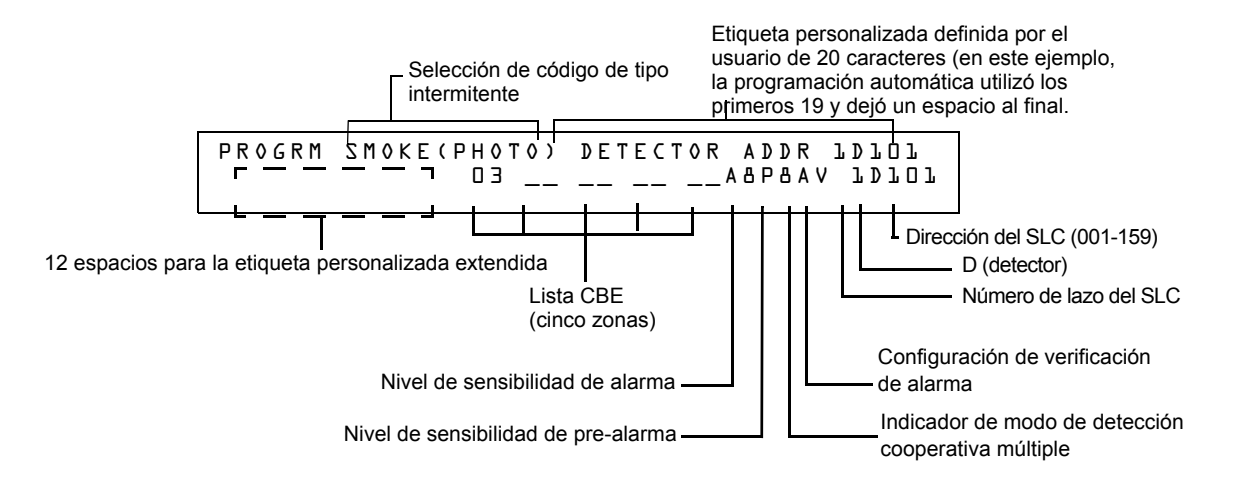

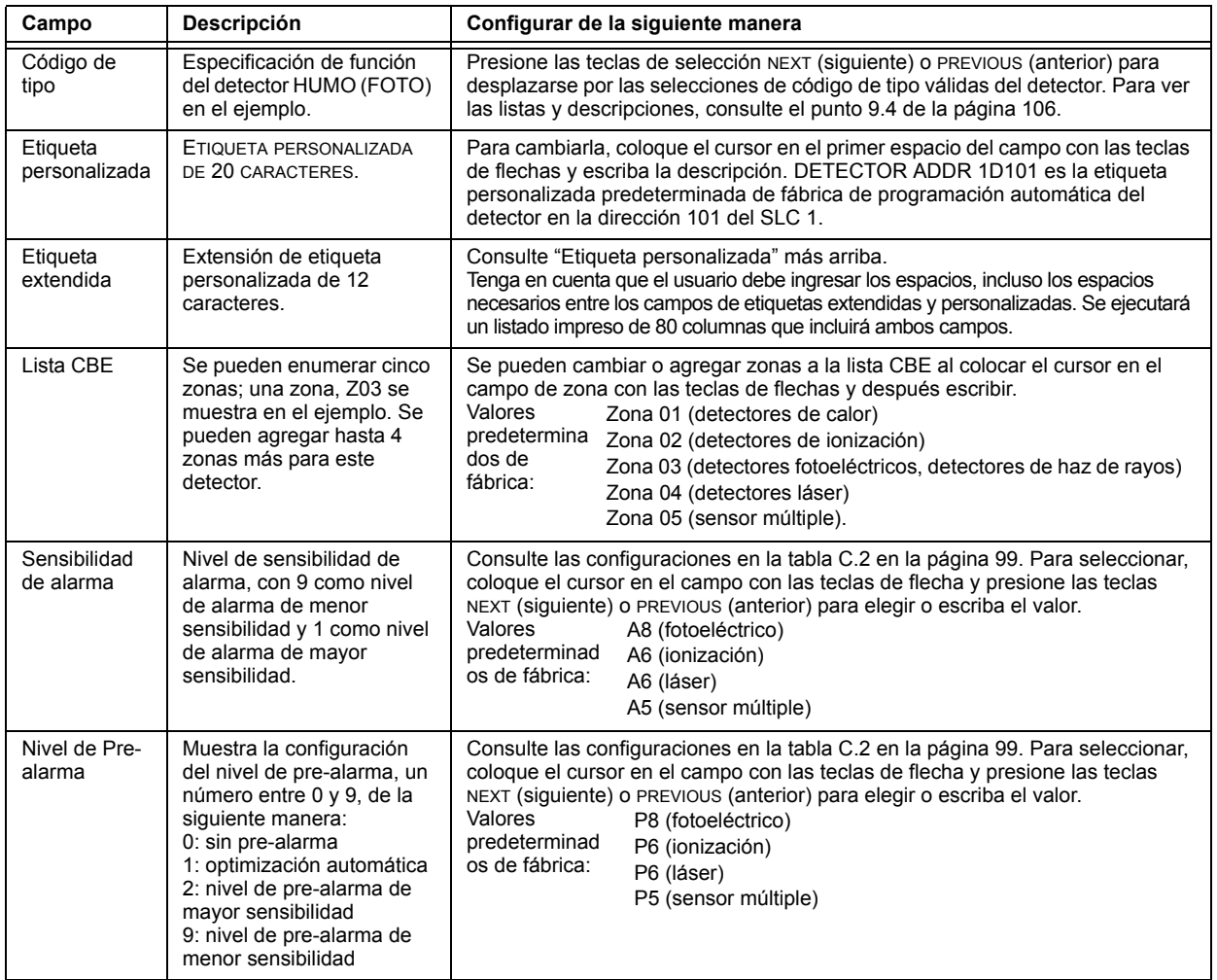

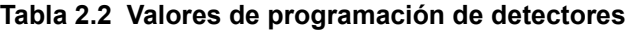

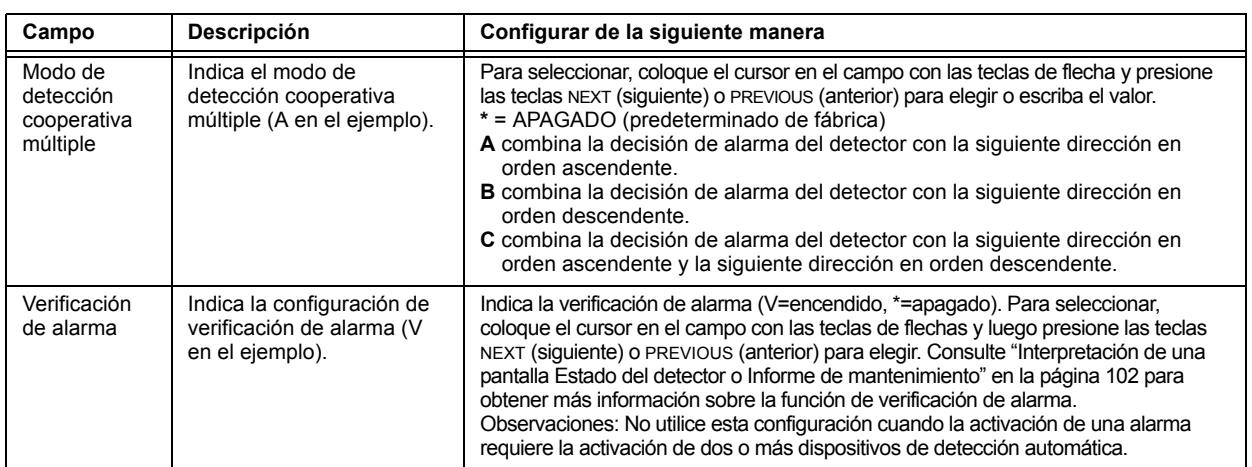

#### **Tabla 2.2 Valores de programación de detectores**

#### <span id="page-21-0"></span>**Modificación de un punto especificado de un módulo de monitoreo direccionable**

Cuando se selecciona una dirección de punto especificado, el panel de control muestra una pantalla con información sobre el punto especificado. El siguiente ejemplo muestra la información de un módulo de monitoreo (2M101) en la pantalla LCD:

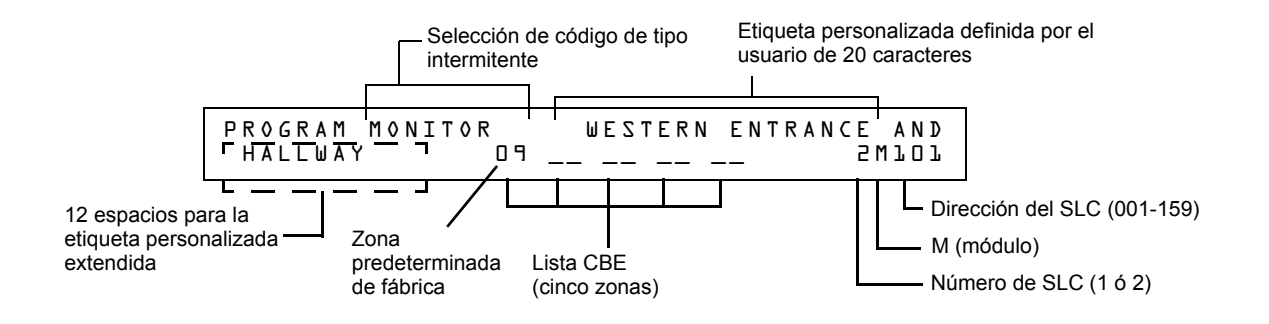

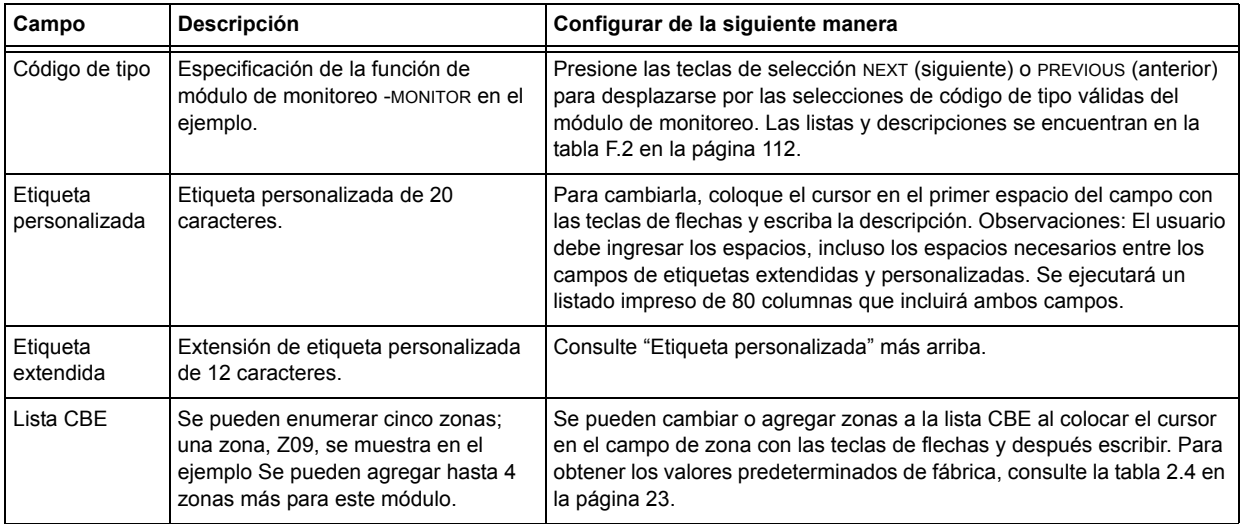

#### **Tabla 2.3 Modificación de selecciones de programación de módulo de monitoreo**

Cuando finalice con la modificación de un punto especificado, presione la tecla ENTER (aceptar); a continuación, presione la tecla NEXT (siguiente) o PREVIOUS (anterior) para seleccionar otro punto especificado.

#### **Asignaciones de zona predeterminadas de fábrica para módulos de monitoreo**

Listado del rango de direcciones de módulos de monitoreo y de la asignación de zona predeterminada de fábrica para cada rango:

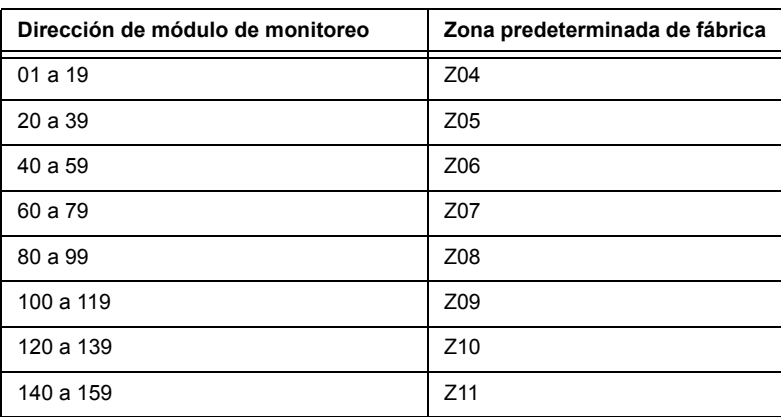

#### **Tabla 2.4 Zonas predeterminadas de fábrica para módulos de monitoreo**

#### <span id="page-22-1"></span><span id="page-22-0"></span>**Modificación de un punto especificado de un módulo de control direccionable**

Cuando selecciona una dirección de punto especificado para modificarla, el panel de control muestra una pantalla con información sobre el punto especificado. Por ejemplo, la siguiente ilustración muestra información de ejemplo para un módulo de control (2M101) en la pantalla LCD.

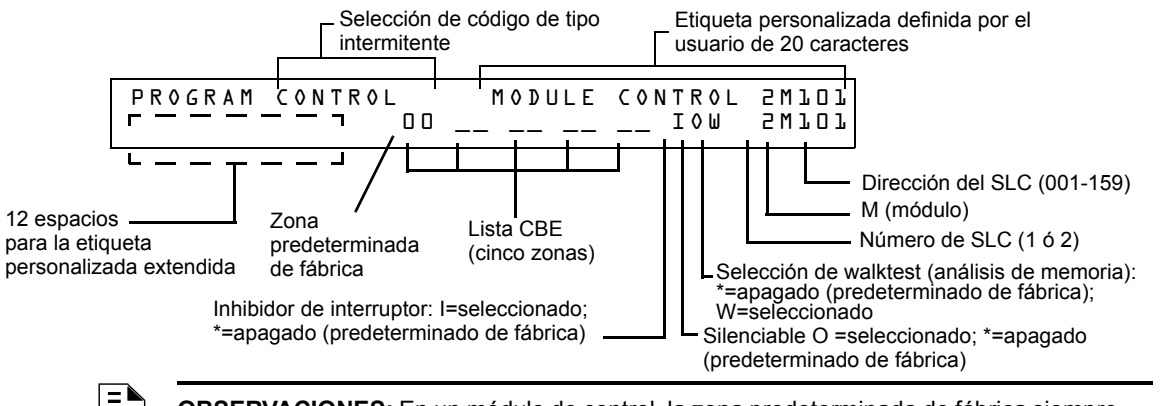

**OBSERVACIONES:** En un módulo de control, la zona predeterminada de fábrica siempre está configurada en Zona 00 (alarma general).

Para modificar un punto especificado, siga estos pasos. Un cursor intermitente indica el campo seleccionado.

1. Desde la pantalla Programación, utilice las teclas de flecha para desplazarse hasta el campo que desea modificar. Consulte las siguientes descripciones y configuraciones.

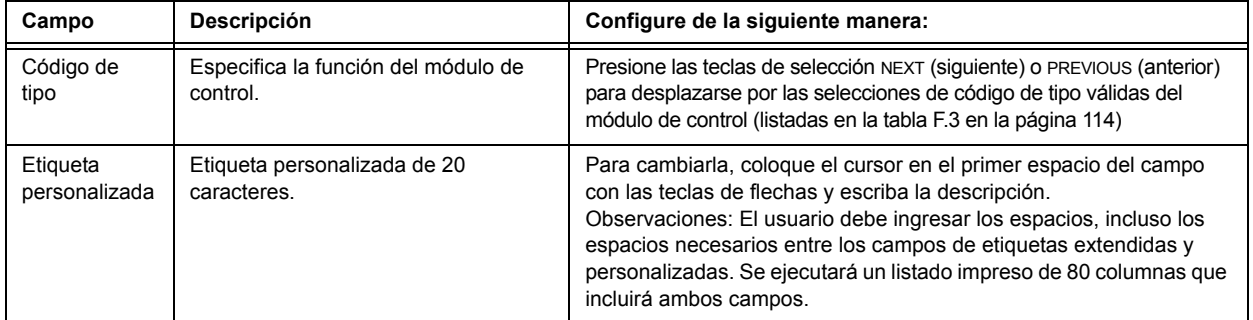

#### **Tabla 2.5 Modificación de las selecciones de programación del módulo de control (1 de 2)**

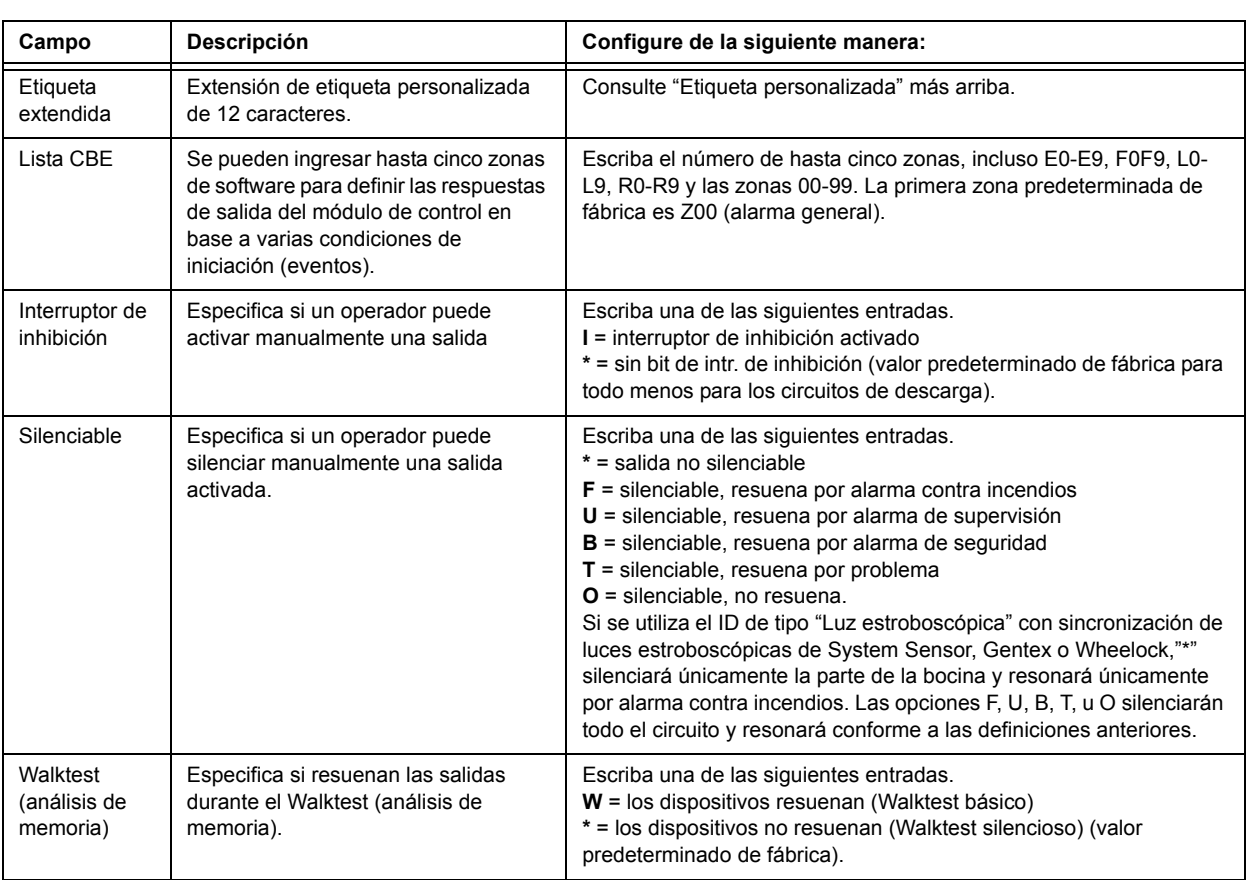

#### **Tabla 2.5 Modificación de las selecciones de programación del módulo de control (2 de 2)**

2. Cuando finalice con la modificación de un punto especificado, presione la tecla ENTER (aceptar); a continuación, presione la tecla NEXT (siguiente) o PREVIOUS (anterior) para seleccionar otro punto especificado.

#### <span id="page-23-0"></span>**Modificación de puntos especificados de los NAC**

La modificación de los NAC (cuatro NAC en el NFS2-640) es igual que la modificación de módulos de control, excepto para el código de tipo y la dirección del dispositivo.

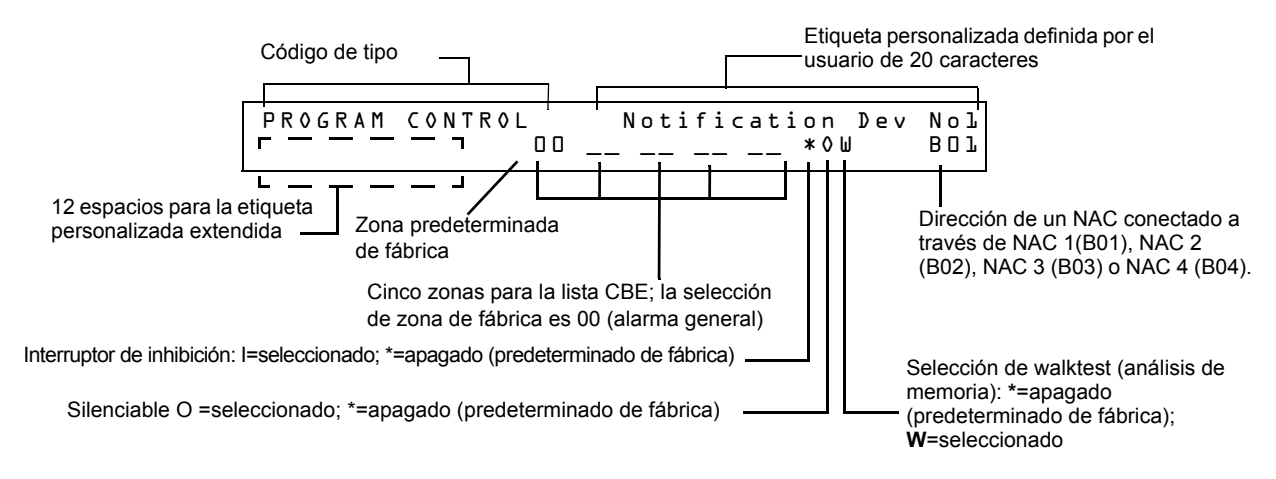

Para modificar un punto especificado, siga estos pasos. Un cursor intermitente indica el campo seleccionado.

1. Desde la pantalla Programación, utilice las teclas de flecha para desplazarse hasta el campo que desea modificar y consulte la información a continuación para ver descripciones y configuraciones.

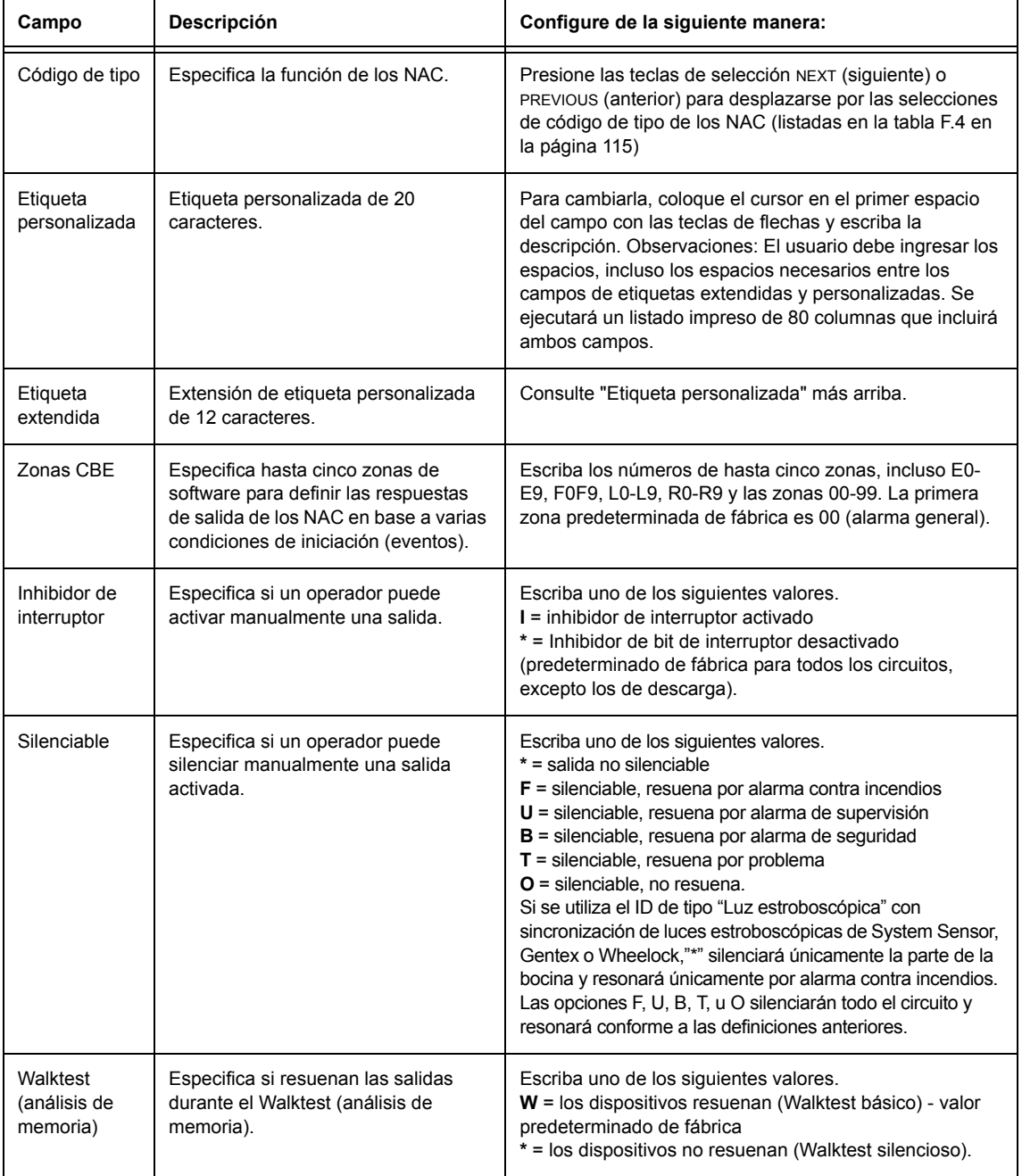

#### **Tabla 2.6 Modificación de selecciones de programación de los NAC**

2. Cuando finalice con la modificación de un punto especificado, presione la tecla ENTER (aceptar); a continuación, presione la tecla NEXT (siguiente) o PREVIOUS (anterior) para seleccionar otro punto especificado.

### <span id="page-25-0"></span>**2.3.4 Cambio de contraseña (3=PASSWD)**

.

<span id="page-25-1"></span>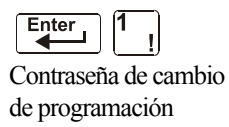

La función cambio de contraseña le permite seleccionar una contraseña de cambio de programación personalizada (nivel alto) o de cambio de estado (nivel bajo). Desde la pantalla Programación básica, presione la tecla **3** para mostrar la pantalla Cambiar contraseña.

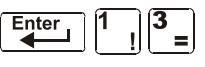

| CHANGE PASSWORD<br>$+ \cdot N N N N N$ , $E = S T A T U S$ | $*$ , NNNNN, E = PROGRAM |
|------------------------------------------------------------|--------------------------|
|                                                            |                          |

Área de ingreso de la nueva contraseña

Para cambiar una contraseña, siga las siguientes instrucciones:

| Para                                                                       | <b>Presione</b> | A continuación                                                                                     |
|----------------------------------------------------------------------------|-----------------|----------------------------------------------------------------------------------------------------|
| Cambiar la contraseña de cambio<br>de programación                         | $\star$         | Ingrese la nueva contraseña de cambio<br>de programación. Utilice cinco dígitos, no<br>caracteres. |
| Cambiar la contraseña de cambio<br>de estado                               | #               | Ingrese la nueva contraseña de cambio<br>de estado. Utilice cinco dígitos, no<br>caracteres.       |
| Guardar la contraseña                                                      | Enter           | Aparece la pantalla Verificación de<br>contraseña. Presione ENTER (aceptar)<br>para verificarla.   |
| Abandonar la pantalla Cambio de<br>contraseña sin cambiar la<br>contraseña | Esc             | Aparece la pantalla Programación<br>hásica                                                         |

**Tabla 2.7 Cambio de contraseña** 

#### **¿Olvidó su contraseña?**

Si la contraseña no se ingresa correctamente, el panel responderá y mostrará el mensaje INCORRECT PASSWORD (contraseña incorrecta) y un código. El programador puede presionar la tecla ESCAPE (salir) y volver a ingresar la contraseña correctamente. No obstante, si ha olvidado la contraseña, registre el código y comuníquese con Notifier. Después de la autenticación correspondiente, se podrá determinar la contraseña original al descifrar el código. A continuación, se muestra un ejemplo de pantalla Contraseña incorrecta:

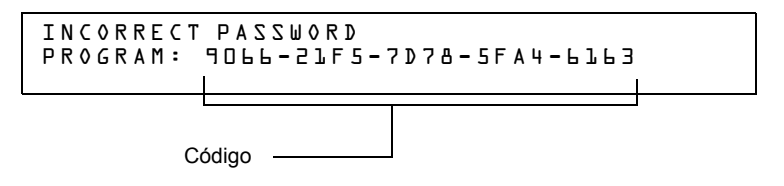

### <span id="page-26-0"></span>**2.3.5 Crear un mensaje de sistema (4=MESSAGE)**

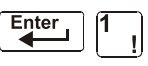

Contraseña de cambio NORMAL según se muestra a continuación: La opción de mensaje le permite crear un mensaje de sistema personalizado de 40 caracteres que se visualizará en la primera línea de la pantalla SYSTEM

de programación

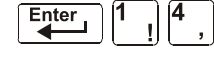

YOUR CUSTOM MESSAGE HERE SYSTEM NORMAL 02:24P 041508 Tue

Desde la pantalla Programación básica, presione la tecla **4** para mostrar la pantalla Cambio de mensaje de sistema:

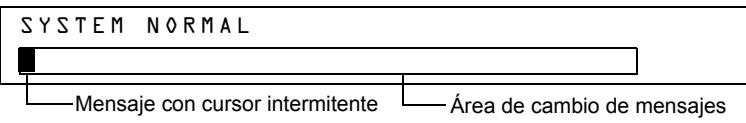

Para crear el mensaje de sistema, siga estas pautas:

- Ingrese un caracter a la vez, indicado por el cursor intermitente en la segunda línea de la pantalla.
- Ingrese hasta un máximo de 40 caracteres.

Instrucciones para ingresar caracteres en la pantalla Cambio de mensaje:

| Para                                                                              | Haga lo siguiente                                                                                                    |
|-----------------------------------------------------------------------------------|----------------------------------------------------------------------------------------------------|
| Cambiar un carácter<br>intermitente                                               | Ingrese un carácter del teclado                                                                                                    |
| Desplazarse al siguiente<br>carácter                                              | Presione                                                                                                    |
| Ingresar caracteres en<br>minúscula                                               | Lower<br>Presione<br>y luego presione el carácter que desee.<br>Case                                                                                                    |
| Ingresar caracteres<br>adicionales ! $\theta =$ , $\theta$ :<br>$\backslash$ . 1? | Lower<br>Presione<br>y luego presione una tecla de número de la siguiente manera:<br>Case<br>$\infty$    <sup>3</sup> =   <sup>4</sup> ,   <sup>5</sup> $\infty$    <sup>6</sup> .   <sup>7</sup> \   <sup>8</sup>    <sup>9</sup><br>Por ejemplo, presione $\left \frac{\text{Lower}}{\text{Case}}\right $ , y luego presione la tecla 3 ( $\left \frac{3}{4}\right $<br>para<br>ingresar un carácter "=". |
| Guardar el mensaje nuevo                                                          | Enter<br>Presione                                                                                                    |

**Tabla 2.8 Creación de mensajes**

### <span id="page-26-1"></span>**2.3.6 Crear una etiqueta de zona personalizada (5=ZONE)**

**Enter** Contraseña de cambio de programación

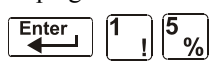

La opción de zona le permite cambiar la etiqueta personalizada asignada a las zonas 1-99. Desde la pantalla Programación básica, presione la tecla **5** para mostrar la pantalla Cambio de zona según se muestra a continuación:

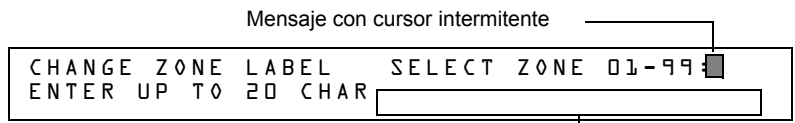

Etiqueta de zona personalizada (caracteres 21 a 40)

El número de zona se muestra en la primera línea, caracteres 39 y 40. Cuando cambie una etiqueta de zona, siga estas pautas.

- Para números de un dígito, ingrese un cero inicial antes del dígito.
- Ingrese una etiqueta de zona alfanumérica en la línea 2, caracteres 21 a 40.

Para cambiar la etiqueta personalizada de una zona, siga estas instrucciones:

| Para                                                                        | Haga lo siguiente                                                                                                    |
|-----------------------------------------------------------------------------|----------------------------------------------------------------------------------------------------|
| Cambiar una etiqueta de zona                                                | Ingrese una nueva etiqueta de zona; utilice el teclado<br>para hacerlo.                                                                                |
| Guardar la etiqueta de zona en<br>la memoria                                | Enter<br>Presione<br>El programa almacena la etiqueta de zona en la<br>memoria y muestra la pantalla Cambio de zona con<br>todos los campos en blanco. |
| Abandonar la pantalla Cambio<br>de zona sin cambiar la etiqueta<br>de zona. | Presione<br>Se regresará a la pantalla Cambio de programación.                                                                                         |

**Tabla 2.9 Cómo crear o cambiar una etiqueta de zona personalizada** 

### <span id="page-27-0"></span>**2.3.7 Programación de zonas especiales (6=SPL FUNCT)**

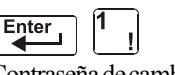

Contraseña de cambio de programación

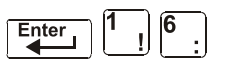

La opción de cambio de zona especial permite cambiar la programación de zonas especiales F0-F9, zonas de descarga R0-R9, FA (verificación) o FB (zona de evacuación personalizada). Desde la pantalla Programación básica, presione la tecla **6** para mostrar la pantalla Cambio de función especial según se muestra a continuación:

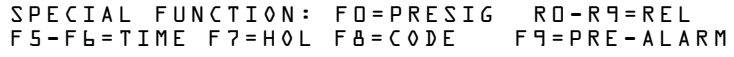

#### **Descripciones de zonas especiales**

.

A continuación se detallan las descripciones de cada zona especial que aparece en la pantalla Cambio de función especial:

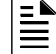

**OBSERVACIONES:** Las zonas especiales F0-F9 aparecen en la lista CBE de un dispositivo como ZF0-ZF9. Por ejemplo, si se lista F0 para un detector, una de las cinco zonas de la lista CBE del detector se mostrará como ZF0.

| Zona especial | Le permite                                                                                                    |
|---------------|----------------------------------------------------------------------------------------------------|
| F0=PRESIG     | Seleccionar un temporizador de retardo de pre-señal y seleccionar<br>una PAS (secuencia positiva de alarma).                                    |
| F5-F6=TIME    | Especificar funciones de control de tiempo tales como la hora de<br>inicio y finalización o los días de la semana.                              |
| F7=HOL        | Especificar hasta nueve fechas de días feriados. Un dispositivo<br>programado por F7 se activa en las fechas de días feriados<br>especificados. |

**Tabla 2.10 Resumen de zonas especiales (1 de 2)**

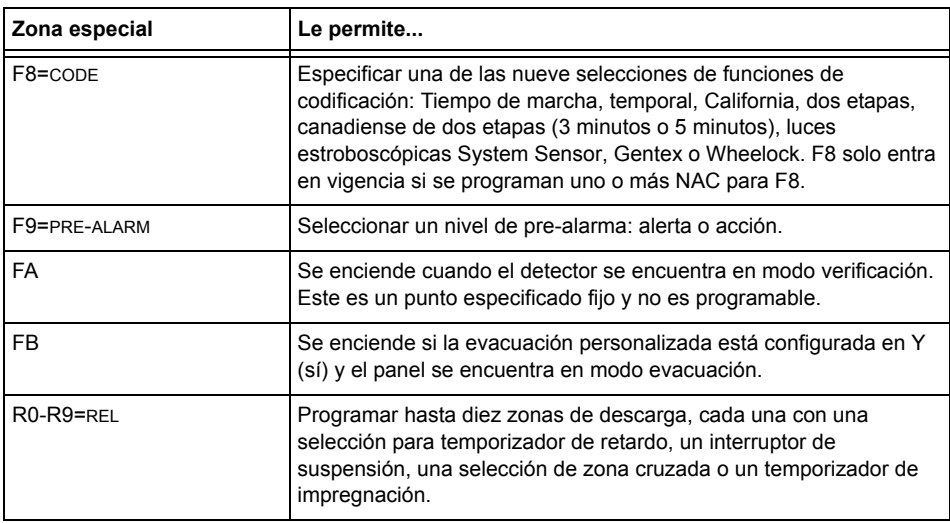

#### **Tabla 2.10 Resumen de zonas especiales (2 de 2)**

El panel de control además proporciona cuatro zonas especiales, F1-F4, que son salidas que no aparecen en la pantalla Cambio de función especial. Puede programar las zonas especiales F1 a F4 en el CBE de un dispositivo de salida. A continuación se detallan las descripciones de F1, F2, F3 y F4:

Para ver el estado de las funciones especiales F1-F4, utilice la función de lectura de estado (consulte el *Manual de operaciones del NFS2-640*).

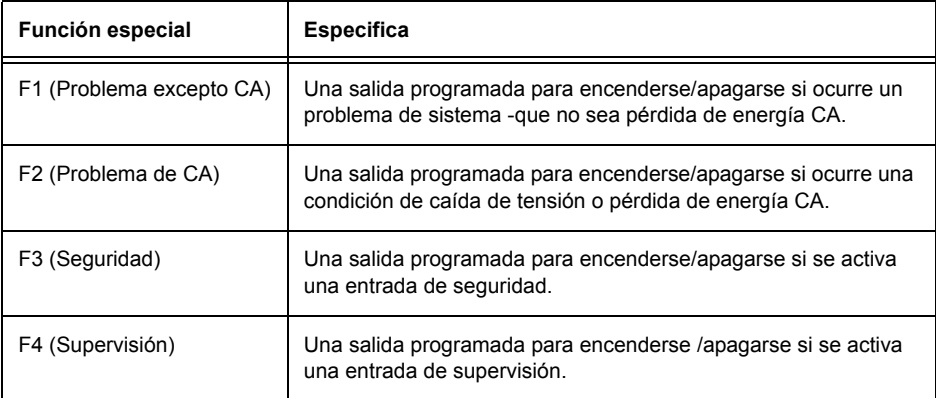

#### **Tabla 2.11 Funciones de salidas especiales F1-F4**

#### **Selección de zonas especiales**

Seleccione zonas especiales al ingresar el número y la letra de la zona especial (por ejemplo, F0, R0, etc.) desde la pantalla Cambio de función especial. Las siguientes secciones muestran ejemplos de pantallas que se muestran al seleccionar una zona especial.

<span id="page-29-0"></span>**F0 (Presignal/PAS):** la pantalla Pre-señal proporciona campos para cambiar la PAS o el tiempo de retardo. Para obtener más detalles sobre selecciones de pre-señal, consulte ["Secuencia positiva de](#page-89-3)  [alarma \(PAS\) y pre-señal" en la página](#page-89-3) 90. En la pantalla Cambio de función especial, presione la tecla F y la tecla 0 para visualizar la pantalla Función de pre-señal,

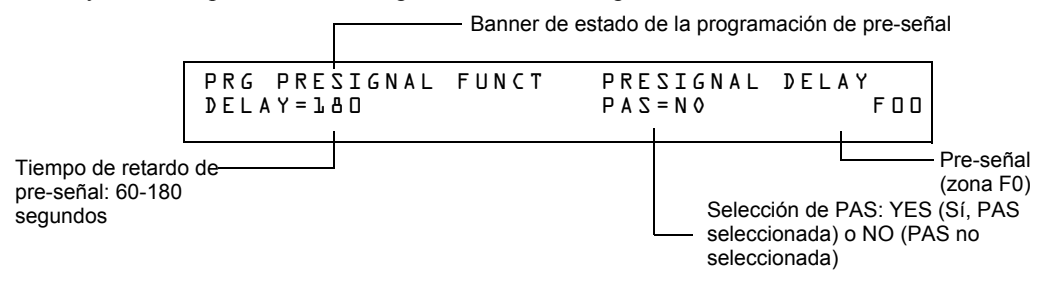

<span id="page-29-1"></span>**R0-R9 (funciones de descarga)**: la pantalla Función de descarga proporciona campos para cambiar las funciones de descarga: Temporizador de retardo, interruptor de suspensión, zona cruzada y temporizador de impregnación. Para obtener detalles acerca de las aplicaciones de descarga, consulte ["Aplicaciones de descarga listadas](#page-55-4) bajo normas NFPA" en la página 56.

**OBSERVACIONES:** El FCM-1-REL tiene un retardo inherente de dos segundos, que se debe considerar para las entradas DELAY TIME (tiempo de retardo) y SOK (tiempo de impregnación).

Desde la pantalla Cambio de función especial, seleccione una función (R0-R9) para mostrar la pantalla Función de descarga:

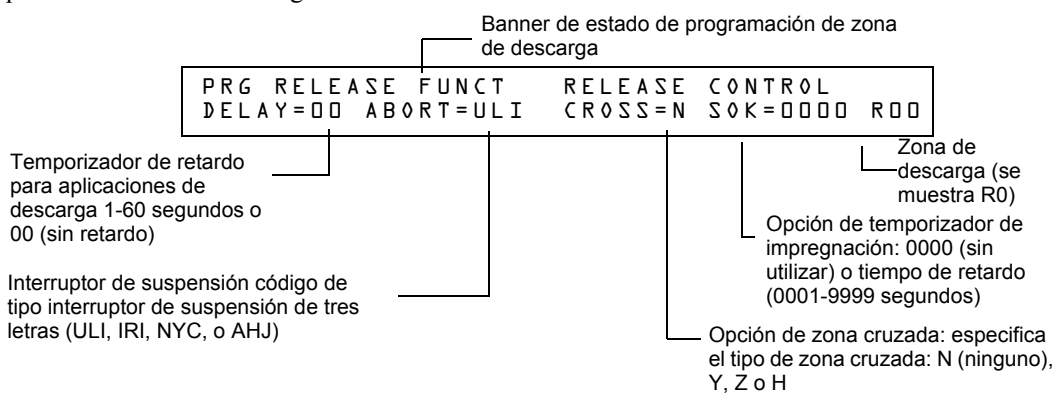

<span id="page-29-2"></span>**F5-F6 (funciones de control de tiempo)**: la pantalla Control de tiempo proporciona campos para cambiar la hora de inicio o finalización o los días de la semana. Para obtener más detalles sobre selecciones de tiempo, consulte ["Zonas de control de tiempo" en la página](#page-90-3) 91. Desde la pantalla Cambio de función especial, seleccione F5 o F6 para mostrar la pantalla Control de tiempo:

Banner de estado de programación de control de tiempo

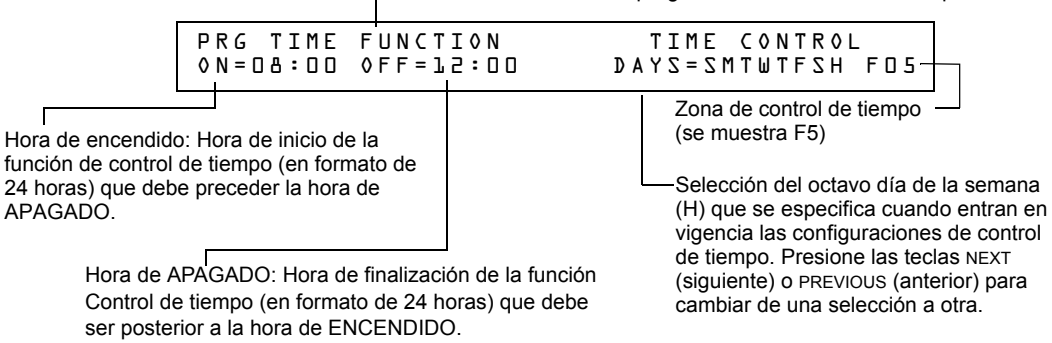

<span id="page-30-0"></span>**F7 (Días feriados):** la pantalla Días feriados proporciona campos para especificar hasta nueve fechas de días feriados. Para obtener más detalles sobre las selecciones de días feriados, consulte ["Zonas de control de tiempo" en la página](#page-90-3) 91. Desde la pantalla Cambio de función especial, presione **F7** para mostrar la pantalla Días feriados:

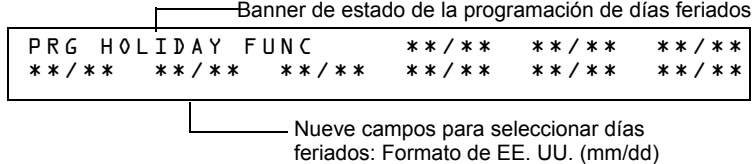

<span id="page-30-1"></span>**F8 (funciones de codificación):** la pantalla Funciones de codificación proporciona campos para especificar una de siete funciones de codificación: Tiempo de marcha, dos etapas, California, temporal, canadiense de dos etapas (3 minutos), canadiense de dos etapas (5 minutos), luces estroboscópicas de System Sensor, Gentex y Wheelock. Para obtener más detalles sobre selecciones de funciones de codificación, consulte ["Funciones de codificación para los NAC" en la](#page-90-4)  [página](#page-90-4) 91. Desde la pantalla Cambio de función especial, presione **F8** para mostrar la pantalla Función de codificación:

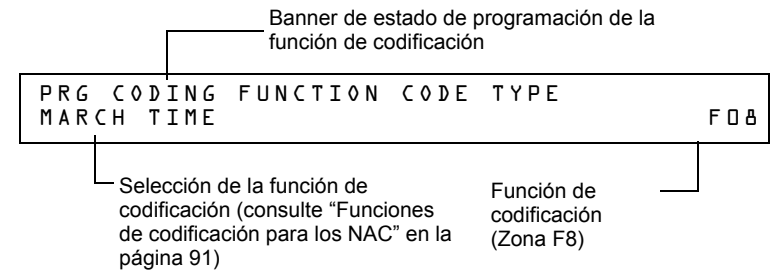

<span id="page-30-2"></span>**F9 (pre-alarma):** la pantalla Pre-alarma proporciona campos para programar las funciones alerta o acción de pre-alarma. Para obtener más detalles sobre las selecciones de pre-alarma, consulte ["Cómo seleccionar un nivel de pre-alarma" en la página](#page-97-2) 98. Desde la pantalla Cambio de función especial, presione **F9** para mostrar la pantalla Pre-alarma:

**FA (verificación):** se enciende cuando el detector se encuentra en modo verificación. Este es un punto especificado fijo y no es programable.

**FB (zona de evacuación personalizada):** se enciende si la evacuación personalizada está configurada en Y (sí) y si el panel está configurado en modo de evacuación. FA y FB solo se pueden mapear para un punto especificado de salida. Se puede mapear para un dispositivo de salida como CBE mediante el teclado del panel o la utilidad de instalación VeriFire Tools. No obstante, la opción de evacuación personalizada YES o NO (Sí o No) solo puede ser programada por la utilidad de instalación VeriFire Tools.

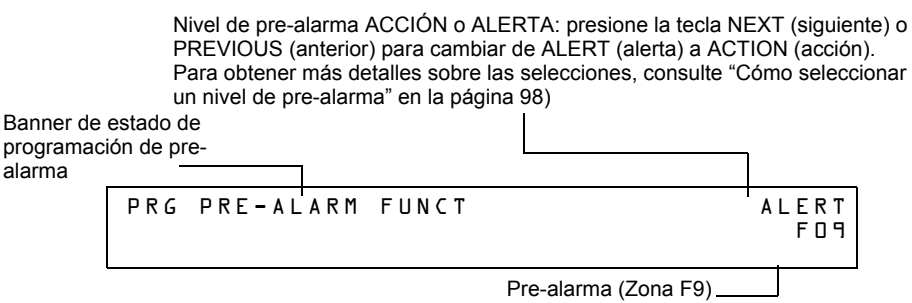

### <span id="page-31-0"></span>**2.3.8 Cambio de funciones globales del sistema (7=SYSTEM)**

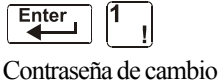

de programación

$$
\boxed{\text{Enter}} \quad |1 \quad | \quad |7
$$

La opción sistema le permite seleccionar las configuraciones de las funciones globales del sistema que se aplican a todas las zonas y los dispositivos programados. Por ejemplo, la selección de un temporizador de verificación de alarma durante 30 segundos significa que todos los dispositivos de iniciación seleccionados para la verificación de alarma utilizan un temporizador de 30 segundos. Desde la pantalla Programación básica, presione la tecla **7** para mostrar la pantalla Función del sistema según se muestra a continuación:

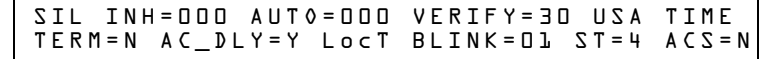

#### **Funciones globales del sistema**

Configuraciones de funciones globales del sistema:

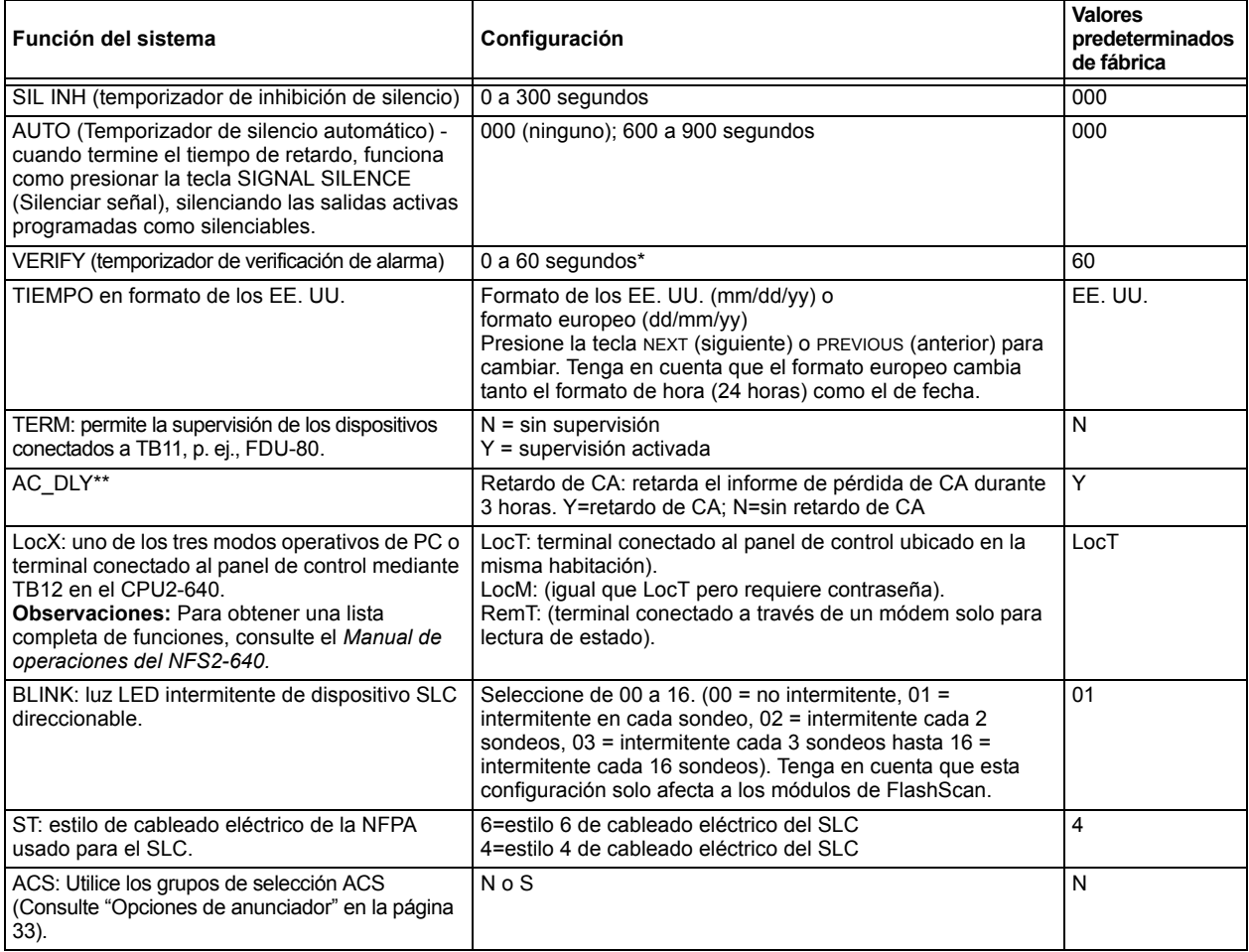

**Tabla 2.12 Configuraciones de funciones globales del sistema (1 de 2)**

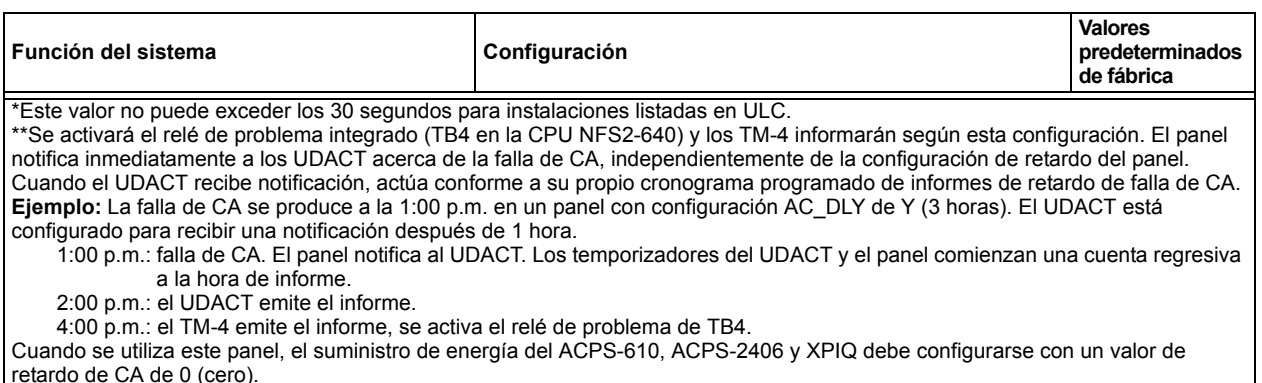

#### **Tabla 2.12 Configuraciones de funciones globales del sistema (2 de 2)**

#### <span id="page-32-0"></span>**Opciones de anunciador**

Utilice las pantallas Selección de anunciador para seleccionar la información que se mostrará en los anunciadores ACS. (La tabla [2.13 en la página](#page-33-0) 34 contiene las selecciones de pantallas ACS). Si configura el ACS=Y desde la pantalla Función del sistema, se mostrará la pantalla Selección de anunciador 1, direcciones A1 - A11. Presione Enter (aceptar) para mostrar la pantalla Selección de anunciador 2, direcciones A12 - A19:

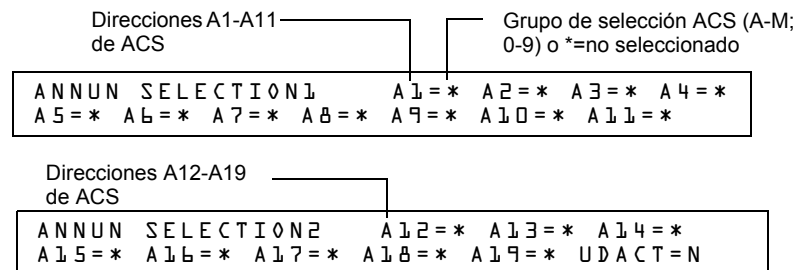

Si UDACT=Y (Sí): Las direcciones A20-A32 están disponibles con UDACT si éste tiene una versión de software #UDACT02.1 o superior para enviarle el estado del panel de control al UDACT.

Si UDACT=N (No): El panel de control muestra las direcciones A20-A32 de las pantallas Selección de anunciador 3 y 4.

Ingrese "N" (Grupo N de selección ACS) para un módulo de TM-4 utilizado para la comunicación de la estación remota.

Ingrese "O" (Grupo O de selección ACS) para un TM-4 utilizado como interruptor de caja urbana. Esto generará un mensaje de problema de "Master Box" (Caja maestra) en el panel.

Para obtener más información sobre el grupo N y el grupo O, consulte la [página](#page-40-1) 41.

#### **Ejemplo de grupo de selección ACS**

Ejemplo de una pantalla que contiene grupos de selección ACS (H, I y M):

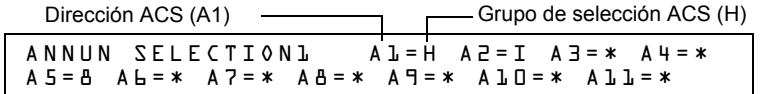

Selecciones de anunciador para las direcciones A1, A2 y A3 (direcciones A4-A11 no seleccionadas).

- Anunciadores configurados para que la dirección 1 muestre el estado de los detectores 1-64 (Grupo H) en el SLC 1.
- Anunciadores configurados para que la dirección 2 muestre el estado de los detectores 1-64 (Grupo I) en el SLC 2

#### **Puntos especificados de anunciación**

Los puntos especificados de anunciación del panel de control están divididos en 23 grupos de selección ACS de 64 puntos especificados cada uno. La siguiente tabla contiene una lista de estos grupos, lo que un anunciador muestra cuando se selecciona un grupo y dónde se debe ubicar una definición de los 64 puntos especificados dentro del grupo.

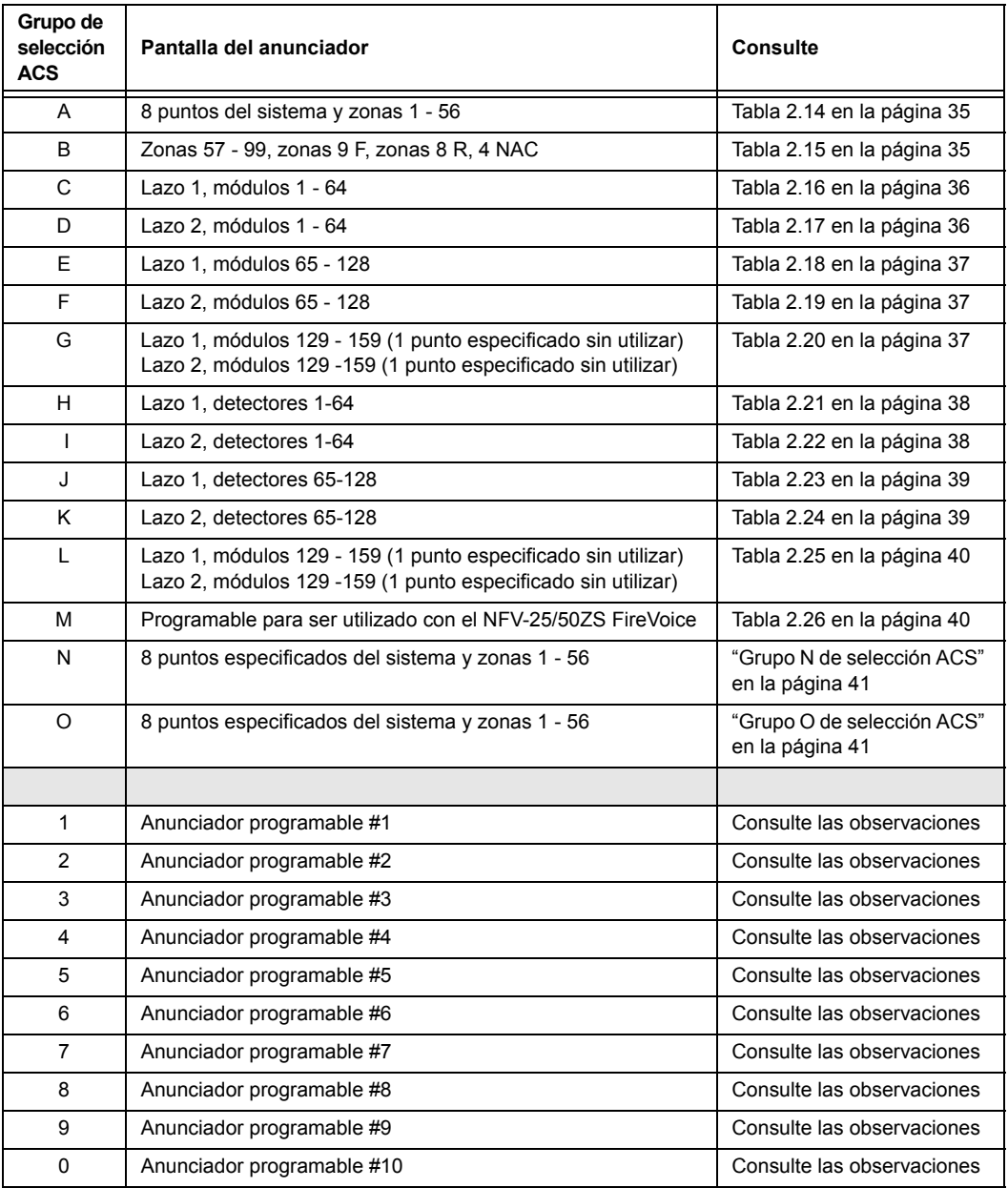

#### **Tabla 2.13 Grupos de selección ACS**

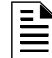

<span id="page-33-0"></span>**OBSERVACIONES:** Consulte la utilidad de programación VeriFire™ Tools para programar estos anunciadores.

<span id="page-34-0"></span>¶≣

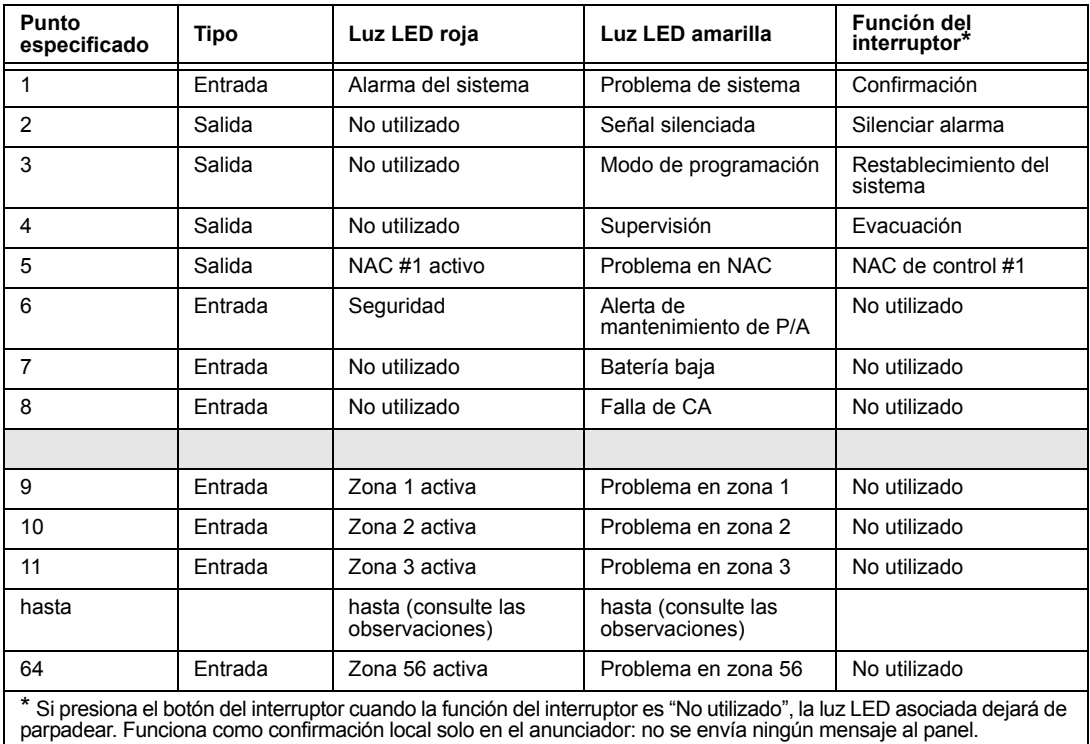

### **Grupo A de selección ACS:**

**Tabla 2.14 Grupo ACS A** 

**OBSERVACIONES:** La relación numérica existente entre un punto especificado y una zona es secuencial. Para determinar la relación existente entre un punto especificado y una zona, reste 8 al número de punto especificado para obtener el número de zona.

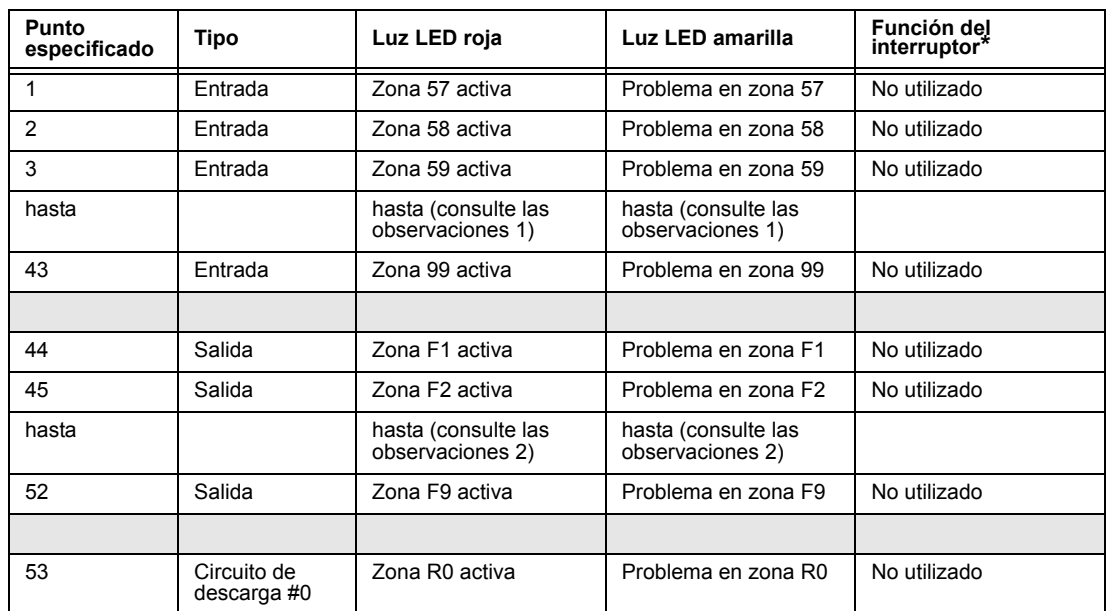

### **Grupo B de selección ACS:**

<span id="page-34-1"></span>**Tabla 2.15 Grupo ACS B (1 de 2)**

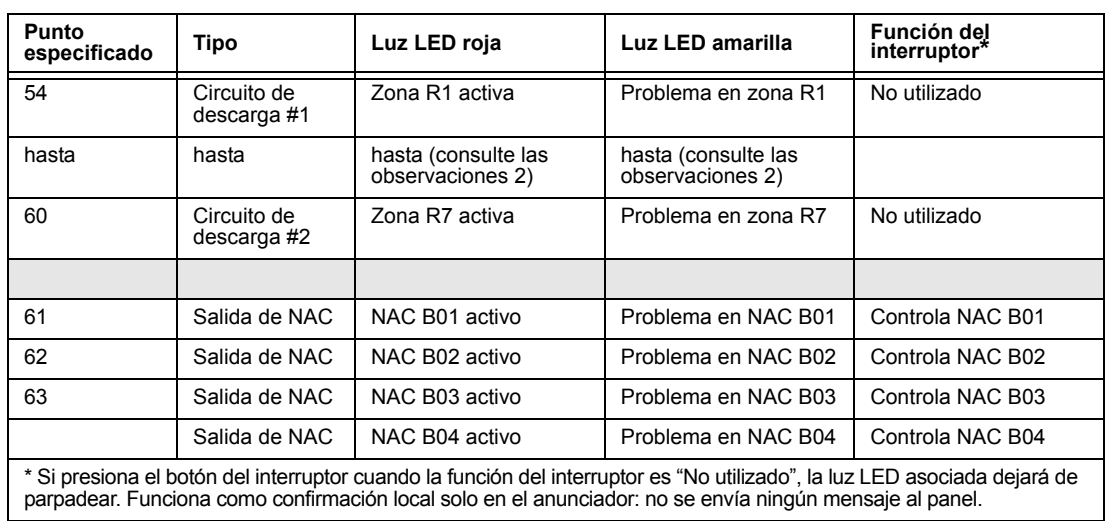

**Tabla 2.15 Grupo ACS B (2 de 2)**

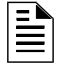

<span id="page-35-0"></span> $\mathbf{\bar{\mathbb{H}}}$ 

#### **OBSERVACIONES:**

1. La relación numérica existente entre un punto especificado y una zona es secuencial. Para determinar la relación existente entre un punto especificado y una zona, sume 56 al número de punto especificado para obtener el número de zona.

2. La relación entre el número de punto especificado y el número de zona es secuencial; por lo tanto, el punto especificado 48 es la zona F5 y el punto especificado 57 es la zona R4.

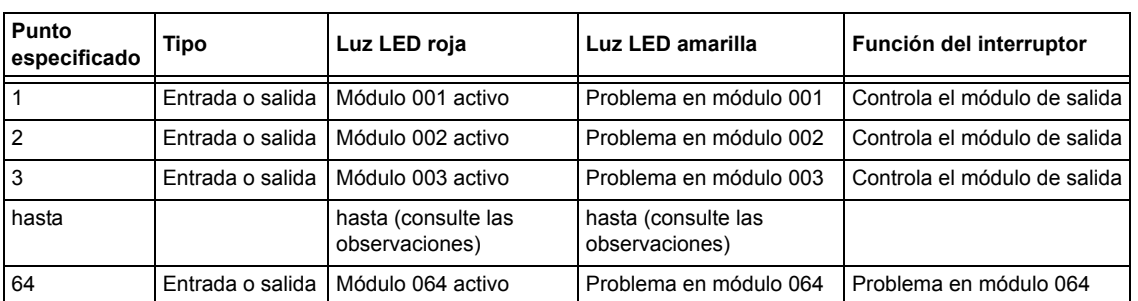

#### **Grupo C de selección ACS (SCL #1, módulos 1-64):**

#### **Tabla 2.16 Grupo ACS C**

**OBSERVACIONES:** La relación entre el número de punto especificado y el número de módulo es secuencial; por lo tanto, el punto especificado 48 es el módulo 048.

#### **Grupo D de selección ACS (SCL #2, módulos 1-64):**

<span id="page-35-1"></span>

| <b>Punto</b><br>especificado | Tipo             | Luz LED roja                          | Luz LED amarilla                      | Función del interruptor      |
|------------------------------|------------------|---------------------------------------|---------------------------------------|------------------------------|
|                              | Entrada o salida | Módulo 001 activo                     | Problema en módulo 001                | Controla el módulo de salida |
|                              | Entrada o salida | Módulo 002 activo                     | Problema en módulo 002                | Controla el módulo de salida |
|                              | Entrada o salida | Módulo 003 activo                     | Problema en módulo 003                | Controla el módulo de salida |
| hasta                        |                  | hasta (consulte las<br>observaciones) | hasta (consulte las<br>observaciones) |                              |
| 64                           | Entrada o salida | Módulo 064 activo                     | Problema en módulo 064                | Controla el módulo de salida |

**Tabla 2.17 Grupo ACS D**
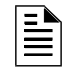

**OBSERVACIONES:** La relación entre el número de punto especificado y el número de módulo es secuencial; por lo tanto, el punto especificado 48 es el módulo 048.

### **Grupo E de selección ACS (SCL #1, módulos 65-128):**

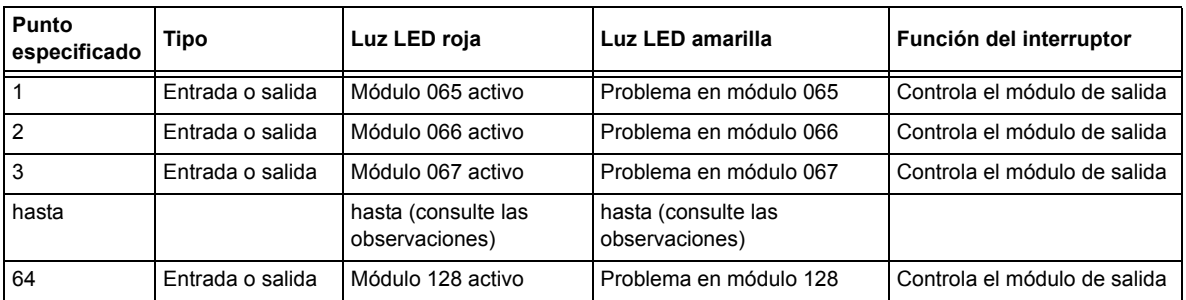

### **Tabla 2.18 Grupo ACS E**

**OBSERVACIONES:** La relación numérica existente entre un punto especificado y un módulo es secuencial. Para determinar la relación entre el punto especificado y el módulo, sume 64 al número de punto especificado para obtener el número de módulo.

### **Grupo F de selección ACS (SCL #2, módulos 65-128):**

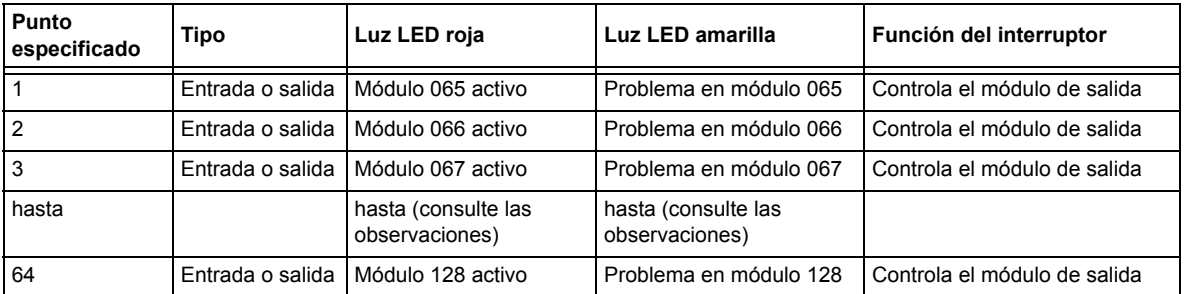

### **Tabla 2.19 Grupo ACS F**

**OBSERVACIONES:** La relación numérica existente entre un punto especificado y un módulo es secuencial. Para determinar la relación entre el punto especificado y el módulo, sume 64 al número de punto especificado para obtener el número de módulo.

### **Grupo G de selección ACS (SCL #1, módulos 129-159):**

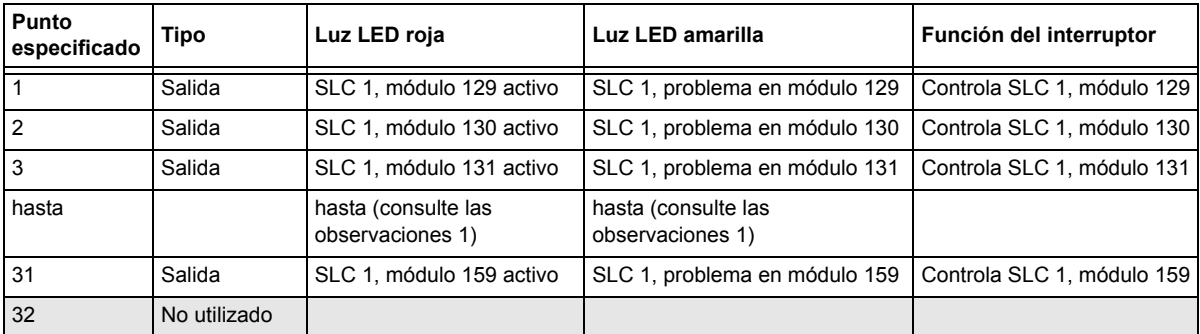

### **Tabla 2.20 Grupo ACS G (1 de 2)**

 $\mathbf{\ddot{\equiv}}$ 

| l Punto<br>especificado | Tipo         | Luz LED roja                            | Luz LED amarilla                        | Función del interruptor    |
|-------------------------|--------------|-----------------------------------------|-----------------------------------------|----------------------------|
| 33                      | Salida       | SLC 2, módulo 129 activo                | SLC 2, problema en módulo 129           | Controla SLC 2, módulo 129 |
| 34                      | Salida       | SLC 2, módulo 130 activo                | SLC 2, problema en módulo 130           | Controla SLC 2, módulo 130 |
| 35                      | Salida       | SLC 2, módulo 131 activo                | SLC 2, problema en módulo 131           | Controla SLC 2, módulo 131 |
|                         |              | hasta (consulte las<br>observaciones 2) | hasta (consulte las<br>observaciones 2) |                            |
| 63                      | Salida       | SLC 2, módulo 159 activo                | SLC 2, problema en módulo 159           | Controla SLC 2, módulo 159 |
| 64                      | No utilizado |                                         |                                         |                            |

**Tabla 2.20 Grupo ACS G (2 de 2)**

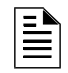

Ë

### **OBSERVACIONES:**

1. La relación numérica existente entre un punto especificado y un módulo es secuencial. Para determinar la relación entre el punto especificado y el módulo, sume 128 al número de punto especificado para obtener el número de módulo.

2. La relación numérica existente entre un punto especificado y un módulo es secuencial. Para determinar la relación entre el punto especificado y el módulo, sume 96 al número de punto especificado para obtener el número de módulo.

### **Grupo H de selección ACS (SCL #1, detectores 1-64):**

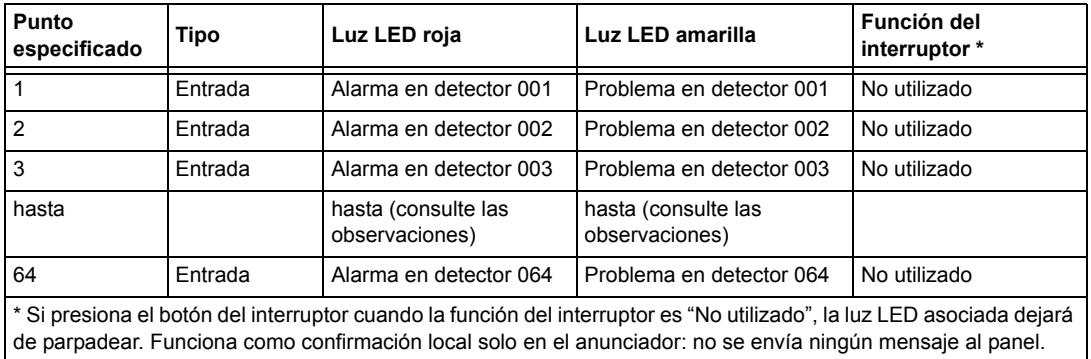

### **Tabla 2.21 Grupo ACS H**

**OBSERVACIONES:** La relación numérica entre un punto especificado y un detector es secuencial; por lo tanto, el punto especificado 48 es el detector 048.

### **Grupo I de selección ACS (SCL #2, detectores 1-64):**

| Punto<br>especificado                                                                                                    | Tipo    | Luz LED roja                          | Luz LED amarilla                      | Función del<br>interruptor * |  |
|----------------------------------------------------------------------------------------------------|---------|---------------------------------------|---------------------------------------|------------------------------|--|
|                                                                                                    | Entrada | Alarma en detector 001                | Problema en detector 001              | No utilizado                 |  |
| $\overline{2}$                                                                                                    | Entrada | Alarma en detector 002                | Problema en detector 002              | No utilizado                 |  |
| $\overline{3}$                                                                                                    | Entrada | Alarma en detector 003                | Problema en detector 003              | No utilizado                 |  |
| hasta                                                                                                    |         | hasta (consulte las<br>observaciones) | hasta (consulte las<br>observaciones) |                              |  |
| 64                                                                                                    | Entrada | Alarma en detector 064                | Problema en detector 064              | No utilizado                 |  |
| * Pressing the switch button when the Switch Function is "Not Used" will cause the associated LED to stop blinking.<br>This is a local acknowledgement at the annunciator only: no message is sent to the panel. |         |                                       |                                       |                              |  |

**Tabla 2.22 Grupo ACS I**

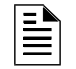

**OBSERVACIONES:** La relación numérica entre un punto especificado y un detector es secuencial; por lo tanto, el punto especificado 48 es el detector 048.

### **Grupo J de selección ACS (SCL #1, detectores 65-128):**

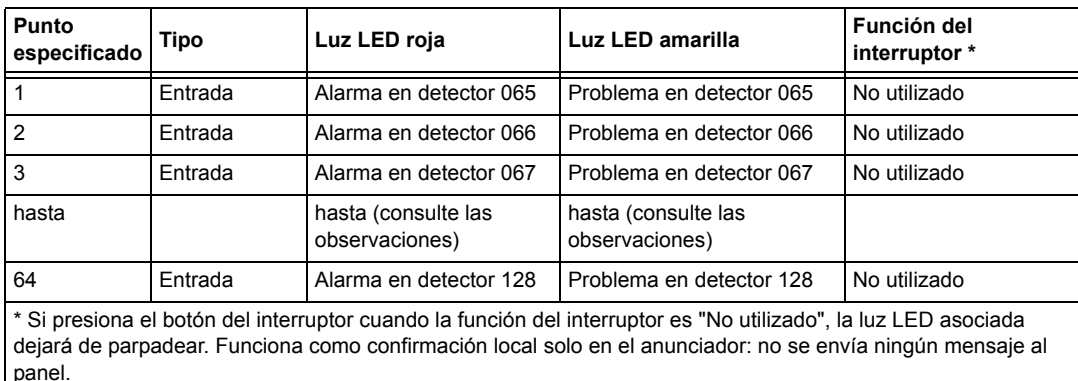

### **Tabla 2.23 Grupo ACS J**

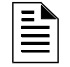

**OBSERVACIONES:** La relación numérica entre un punto especificado y un detector es secuencial. Para determinar la relación existente entre un punto especificado y un detector, sume 64 al número de punto especificado para obtener el número de detector.

### **Grupo K de selección ACS (SCL #2, detectores 65-128):**

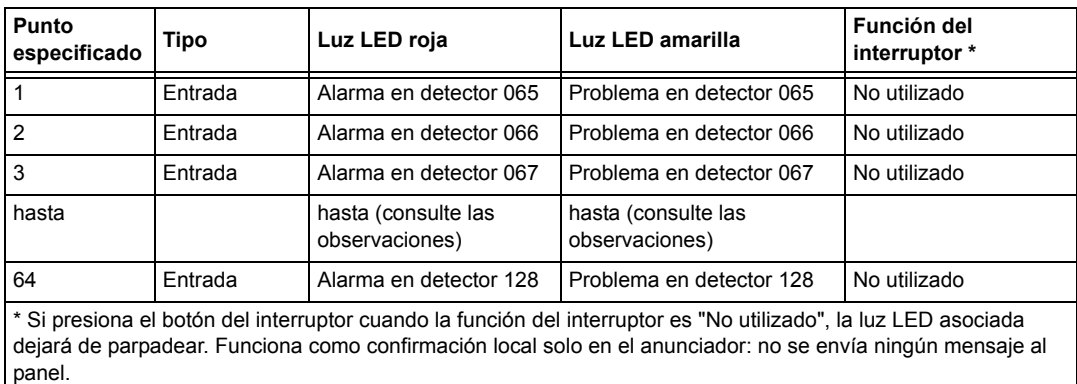

### **Tabla 2.24 Grupo ACS K**

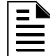

**OBSERVACIONES:** La relación numérica entre un punto especificado y un detector es secuencial. Para determinar la relación existente entre un punto especificado y un detector, sume 64 al número de punto especificado para obtener el número de detector.

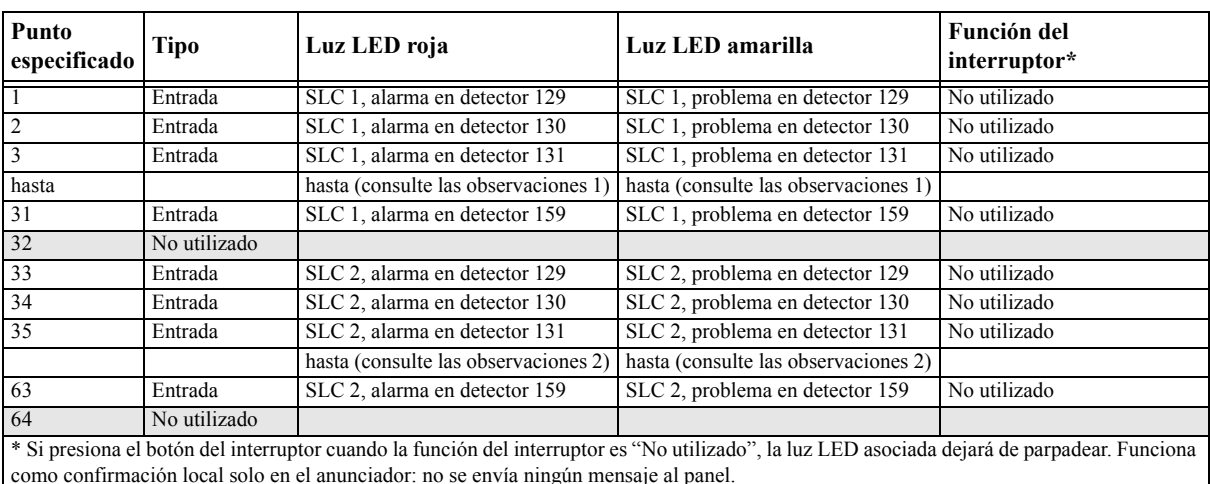

### **Grupo L de selección ACS (SLC #1, detectores 129-159 y SLC #2, detectores 129-159):**

**Tabla 2.25 Grupo ACS L** 

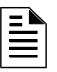

#### **OBSERVACIONES:**

1. La relación numérica entre un punto especificado y un detector es secuencial. Para determinar la relación existente entre un punto especificado y un detector, sume 128 al número de punto especificado para obtener el número de detector.

2. La relación numérica entre un punto especificado y un detector es secuencial. Para determinar la relación existente entre un punto especificado y un detector, sume 96 al número de punto especificado para obtener el número de detector.

### **Grupo M de selección ACS**

FireVoice (NFV-25/50ZS) cuenta con un solo canal y puede reproducir solo un mensaje. La prioridad de un mensaje se determina mediante el número de mensaje: los mensajes con números bajos tienen prioridad alta (es decir, el Mensaje 2 tiene una prioridad más alta que el Mensaje 3). El Mensaje 0 (OFF -apagado-) tiene la prioridad más baja.

 Para utilizar ACS para controlar el FireVoice, al momento de instalación, programe el Anunciador A1 como Grupo M mediante la programación del panel o las utilidades de VeriFire Tools. Consulte el manual FireVoice para configurar adecuadamente el FACP.

#### ■ Programación VeriFire Tools

La programación del anunciador debe ser realizada de la siguiente manera:

Programe la dirección de anunciador 1 como Grupo M. (Consulte la [tabla](#page-39-0) 2.26 para obtener definiciones de puntos especificados).

- Asigne puntos ACS en el mapeo de usuario 1
- Mapee las zonas del panel para los puntos especificados de anunciador deseados. Consulte el Manual FireVoice NFV-25/50ZS para obtener más información, incluidas las configuraciones de interruptores dip.

| Punto especificado de anunciador | Tipo                               |  |
|----------------------------------|------------------------------------|--|
| - 9                              | Sin usar                           |  |
| 10                               | (Sin mensaje/Mensaje Off-apagado-) |  |
|                                  | Mensaje 1                          |  |

<span id="page-39-0"></span>**Tabla 2.26 Definiciones de punto especificado para el Grupo M (1 de 2)**

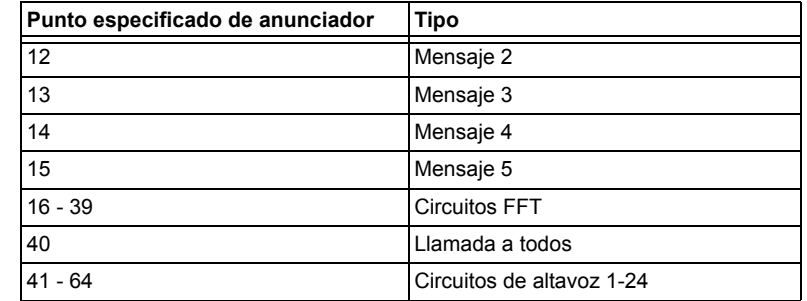

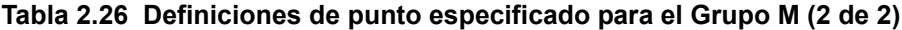

#### **Programación del panel**

Si no se utiliza VeriFire Tools y el Grupo M es programado desde el panel, la Zona 00 (alarma general) será mapeada para A1p11 y A1p40. Una alarma general reproducirá el mensaje 1 y activará una llamada a todos en el FireVoice. La utilidad VeriFire Tools deberá ser utilizada para circuitos de altavoz y mensaje de control.

### **Grupo N de selección ACS**

Este grupo es igual que el Grupo A ([Consulte la tabla 2.14 en la página 35](#page-34-0) ), pero con las siguientes excepciones:

- Solo se debe seleccionar para los TM-4 utilizados para comunicación de estación remota.
- El grupo de selección N se guía por el relé de alarma para anunciación (el grupo de selección A anuncia inmediatamente).
- La luz LED amarilla de punto especificado del anunciador 2 solo es para silenciar alarma (en el grupo de selección A es para señal silenciada).

### **Grupo O de selección ACS**

Este grupo es igual que el Grupo A ([Consulte la tabla 2.14 en la página 35](#page-34-0)), pero con las siguientes excepciones:

- Solo se debe seleccionar para los TM-4 utilizados como salidas de interruptor de caja urbana contra incendios.
- El grupo de selección O muestra un mensaje de problema "Master Box" (caja maestra) en el panel.
- El grupo de selección O se guía por el relé de alarma para anunciación (el grupo de selección A anuncia inmediatamente).

La luz LED amarilla de punto especificado del anunciador 2 solo es para silenciar alarma (en el grupo de selección A es para señal silenciada).

### **2.3.9 Cómo analizar la programación en busca de errores (8=CHECK PRG)**

 $E<sub>nter<sub>1</sub></sub>$ de programación

Contraseña de cambio Programación básica, presione la tecla **8**. La opción Check (verificar) busca Al finalizar la programación, puede utilizar la opción Check (verificar) para buscar posibles errores en las entradas de programación. Desde la pantalla en la programación las siguientes condiciones que pueden causar errores:

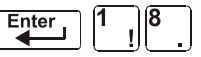

- Puntos de salida mapeados a una zona sin una entrada mapeada.
- Una zona con puntos especificados de entrada mapeados sin puntos especificados de salida mapeados (incluidas las salidas Z00)
- Entradas de zona de descarga (R0-R9) sin salidas de RELEASE CKT (circuitos de descarga) mapeadas para dichas entradas; o salidas de RELEASE CKT (circuitos de descarga) sin entradas R0-R9 mapeadas.
- Entradas RO-R9 no mapeadas para MAN. RELEASE (descarga manual).

Para obtener más información sobre zonas de descarga, consulte ["Aplicaciones de descarga" en la](#page-54-0)  [página](#page-54-0) 55.

Si la opción Check (verificar) detecta varios dispositivos que no pasan la verificación, presione la tecla PREVIOUS (anterior) o NEXT (siguiente) para desplazarse a través de dichos dispositivos. Si la opción Check (verificar) muestra errores, vuelva a la pantalla Programación de punto especificado [\("Modificación o eliminación de punto especificado \(2=POINT\)" en la página](#page-19-0) 20) y corrija los errores. La siguiente figura muestra una pantalla Programación ejemplo que aparece después de una verificación satisfactoria de la programación:

```
PROGRAM CHECK OK. 
RE-TEST PANEL NOW 08:34A 041508 Tue
```
### **2.4 Programación de red**

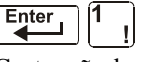

En la pantalla Selección de cambio de programación, presione la tecla **2** para mostrar la pantalla Red, que aparece de la siguiente manera:

Contraseña de cambio de programación

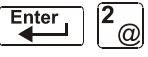

THRESHOLD CH.A:H, THRESHOLD CH.B:H,  $-000,$  STYLE7:N,

**THRESHOLD CH.A (Canal de umbral A):** - Ingrese H o L, para la configuración de umbral alto o bajo para el canal A en el módulo NCM.

**THRESHOLD CH.B (Canal de umbral B):** - Ingrese H o L, para la configuración de umbral alto o bajo para el canal B en el módulo NCM.

NODE (Nodo): - Ingrese el número de nodo de red del panel. El rango válido de números de nodo de red es 1-103. El número se ingresará después del punto especificado decimal; los espacios antes del punto especificado decimal son para uso futuro.

**STYLE7 (Estilo 7):** - Ingrese N para determinar el estilo de red (Estilo 4 o Estilo 7) mediante programación automática. Ingrese Y para forzar una designación de estilo 7 para el cableado eléctrico de red.

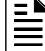

**OBSERVACIONES:** Si el cableado de red estilo 7 se determina mediante programación automática, un cambio en el cableado eléctrico (por ejemplo, una rotura en el cableado eléctrico de red) haría que el sistema reevalúe el estilo de cableado eléctrico de red como 4. Si se fuerza el cableado eléctrico de red estilo 7, una rotura en el cableado eléctrico generará un mensaje de problema.

Para seleccionar opciones de red, siga estos pasos:

- 1. Con las teclas de flechas, mueva el cursor intermitente a una selección.
- 2. Presione la tecla NEXT (siguiente) o PREVIOUS (anterior) para seleccionar **H** o **L** (Threshold Ch. A [Canal de umbral A], Threshold Ch. B [Canal de umbral B]), un número de tres dígitos (Nodo), o **Y** (sí) o **N** (no) (Estilo 7).

Cuando haya terminado de realizar selecciones, presione la tecla ESC (salir) tres veces para que el panel de control regrese a funcionamiento normal.

Cuando finalice la programación, se debe restablecer el panel para registrar la programación.

### **2.5 Programación de utilidades**

Hay cinco opciones disponibles en Utility Program (programación de utilidades). Ingrese a programación y seleccione una opción como se describe a continuación.

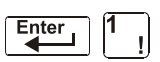

Desde la pantalla Selección de cambio de programación, presione la tecla **3** para mostrar la pantalla Programación de utilidades según se muestra a continuación:

Contraseña de cambio

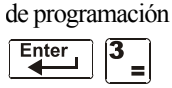

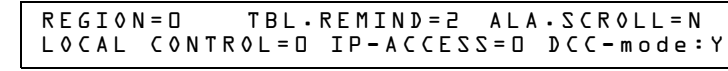

Descripciones de las cinco opciones de la pantalla Programación de utilidades:

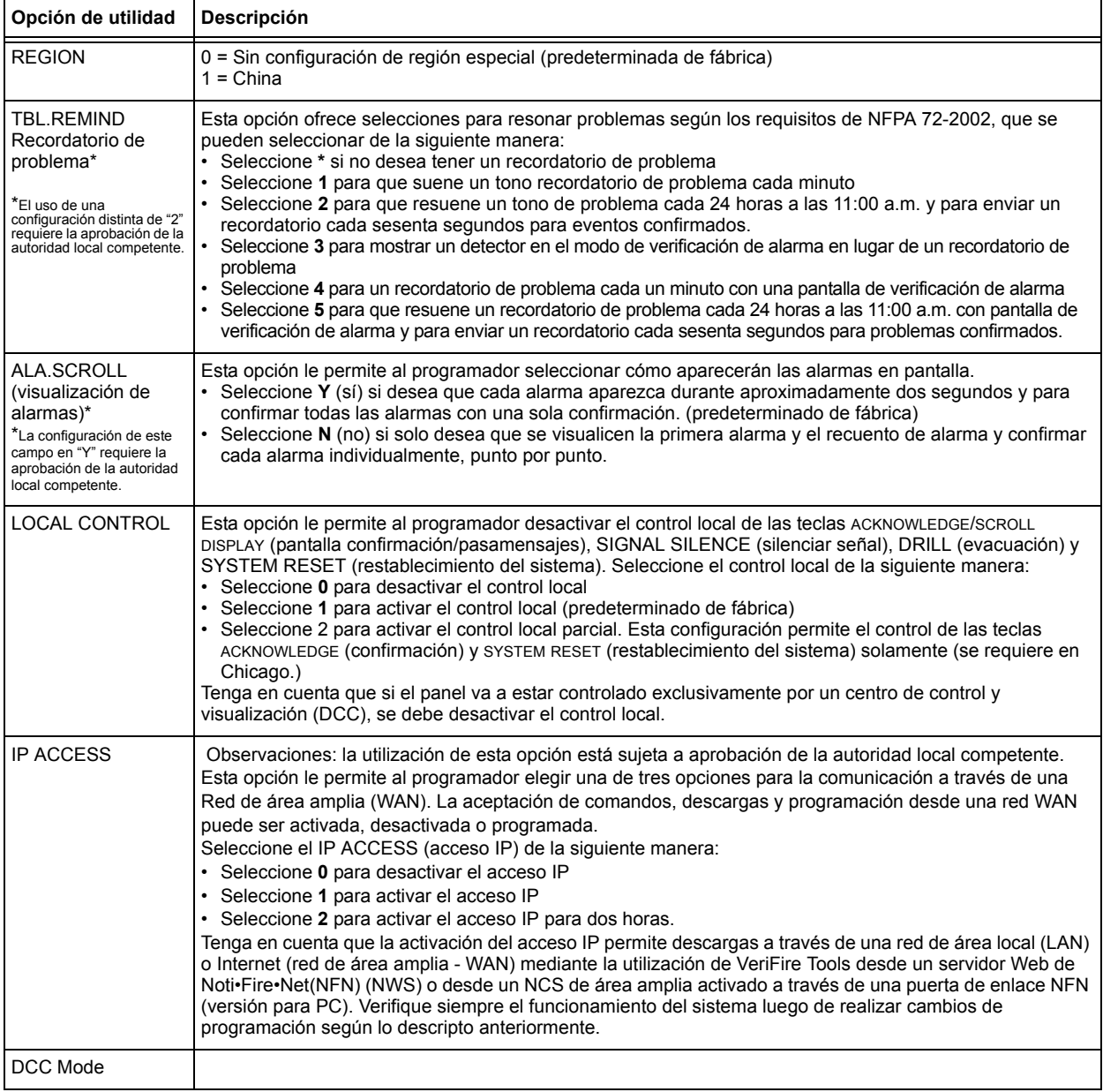

### **Tabla 2.27 Opciones de la programación de utilidades**

Para seleccionar las opciones de utilidades, siga los siguientes pasos:

1. Con las teclas de flechas, mueva el cursor intermitente a una selección.

- 2. Presione las teclas NEXT (siguiente) o PREVIOUS (anterior) para seleccionar - Local Control (Control local)
	- **\***, **1**, **2**, **3**, **4**, **5** (Recordatorio de problema)
	- **0**, **1**, o **2** (ACCESO IP)
	- Modo DCC
- 3. Cuando haya terminado de realizar selecciones, presione la tecla ESC (salir) tres veces para que el panel de control regrese a funcionamiento normal.

### **2.6 Sondeo FlashScan**

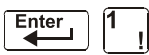

Contraseña de cambio continuación: Desde la pantalla Selección de cambio de programación, presione la tecla **4** para acceder a la pantalla de selección Sondeo FlashScan según se muestra a

de programación

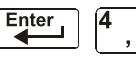

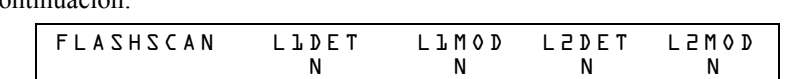

Este menú permite la selección de detectores y módulos FlashScan o CLIP (Protocolo clásico de interfaz de lazo) para cada lazo. Una vez que haya accedido a esta pantalla, el cursor se posicionará debajo de la selección del detector del lazo #1 y titilará el tipo de protocolo actualmente seleccionado. Las selecciones predeterminadas de fábrica se muestran en la figura anterior. Esto indica que los detectores y módulos de los lazos 1 y 2 están seleccionados para utilizar dispositivos CLIP. Si se van a emplear dispositivos FlashScan, cambie el cursor intermitente con la tecla Y (sí) o cambie de una selección a otra con las teclas PREVIOUS (anterior) o NEXT (siguiente). Una vez que se hayan realizado las selecciones para los detectores y módulos de ambos lazos, presione la tecla ENTER (aceptar), acción que generará un restablecimiento del panel.

La mayoría de los dispositivos FlashScan se pueden programar para que se ejecuten tanto en modo CLIP como FlashScan. Tenga en cuenta una de las siguientes tres opciones al utilizar dispositivos FlashScan:

- **Opción 1** Programar todos los módulos y detectores en un SLC como FlashScan. (En la pantalla Sondeo FlashScan, ingrese Y (sí) para DET (detector) e Y (sí) para MOD (módulo). Es posible tener hasta 159 módulos FlashScan y 159 detectores FlashScan en este SLC).
- **Opción 2** Programar todos los módulos y detectores en un SLC como CLIP. (En la pantalla Sondeo FlashScan, ingrese N (no) para DET (detector) y N (no) para MOD (módulo). Es posible tener hasta 99 detectores CLIP y 99 módulos CLIP en este SLC).

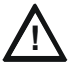

### **! PRECAUCIÓN:**

No programe más de 99 direcciones CLIP, ya que esto comprometerá el tiempo de respuesta del panel para mostrar eventos anormales.

**Opción 3** Programar todos los detectores como CLIP y todos los módulos como FlashScan en un SLC. (En la pantalla Sondeo FlashScan, ingrese N (no) para DET (detector) e Y (sí) para MOD (módulo). Es posible tener hasta 159 módulos FlashScan y 99 detectores CLIP en este SLC).

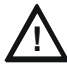

### **! PRECAUCIÓN:**

No programe módulos como CLIP y detectores como FlashScan en el mismo SLC. Esta combinación no es una opción: Y (sí) para DET (detector), N (no) para MOD (módulo) en la pantalla Sondeo FlashScan.

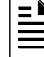

**OBSERVACIONES:** Si se realiza una programación automática después de un comando Borrar programación, el panel determinará la capacidad FlashScan de cada lazo en base a si todos los dispositivos en un lazo son FlashScan o no. Si es necesario, establecerá las configuraciones de lazo a FlashScan.

Para obtener información sobre los dispositivos disponibles, consulte el *Manual del SLC*.

# **2.7 Configuración de la velocidad de transmisión de los puertos seriales**

### **2.7.1 Puerto serial de la impresora**

La velocidad de transmisión predeterminada de fábrica de la conexión de la impresora EIA-232 (puerto serial de la impresora) es 9600. Para cambiar la velocidad de transmisión a 2400 ó 4800, siga estos pasos:

1. Desde la pantalla SISTEMA NORMAL, presione la tecla ENTER (aceptar) para mostrar la pantalla Ingreso de datos de programación como se muestra a continuación:

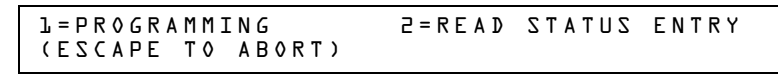

2. Presione la tecla **1**. El panel de control muestra la siguiente pantalla Ingresar contraseña:

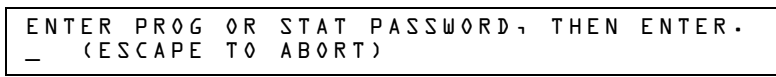

3. Ingrese 2400B y presione  $\begin{bmatrix} \text{Enter} \\ \text{After} \end{bmatrix}$  (aceptar). Los cinco asteriscos que aparecen cuando escribe la

velocidad de transmisión desaparecerán cuando presione  $\begin{bmatrix} \text{Enter} \\ \text{After} \end{bmatrix}$  (aceptar).

- 4. Presione  $\begin{bmatrix} \text{Esc} \\ \text{sadir} \end{bmatrix}$  (salir) dos veces para regresar a la pantalla SISTEMA NORMAL.
- 5. Para cambiar la velocidad de transmisión de 2400 a 4800 ó 9600, repita los pasos 1, 2 y 3 ingresando **9600B** o **4800B**.

### **2.7.2 Puerto serial CRT**

La configuración predeterminada de fábrica para el puerto serial CRT EIA-232 es "desactivado". Para activar el puerto CRT EIA-232 con velocidad de transmisión 9600, siga los pasos que se describen a continuación.

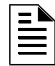

**OBSERVACIONES:** El puerto serial CRT EIA-232 solo se puede activar en aplicaciones independientes (sin conexión de red). La única velocidad de transmisión admitida es 9600.

1. Desde la pantalla SISTEMA NORMAL, presione la tecla ENTER (aceptar) para mostrar la pantalla Ingreso de datos de programación, como se muestra a continuación:

> 1=PROGRAMMING 2=READ STATUS ENTRY (ESCAPE TO ABORT)

2. Presione la tecla **1**. El panel de control muestra la siguiente pantalla Ingresar contraseña:

```
ENTER PROG OR STAT PASSWORD, THEN ENTER.
   _ (ESCAPE TO ABORT)
```
3. Ingrese **CRT96** y presione  $\begin{bmatrix} \text{Enter} \\ \text{After} \end{bmatrix}$  (aceptar). Los cinco asteriscos que aparecen cuando escribe la

velocidad de transmisión desaparecerán cuando presione  $\Box$  (aceptar).

- 4. Presione  $\left|\frac{\text{Esc}}{2}\right|$  (salir) dos veces para regresar a la pantalla SISTEMA NORMAL.
- 5. Para volver al modo de red predeterminado de fábrica (sin CRT) repita los pasos 1, 2 y 3 e ingrese **NOCRT**.

### **Sección 3: Cambio de estado**

### **3.1 Generalidades**

El cambio de estado ofrece un segundo nivel de programación, al que se accede a través de una contraseña asignada, para cambiar los parámetros operativos. (Estos parámetros operativos no afectan las configuraciones de programación de control). Por ejemplo, la contraseña de cambio de estado le permite cambiar configuraciones tales como la sensibilidad del detector y la hora y fecha del sistema.

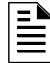

**OBSERVACIONES:** Asigne la contraseña de cambio de estado a personas que no tienen acceso al Nivel 1 de opciones de programación.

A continuación se describen las opciones de cambio de estado.

**Opción 1=DISABL** - La opción desactivar/activar le permite desactivar puntos especificados programados para detectores, módulos, zonas y NAC. Para obtener información detallada, consulte ["Cómo desactivar o activar un punto especificado" en la página](#page-47-0) 48.

**Opción 2=SENSITIV** - La opción de sensibilidad del detector le permite cambiar el nivel (de sensibilidad) de alarma y pre-alarma de un detector instalado. Para obtener información detallada, consulte ["Cómo cambiar la sensibilidad](#page-48-0) del detector" en la página 49.

**Opción 3=CLR VER** - La pantalla Borrar verificación le permite borrar todos los contadores de los detectores seleccionados para verificación de alarma. Para obtener información detallada, consulte ["Cómo borrar los contadores de verificación de alarma" en la página](#page-49-0) 50.

**Opción 4=CLR HIST** - La pantalla Borrar historial le permite eliminar toda la memoria intermedia del historial de la memoria permanente. Para obtener información detallada, consulte ["Cómo borrar la memoria intermedia del historial" en la página](#page-49-1) 50.

**Opción 5=TIME** - La opción hora/fecha le permite configurar la hora y la fecha del reloj del sistema. Para obtener información detallada, consulte ["Cómo configurar la hora y fecha del](#page-49-2)  [sistema" en la página](#page-49-2) 50.

**Opción 6=WALK TEST** - La opción Walk (Análisis de memoria) le permite analizar todo el sistema de alarma contra incendios mientras se encuentre lejos del panel de control. Para obtener información detallada, consulte ["Walktest \(Análisis de memoria\)" en la página](#page-50-0) 51".

### **3.2 Cómo ingresar al cambio de estado**

Para ingresar al cambio de estado, siga los siguientes pasos:

1. Desde la pantalla SYSTEM NORMAL (Sistema normal), presione la tecla ENTER (Aceptar). El panel de control muestra la pantalla "Entrada", como se observa a continuación:

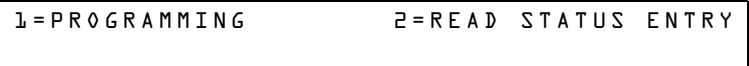

2. Desde la pantalla "Entrada", presione la tecla **1**. El panel de control muestra la pantalla "Ingresar contraseña" como se observa a continuación:

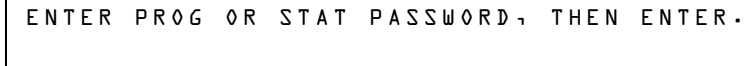

3. Ingrese la contraseña de cambio de estado (consulte "Cómo ingresar una contraseña", en la [página](#page-12-0) 13). El panel de control muestra la pantalla "Selección de cambio de estado", tal como se ve a continuación:

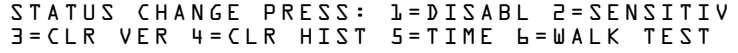

4. Seleccione una opción de cambio de estado: **1**, **2, 3**, **4**, **5**, o **6**.

### <span id="page-47-0"></span>**3.3 Cómo desactivar o activar un punto especificado**

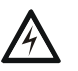

#### **ADVERTENCIA:**

**! No confíe en las configuraciones desactivar/activar del software para bloquear los dispositivos de descarga. Los dispositivos de descarga deben desconectarse físicamente.** 

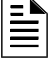

**OBSERVACIONES:** Cuando se desactiva un punto especificado de entrada o de salida asociado a funciones de descarga, se generará un único problema de supervisión.

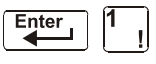

Contraseña de cambio de estado

Enter

La opción desactivar/activar le permite desactivar puntos especificados programados para detectores, módulos, zonas y NAC. La programación le permite desactivar un dispositivo de iniciación en condición de alarma: sin embargo, la desactivación no se llevará a cabo hasta después de que se haya restablecido el sistema.

- 1. Desde la pantalla "Selección de cambio de estado", presione la tecla **1** para mostrar la pantalla "Desactivar/Activar".
- 2. Seleccione el tipo de punto especificado:

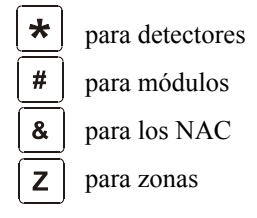

El cursor se ubicará en el primer dígito de la dirección del SLC en el campo del detector, la zona, el módulo o el NAC.

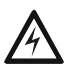

### **ADVERTENCIA:**

**! La desactivación de una zona desactiva todos los dispositivos de entrada y de salida que utilizan la zona como primera entrada en la lista del CBE.** 

3. Ingrese la dirección del punto especificado, luego presione la tecla ENTER (Aceptar). A continuación, se muestra una pantalla de ejemplo:

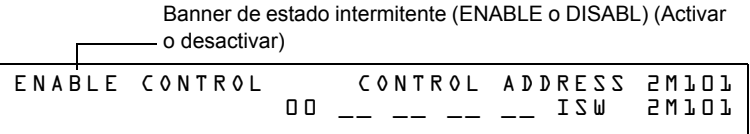

Si desactiva un punto especificado y presiona la tecla ESC (Salir) para volver a la pantalla Desactivar/activar, el panel de control: a) enciende la luz LED de PUNTO ESPECIFICADO DESACTIVADO; b) hace sonar la sirena del panel; y c) cambia el banner de estado a TROUBL (Problema) para el punto especificado.

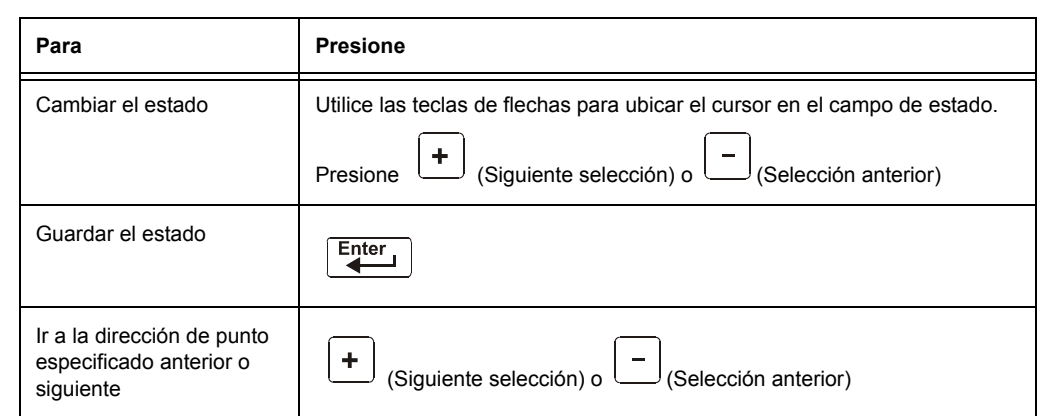

Puede desactivar o activar un punto especificado si cambia el estado del banner como se indica a continuación:

**Tabla 3.1 Cambiar el banner de estado** 

### <span id="page-48-0"></span>**3.4 Cómo cambiar la sensibilidad del detector**

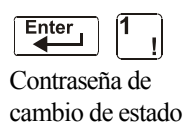

La opción de sensibilidad del detector le permite cambiar el nivel (de sensibilidad) de alarma y pre-alarma de un detector instalado. Desde la pantalla "Selección de cambio de estado", presione la tecla **2** para mostrar la pantalla "Selección del detector" según se muestra a continuación:

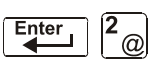

DET. SENS. & COMP. ENTER POINTS:LDAAA,E

Para seleccionar un detector, ingrese la dirección del SLC (2D101) de un detector instalado en el campo "LDAAA" (como se muestra arriba). El panel de control muestra la siguiente pantalla:

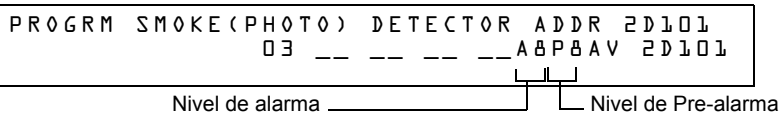

Utilice las instrucciones que se encuentran a continuación para configurar/cambiar la sensibilidad del detector, para mostrar detectores adicionales y para configurar valores de pre-alarma.

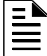

**OBSERVACIONES:** Si no se utiliza la pre-alarma, configure PA=0. PA=1 es el modo de optimización automática. Para obtener información detallada, consulte ["Cómo seleccionar un](#page-97-0)  [nivel de pre-alarma" en la página 98.](#page-97-0)

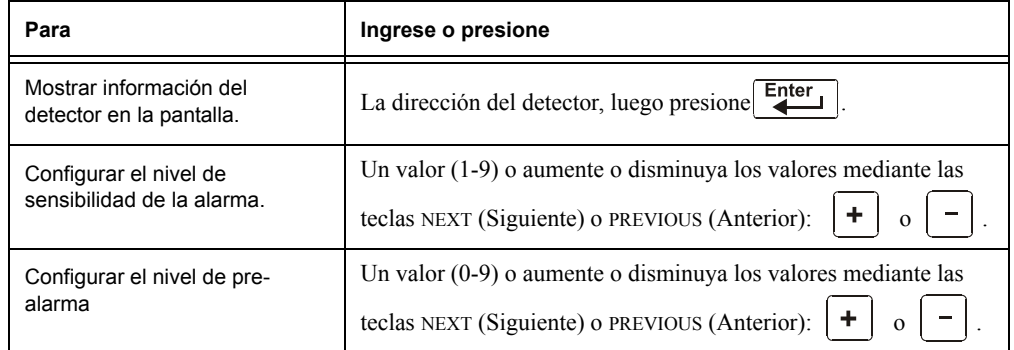

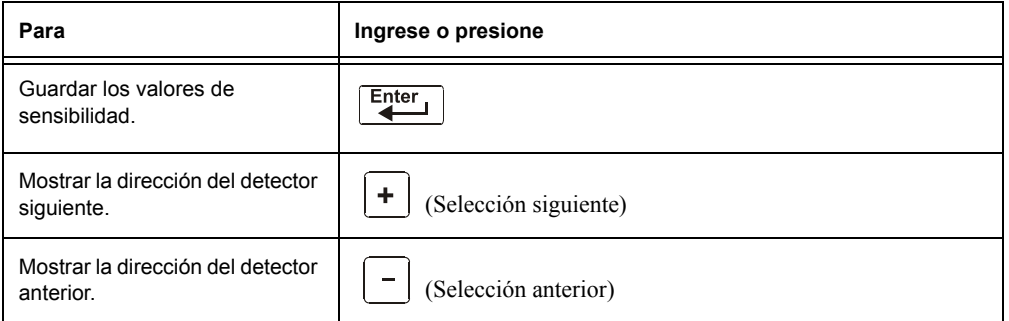

### <span id="page-49-0"></span>**3.5 Cómo borrar los contadores de verificación de alarma**

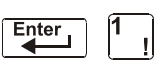

Contraseña de

La pantalla Borrar verificación le permite borrar todos los contadores de los detectores seleccionados para verificación de alarma. Desde la pantalla "Selección de cambio de estado", presione la tecla **3** para mostrar la pantalla "Borrar verificación" según se muestra a continuación:

cambio de estado Enter

 $\equiv$ 

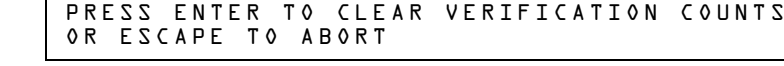

Desde la pantalla Borrar verificación, puede realizar lo siguiente:

- Presionar la tecla ENTER (Aceptar) para borrar todos los contadores de verificación y volver a la pantalla "Selección de cambio de estado"; o
- Presionar la tecla ESC (Salir) para volver a la pantalla "Selección de cambio de estado" sin borrar.

### <span id="page-49-1"></span>**3.6 Cómo borrar la memoria intermedia del historial**

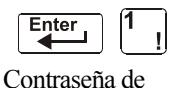

La pantalla Borrar historial le permite borrar toda la memoria intermedia del historial de la memoria permanente. Presione la tecla **4** en la pantalla "Selección de cambio de estado" para que se muestre la pantalla "Borrar historial de cambio de estado" como se observa a continuación.

```
cambio de estado
  Enter
```
PRESS ENTER TO CLEAR HISTORY FILE OR ESCAPE TO ABORT

Desde la pantalla Borrar historial, puede realizar lo siguiente:

- Presionar la tecla ENTER (Aceptar) para borrar los contenidos de la memoria intermedia del historial y volver a la pantalla "Selección de cambio de estado"; o
- Presionar la tecla ESC (Salir) para volver a la pantalla "Selección de cambio de estado" sin borrar.

### <span id="page-49-2"></span>**3.7 Cómo configurar la hora y fecha del sistema**

CHANGE TIME/DATE

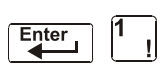

La opción hora/fecha le permite configurar la hora y la fecha del reloj del sistema. Presione la tecla **5** en la pantalla "Selección de cambio de estado" para que se muestre la pantalla "Hora/fecha" como se ve a continuación:

Contraseña de cambio de estado

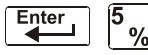

11:40A Tue 04/15/2008

El primer dígito parpadea hasta que usted cambie el valor o presione la tecla ENTER (Aceptar). Para configurar la hora y fecha del sistema, siga las siguientes instrucciones:

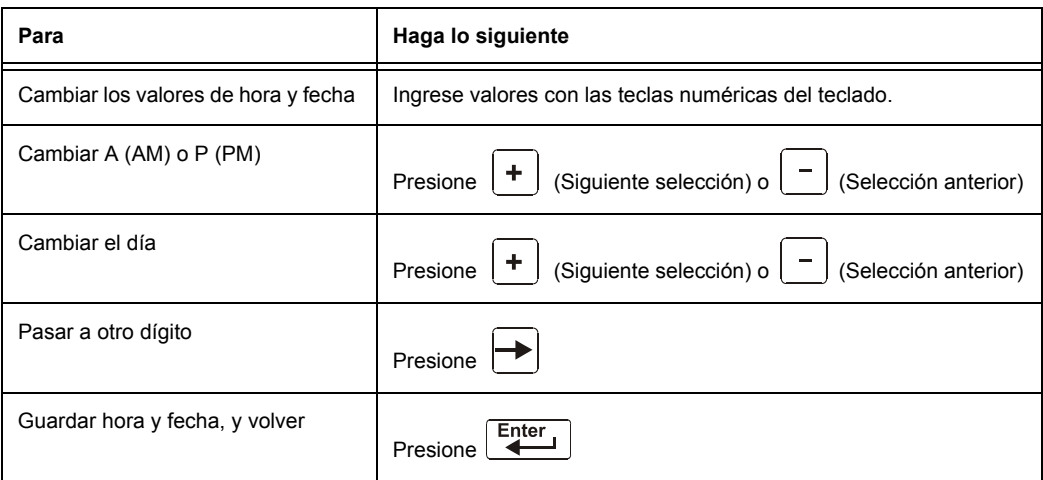

### <span id="page-50-0"></span>**3.8 Walktest (Análisis de memoria)**

La opción Walktest (Análisis de memoria) le permite al usuario analizar todo el sistema de alarma contra incendios. Existen dos tipos de Walktest: Básico y avanzado. Ambos se describen más adelante en esta sección.

Antes de ingresar al Walktest, tenga en cuenta lo siguiente:

- Para cada activación individual, el panel de control envía "TEST Axx" (para prueba de alarma) o TEST Txx (para prueba de problema) a la memoria intermedia del historial, a las impresoras instaladas y al CRT-2s para que se puedan revisar los resultados.
- Walktest básico, silencioso Para realizar una prueba silenciosa, no programe ningún módulo de salida con "W" en el campo Walktest.
- Walktest avanzado Esta prueba anula una configuración "**\***" (silenciosa) en el campo Walktest. Todas las salidas activadas sonarán hasta que se restablezca el panel.
- El panel de control proporciona un temporizador de 1 hora para el modo Walktest. Cuando la hora finaliza sin actividad, el panel de control automáticamente vuelve a funcionamiento normal.
- Se puede salir del Walktest en cualquier momento si presiona la tecla ESC (Salir).

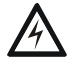

### **ADVERTENCIA:**

**!** El modo Walktest desactiva la protección contra incendios. Siempre tenga en cuenta lo siguiente:

- 1. Antes de realizar el Walk Test, asegure todos los edificios protegidos, e informe al propietario/administrador del edificio, al departamento de bomberos y a otro personal relacionado que el análisis está en progreso.
- 2. Inmediatamente después de finalizar el Walktest, informe a las mismas personas que se ha completado el análisis y que se ha restablecido el funcionamiento normal.

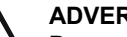

**! ADVERTENCIA: Desconecte físicamente todos los dispositivos de descarga antes de iniciar el Walktest. No basta con desactivarlo de ninguna otra manera.** 

**OBSERVACIONES:** El Walktest no se iniciará si algún dispositivo está activo (por ejemplo, alarmas contra incendios, seguridad, supervisiones o pre-alarmas). Para llevar a cabo un Walktest mientras un dispositivo está activo, desactive el dispositivo y presione el botón de restablecimiento del sistema.

Para obtener información sobre la programación de selecciones del campo Walktest, consulte ["Modificación de un punto especificado de un módulo de control direccionable" en la página](#page-22-0) 23 o ["Modificación de puntos especificados de los NAC" en la página](#page-23-0) 24.

### <span id="page-51-0"></span>**3.8.1 Walktest (Análisis de memoria) básico**

Cuando la persona que está realizando el análisis activa una entrada durante un Walktest básico, se activarán todas las salidas silenciables mapeadas por el CBE para esa entrada. Las activaciones rastrean; una vez que se quita el estímulo de activación, se desactivará la entrada. El Walktest básico puede ser audible o silencioso, dependiendo de la configuración de Walktest de las salidas involucradas. Programe el campo Walktest para módulos de control y NAC de la siguiente manera:

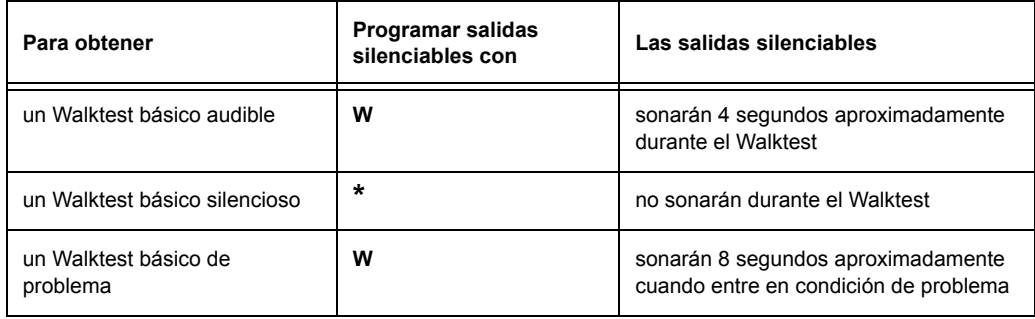

Ingrese al Walktest básico de la siguiente manera:

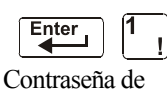

Desde la pantalla "Selección de cambio de estado", presione la tecla **6**. El panel de control muestra la pantalla "Walktest" (Análisis de memoria) como se observa a continuación:

cambio de estado Enter

WALK TEST PRESS ENTER TO START ESCAPE TO ABORT

Opere el panel de control en Walktest de la siguiente manera

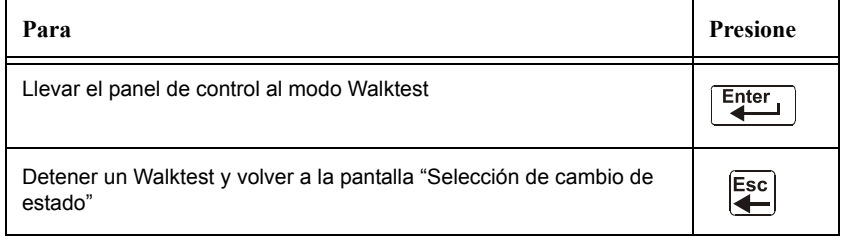

El Walktest básico le indica al panel de control:

- Activar las salidas silenciables asociadas a través de la programación con cada nueva alarma. (El panel no activa las salidas no-silenciables).
- Guardar y almacenar cada análisis en la memoria intermedia del historial
- Enviar un banner de estado TEST Axx para cada alarma, y un banner TEST TXX para cada problema, a la impresora (xx equivale al número de análisis de un detector o un dispositivo de entrada con esta dirección)
- Encender la luz LED de problema del sistema
- Encender el relé de problema del sistema
- Desactivar el relé de alarma del sistema

### **3.8.2 Walktest (Análisis de memoria) avanzado**

Durante el Walktest avanzado, cuando la persona que está realizando el análisis activa una entrada, todos los controles por evento mapeados para esa entrada se activarán (excepto las funciones de descarga). Cada activación de entrada se enclava; eso significa que no se desactivará hasta que se restablezca el sistema. El Walktest avanzado hará sonar todas las salidas activadas y anulará una configuración "**\***" (silenciosa) en el campo Walktest.

**OBSERVACIONES:** Si se utiliza un imán, puede ser difícil hacer entrar en condición de alarma a algunos detectores (por ejemplo, los detectores láser). El Walktest avanzado facilita las pruebas de imán en estos detectores.

Ingrese al Walktest avanzado de la siguiente manera:

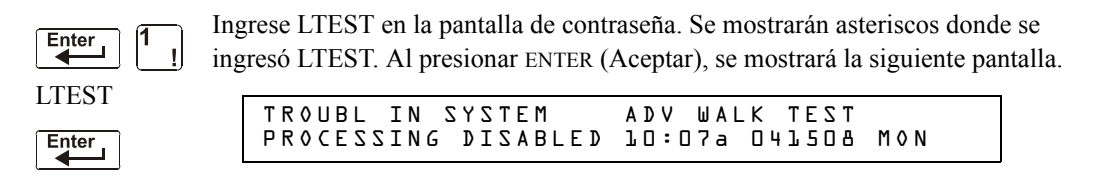

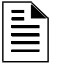

**OBSERVACIONES:** El panel de control no se puede llevar al modo Walktest desde una condición de alarma.

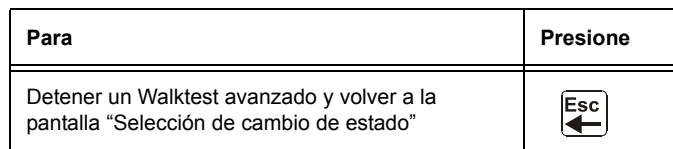

El Walktest avanzado indica al panel de control que lleve a cabo los mismos pasos que para el Walktest básico (consulte [3.8.1, "Walktest \(Análisis de memoria\) básico"](#page-51-0) arriba) con las siguientes excepciones:

- se envían a la impresora mensajes de alarma y de problema, no mensajes de prueba. (Estos mensajes del Walktest pueden distinguirse de otros en la impresora pues comienzan con el mensaje de problema generado cuando se ingresa a Walktest y terminan con el problema borrado cuando se sale de Walktest.)
- se activan todos los controles por evento mapeados para la entrada de prueba, excepto las funciones de descarga.

### **3.8.3 Indicaciones de activación de Walktest (Análisis de memoria)**

Indicaciones de activación de Walktest

Modo de sondeo FlashScan - Una vez que se ha iniciado la prueba:

• la dirección de cada dispositivo de entrada direccionable inteligente pulsará en rojo, y la dirección de cada dispositivo de salida direccionable inteligente pulsará en verde. A continuación, se muestran ejemplos de patrón.

#### Dirección Patrón de pulsos

- 8 8 pulsos, pausa larga, 8 pulsos, pausa larga, ...
- 37 3 pulsos, pausa, 7 pulsos, pausa larga, 3 pulsos, pausa, 7 pulsos, pausa larga,...
- 70 7 pulsos, pausa, 10 pulsos, pausa larga, 7 pulsos, pausa,...
- 107 10 pulsos, pausa, 7 pulsos, pausa larga, 10 pulsos, pausa,...
- 152 15 pulsos, pausa, 2 pulsos, pausa larga, 15 pulsos, pausa, 2 pulsos, pausa larga...
- un dispositivo de entrada activado en Walktest básico se enclava en luz verde continua el tiempo que dure la prueba.
- un dispositivo de salida activado en Walktest básico permanecerá activo y la luz LED brillará en verde de manera continua durante:
	- aproximadamente 4 segundos para alarmas.
	- aproximadamente 8 segundos para problemas.
- un dispositivo de salida activado en Walktest avanzado permanecerá activo y la luz LED brillará en verde de manera continua hasta que se presione la tecla Reset (Restablecer):

Modo CLIP - Una vez que se ha iniciado la prueba:

- los dispositivos de entrada y de salida direccionables inteligentes continuarán pulsando en rojo como de costumbre hasta ser activados.
- un dispositivo de entrada activado en Walktest básico se enclava en luz roja continua durante la activación. Si el dispositivo entra en condición de problema (por ejemplo, si se quita el cabezal del detector y luego se reemplaza) la luz LED se enclavará el tiempo que dure la prueba.
- un dispositivo de salida activado durante el Walktest básico permanecerá activo y la luz LED brillará en verde de manera continua (si se trata de un módulo FlashScan) o en rojo de manera continua (si se trata de un módulo CLIP) durante:
	- aproximadamente 4 segundos para alarmas.
	- aproximadamente 8 segundos para problemas.
- un dispositivo de salida activado en Walktest avanzado permanecerá activo y la luz LED brillará en verde de manera continua (si se trata de un módulo FlashScan) o en rojo de manera continua (si se trata de un módulo CLIP) hasta que se presione la tecla Reset (Restablecer).

### **3.8.4 Cómo visualizar los resultados del Walktest (Análisis de memoria)**

Cuando se haya finalizado un Walktest, visualice la memoria intermedia del historial, las impresoras instaladas y los CRT-2 para controlar los resultados del Walktest. Visualice la memoria intermedia del historial mediante la función lectura de estado. Desde la pantalla SYSTEM NORMAL (Sistema normal), presione la tecla ENTER (Aceptar), presione dos veces la tecla **2** y luego presione la tecla ENTER (Aceptar) para visualizar la memoria intermedia del historial. Para obtener más instrucciones sobre la función lectura de estado, consulte el *manual de operaciones NF2S-640*.

## <span id="page-54-0"></span>**Apéndice A: Aplicaciones de descarga**

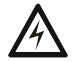

#### **! ADVERTENCIA:**

Cuando se utilice para aplicaciones de descarga de  $CO<sub>2</sub>$  tenga en cuenta las precauciones adecuadas según se establecen en la NFPA 12. No ingrese al espacio protegido a menos que el bloqueo físico y otros procedimientos de seguridad estén totalmente completados.

No utilice las funciones de desactivación de software en el panel como bloqueo.

No active el interruptor opcional BACKUP (Respaldo) para ninguno de los cuatro circuitos de aparatos de notificación (los NAC) si se los está utilizando para funciones de descarga.

### **A.1 Generalidades**

### **A.1.1 Descripción de zonas de descarga**

El panel de control contiene diez zonas de descarga (R0-R9) que pueden usarse para controlar hasta diez funciones de descarga. Cada zona funciona de manera independiente y es completamente programable. .

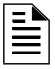

**OBSERVACIONES:** Las zonas de descarga R0-R9 figuran en la lista CBE de dispositivos como ZR0-ZR9. Por ejemplo, si incluye R5 para un detector, una de las cinco zonas en la lista CBE del detector mostrará ZR05.

Desde la pantalla "Cambio de función especial" (consulte [\(consulte "Programación de zonas](#page-27-0)  especiales (6=SPL [FUNCT\)" en la página 28](#page-27-0)), seleccione una zona de descarga (R0-R9) para mostrar la pantalla "Función de descarga":

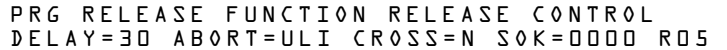

Cada zona de descarga incluye cuatro funciones de descarga, descritas a continuación:

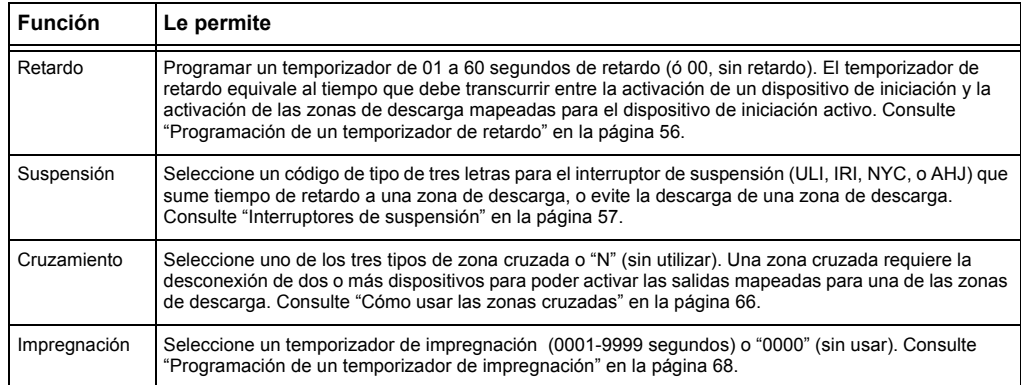

**Tabla A.1 Funciones de zona de descarga**

### **A.1.2 Aplicaciones de descarga listadas bajo normas NFPA**

Este panel de control puede usarse para descarga de agente o para aplicaciones de control de preacción/diluvio. En un sistema correctamente configurado, con dispositivos de operación e iniciación listados y compatibles, este panel de control cumple con las siguientes normas de la NFPA para realizar una instalación conforme a las normas aceptables:

| <b>Norma</b>     | Cubre                                                     |
|------------------|-----------------------------------------------------------|
| NFPA 12          | Sistemas extintores de CO <sub>2</sub>                    |
| NFPA 12A         | Sistemas extintores Halon 1301                            |
| NFPA 13          | Sistemas de rociadores, instalación de                    |
| NFPA 15          | Sistemas fijos de rocío de agua                           |
| NFPA 16          | Sistemas de rocío de aqua/espuma y diluvio de aqua/espuma |
| NFPA 17          | Sistemas extintores de productos químicos secos           |
| NFPA 17A         | Sistemas extintores de productos químicos húmedos         |
| <b>NFPA 2001</b> | Sistemas extintores de incendios mediante agentes limpios |

**Tabla A.2 Normas de la NFPA para aplicaciones de descarga**

### **A.2 Cómo programar una zona de descarga**

Esta sección presenta detalles para la programación de las funciones de descarga: Temporizador de retardo, interruptor de suspensión, zona cruzada y temporizador de impregnación.

### <span id="page-55-0"></span>**A.2.1 Programación de un temporizador de retardo**

Utilice un temporizador de retardo para especificar el tiempo transcurrido entre la activación de la alarma de un dispositivo de iniciación y la activación de todos los dispositivos de salida que están programados como circuitos de descarga y mapeados para ese dispositivo de iniciación. Puede configurar el temporizador de retardo entre 01 y 60 segundos, o en 00 para que no haya retardo. La figura que se encuentra a continuación muestra la representación gráfica de un temporizador de 15 segundos:

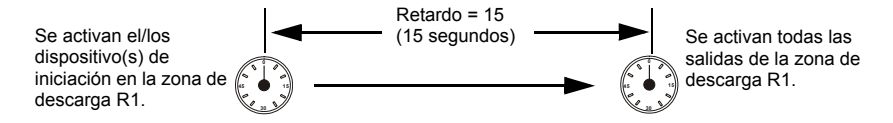

**Figura A.1 Ejemplo de un temporizador de retardo de 15 segundos**

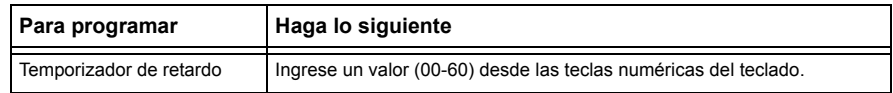

Presione (**Enter**) (Aceptar) en este momento para guardar el valor del temporizador de retardo, si no hay otros campos a cambiar en la pantalla. Para modificar otro campo en la pantalla, mueva el cursor hacia la posición con las teclas de flechas.

### <span id="page-56-0"></span>**A.2.2 Interruptores de suspensión**

### **Definición de los interruptores de suspensión**

El panel de control le proporciona al usuario cuatro (4) tipos de interruptores de suspensión (ULI, IRI, NYC y AHJ). Estos interruptores afectarán el funcionamiento del temporizador de retardo mapeado para la misma zona de descarga. Por ejemplo, un interruptor de suspensión seleccionado para la zona de descarga R05 afectará únicamente al temporizador de retardo seleccionado para R05. Otros requisitos para el uso de un interruptor de suspensión son los siguientes:

- Conexión de un módulo de monitoreo a una estación de suspensión listada en UL, como la NBG-12LRA que se muestra más abajo.
- Programación del módulo de monitoreo con el código de tipo ABORT SWITCH (interruptor de suspensión). [\(Consulte "Modificación de un punto especificado de un módulo de monitoreo](#page-21-0)  [direccionable" en la página 22](#page-21-0).)
- El interruptor de suspensión no debe utilizarse con un sistema de pre-acción o un sistema de  $CO<sub>2</sub>$ .

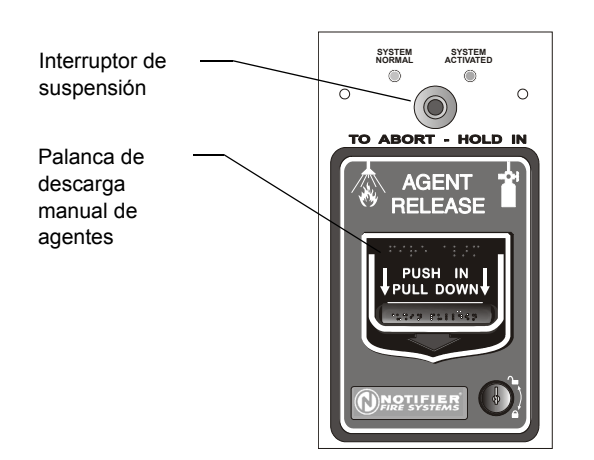

**VBG12LRAface.wmf** NBG12LRAface.wmf

Estación NBG-12RLA con interruptor de suspensión

### **Figura A.2 Estación de suspensión listada en UL**

Esta sección presenta información para la programación de cada tipo de interruptor de suspensión para una zona de descarga.

### **Cómo funciona un interruptor de suspensión**

La figura a continuación presenta un ejemplo de configuración de un interruptor de suspensión y muestra los requisitos necesarios para usar un interruptor de suspensión en la zona de descarga R05:

- Módulo de monitoreo cableado a la estación de suspensión
- El módulo de monitoreo se programa con el código de tipo ABORT SWITCH (interruptor de suspensión)
- Todos los dispositivos de iniciación y las salidas están mapeados para una zona de descarga común (se muestra R05)
- La zona de descarga R05 está programada con las siguientes funciones de descarga: Retardo, suspensión, cruzada e impregnación

Cuando se activa un dispositivo de iniciación, se debe mantener presionado el interruptor de suspensión, de lo contrario, el panel de control enviará el comando para liberar los agentes de descarga una vez que finalice el tiempo de retardo (en este caso, 15 segundos). La selección de suspensión (ULI, IRI, NYC o AHJ) determina la función del interruptor de suspensión.

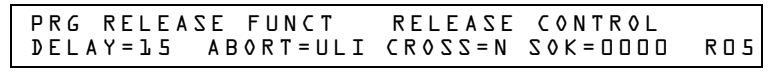

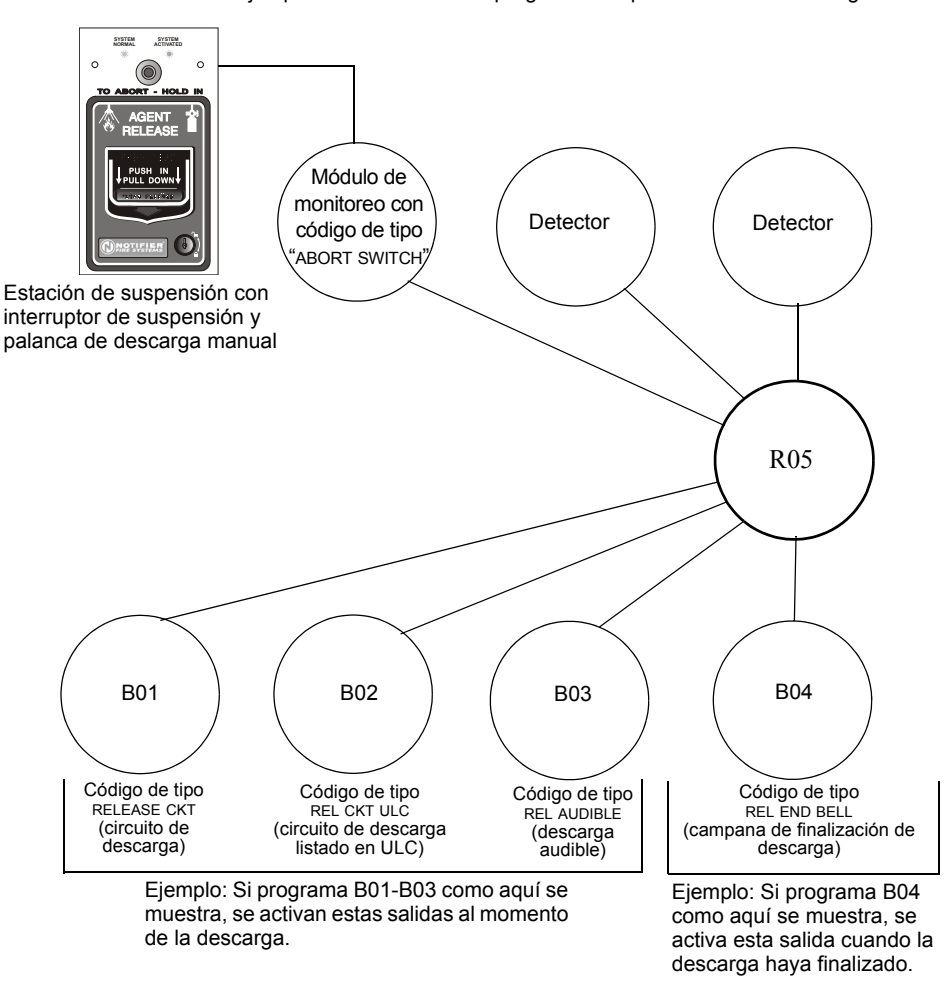

Ejemplo de selecciones de programación para la zona de descarga R05

**Figura A.3 Ejemplo de una configuración básica para un interruptor de suspensión**

### **Programación de un interruptor de suspensión ULI**

A continuación se encuentra detallada la información necesaria para programar un interruptor de suspensión ULI.

### **Descripción**

Necesita un temporizador de retardo de tipo UL estándar que cumpla con la norma UL 864.

### **Cómo programar**

- 1. Programe el módulo de monitoreo que está conectado a la estación de suspensión con el código de tipo ABORT SWITCH (interruptor de suspensión), tal como se explica en la sección ["Modificación de un punto especificado de un módulo de monitoreo](#page-21-0)  [direccionable" en la página 22.](#page-21-0)
- 2. Seleccione un tiempo para el temporizador de retardo de la zona de descarga (consulte ["Programación de un temporizador de retardo" en la página 56](#page-55-0)).

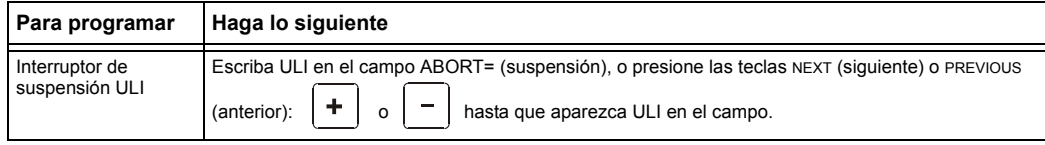

3. Presione (**Aceptar**) en este momento para guardar el valor del interruptor de suspensión, si no hay otros campos a cambiar en la pantalla. Para cambiar algún otro campo en la pantalla, mueva el cursor hacia la posición deseada con las flechas del teclado.

### **Cómo funciona**

Cuando una alarma se inicia en la zona de descarga programada, se puede mantener presionado el interruptor de suspensión mientras el temporizador de retardo continúa con la cuenta regresiva. (Si el temporizador de retardo ha terminado, el interruptor de suspensión no tendrá efecto). Cuando suelte el interruptor de suspensión, el temporizador ULI comenzará una cuenta regresiva de 10 segundos. Una vez finalizados los 10 segundos del temporizador ULI, el panel de control activa las salidas de la zona de descarga.

### **Ejemplo**

Un Interruptor de suspensión ULI y un temporizador de retardo programados para la zona de descarga R05:

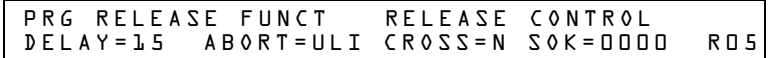

Selecciones de programación para la zona de descarga R05

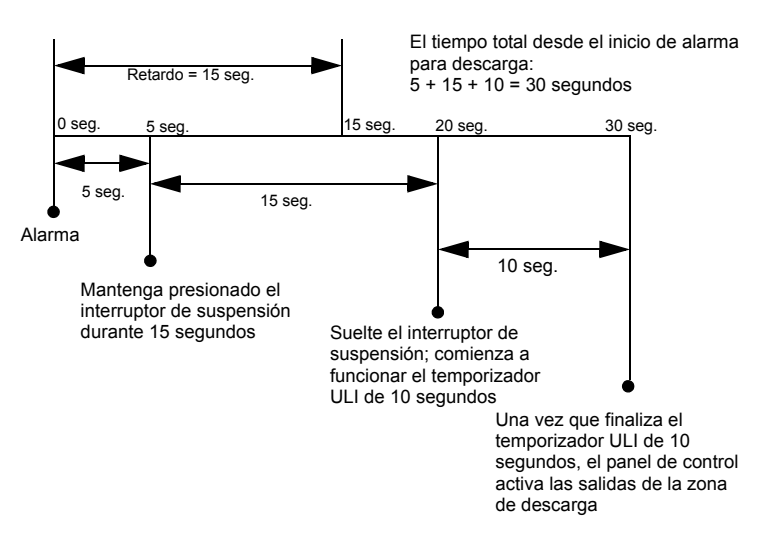

**Figura A.4 Ejemplo de interruptor de suspensión ULI**

### **Programación de un interruptor de suspensión IRI**

A continuación se encuentra detallada la información necesaria para programar un interruptor de suspensión IRI.

#### **Descripción**

Un temporizador de retardo de tipo UL estándar (que cumple con la norma UL 846) que funciona como ULI, pero contiene funciones adicionales para zonas cruzadas.

#### **Cómo programar**

- 1. Programe el módulo de monitoreo que está conectado a la estación de suspensión con el código de tipo ABORT SWITCH (interruptor de suspensión), tal como se explica en la sección ["Modificación de un punto especificado de un módulo de monitoreo direccionable" en la](#page-21-0)  [página 22](#page-21-0).
- 2. Seleccione un tiempo para el temporizador de retardo de la zona de descarga (consulte ["Programación de un temporizador de retardo" en la página 56](#page-55-0).)

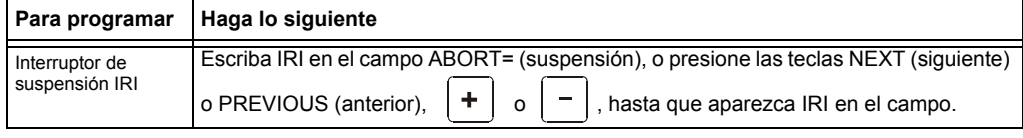

3. Presione  $\left[\begin{array}{c} \text{Enter} \\ \text{After} \end{array}\right]$  (Aceptar) en este momento para guardar el valor del interruptor de suspensión, si no hay otros campos a cambiar en la pantalla. Para cambiar algún otro campo en la pantalla, mueva el cursor hacia la posición deseada con las flechas del teclado.

#### **Cómo funciona**

Cuando ocurre la primera alarma en una zona de descarga programada con un código de zona cruzada, presionar el interruptor de suspensión evitará que se active la zona de descarga en caso de que aparezca una segunda alarma mientras se mantiene presionado el interruptor. Cuando se suelta el interruptor de suspensión, si ha aparecido una segunda alarma mientras se mantenía presionado el interruptor, entonces se activa inmediatamente el temporizador IRI de diez segundos y el panel de control activa las salidas de la zona de descarga una vez transcurrida la cuenta regresiva de dicho temporizador. Si se suelta el interruptor de suspensión y no ha ocurrido una segunda alarma mientras se mantenía presionado el interruptor, el panel esperará a que se cumplan las condiciones de zona cruzada antes de activar la zona de descarga.

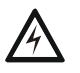

#### **ADVERTENCIA:**

**!** El interruptor de suspensión IRI sólo funciona si se pulsa antes de que aparezca la segunda alarma. Si se pulsa luego de la segunda alarma, no tendrá ningún efecto dado que la zona de descarga ya se habrá activado previamente.

### **Ejemplo**

Un interruptor de suspensión IRI y un temporizador de retardo programados para la zona de descarga R05:

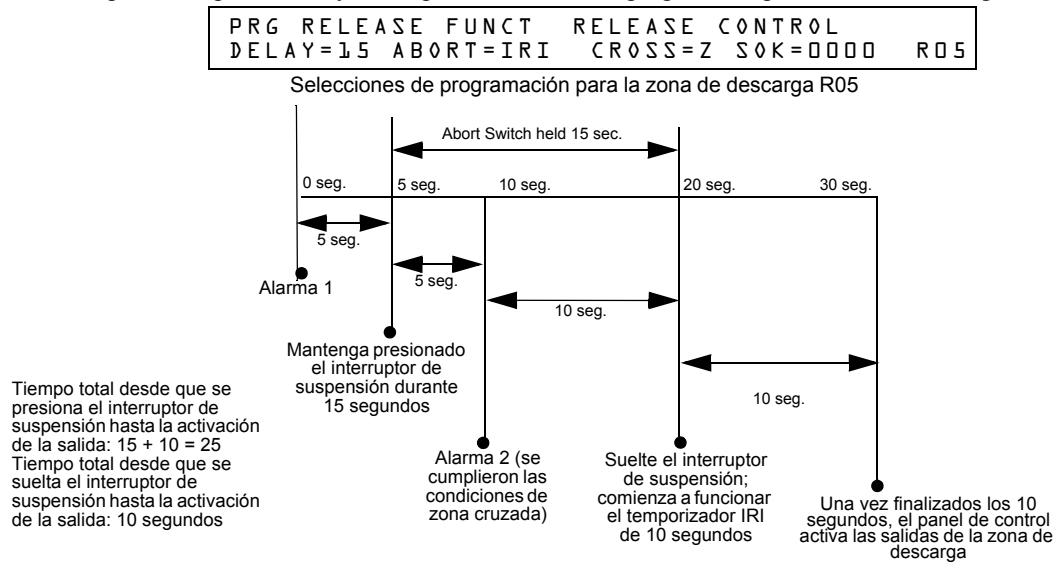

**Figura A.5 Ejemplo de interruptor de suspensión IRI**

### **Programación de un interruptor de suspensión NYC**

A continuación se encuentra detallada la información necesaria para programar un interruptor de suspensión NYC.

#### **Descripción**

Un temporizador de retardo NYC estándar que agrega 90 segundos al temporizador de retardo programado.

**OBSERVACIONES:** Los temporizadores NYC no cumplen con la norma UL 864.

#### **Cómo programar**

- 1. Programe el módulo de monitoreo que está conectado a la estación de suspensión con el código de tipo ABORT SWITCH (interruptor de suspensión), tal como se explica en la sección ["Modificación de un punto especificado de un módulo de monitoreo](#page-21-0)  [direccionable" en la página 22.](#page-21-0)
- 2. Seleccione un tiempo para el temporizador de retardo de la zona de descarga (consulte ["Programación de un temporizador de retardo" en la página 56](#page-55-0)).)

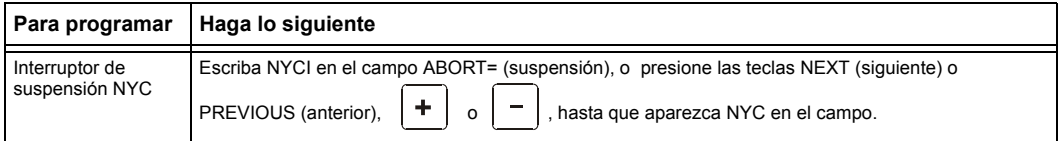

3. Presione (**Aceptar**) en este momento para guardar el valor del interruptor de suspensión, si no hay otros campos a cambiar en la pantalla. Para cambiar algún otro campo en la pantalla, mueva el cursor hacia la posición deseada con las flechas del teclado.

### **Cómo funciona**

Cuando se inicia una alarma en la zona de descarga programada, mantener presionado el interruptor de suspensión detiene la cuenta regresiva del temporizador de retardo. El temporizador de retardo se reinicia al comienzo de la cuenta regresiva cuando se suelta el interruptor de suspensión. Una vez que finaliza el temporizador de retardo, comienza la cuenta regresiva de 90 segundos del temporizador NYC. Cuando ambos temporizadores finalizan su cuenta regresiva, el panel de control activa las salidas de la zona de descarga.

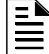

**OBSERVACIONES:** El retardo máximo una vez que se ha soltado el interruptor de suspensión es de 120 segundos. Si el tiempo del temporizador de retardo más el tiempo de 90 segundos de retardo del NYC supera los 120 segundos, las salidas de la zona de descarga se activarán de todas formas 120 segundos después de que se haya soltado el interruptor de suspensión.

### **Ejemplo 1 - El tiempo de retardo no supera los 120 segundos**

Seleccione un valor de 15 segundos para el temporizador de retardo de R05. Se activa la zona de descarga y comienza a funcionar el temporizador de retardo de 15 segundos. A los diez segundos de la cuenta regresiva del temporizador de retardo, mantenga presionado el interruptor de suspensión durante 30 segundos y luego suéltelo. El panel de control reinicia el temporizador de retardo a los 15 segundos y agrega el retardo de 90 segundos del NYC. Ambos temporizadores de retardo finalizan a los 105 segundos, y las salidas de la zona de descarga comenzarán la descarga en ese momento. A continuación se encuentra un ejemplo de un interruptor de suspensión NYC y un temporizador de retardo programados para la zona de descarga R05:

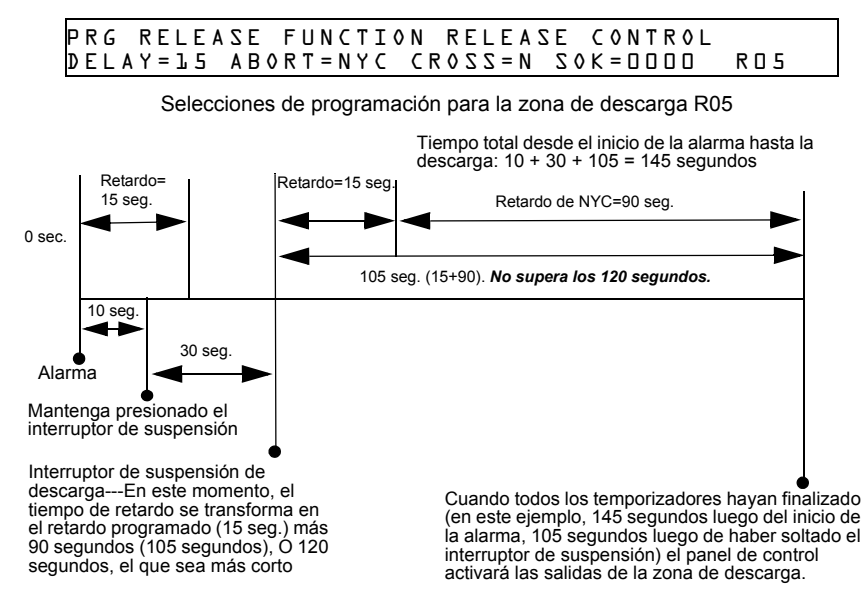

**Figura A.6 Ejemplo de interruptor de suspensión NYC 1**

#### **Ejemplo 2 - El tiempo de retardo supera los 120 segundos**

Seleccione un valor de 60 segundos para el temporizador de retardo de R05. Se activa la zona de descarga y comienza a funcionar el temporizador de retardo de 60 segundos. A los diez segundos de la cuenta regresiva del temporizador de retardo, mantenga presionado el interruptor de suspensión durante 30 segundos y luego suéltelo. El panel de control reinicia el temporizador de retardo a los 60 segundos y agrega el retardo de 90 segundos del NYC. Ambos temporizadores de retardo finalizarán a los 150 segundos: sin embargo, este tiempo supera el máximo de 120 segundos, por lo tanto, las salidas de la zona de descarga comenzarán la descarga a los 120 segundos y no a los 150. A continuación se presenta un ejemplo de un interruptor de suspensión NYC y un temporizador de retardo programados para una zona de descarga R05:

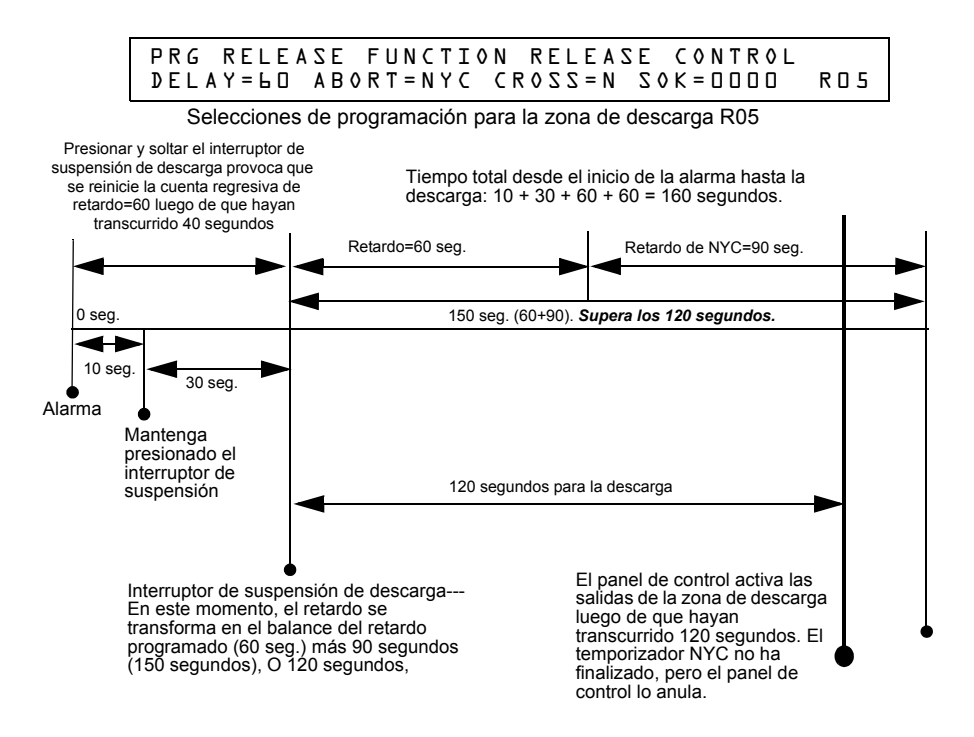

**Figura A.7 Ejemplo de interruptor de suspensión NYC 2**

### **Programación de un interruptor de suspensión AHJ.**

A continuación se encuentra detallada la información necesaria para programar un interruptor de suspensión AHJ:

#### **Descripción**

Un temporizador de retardo AHJ (autoridad competente) que restaura el temporizador de retardo programado.

**OBSERVACIONES:** El temporizador AHJ no cumple con la norma UL 864.

#### **Cómo programar**

- 1. Programe el módulo de monitoreo que está conectado a la estación de suspensión con el código de tipo ABORT SWITCH (interruptor de suspensión), tal como se explica en la sección ["Modificación de un punto especificado de un módulo de monitoreo](#page-21-0)  [direccionable" en la página 22.](#page-21-0)
- 2. Seleccione un tiempo para el temporizador de retardo de la zona de descarga (consulte ["Programación de un temporizador de retardo" en la página 56](#page-55-0).

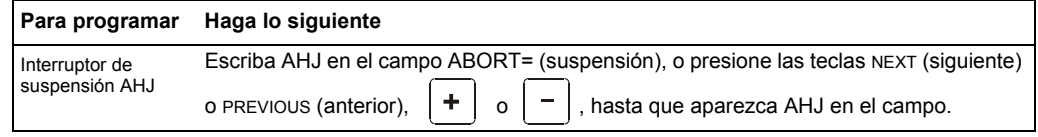

3. Presione (**Aceptar**) en este momento para guardar el valor del interruptor de suspensión, si no hay otros campos a cambiar en la pantalla. Para cambiar algún otro campo en la pantalla, mueva el cursor hacia la posición deseada con las flechas del teclado.

### **Cómo funciona**

Cuando se inicia una alarma, el temporizador de retardo programado comienza a funcionar. Mantenga presionado el interruptor de suspensión y el panel de control suspenderá el temporizador de retardo. Cuando suelte el interruptor de suspensión, el panel de control restaurará el valor del temporizador de retardo programado y comenzará la cuenta regresiva del temporizador de retardo. Cuando el temporizador de retardo ha finalizado, el panel de control activa las salidas de la zona de descarga.

### **Ejemplo**

Un interruptor de suspensión AHJ y un temporizador de retardo programados para la zona de descarga R05:

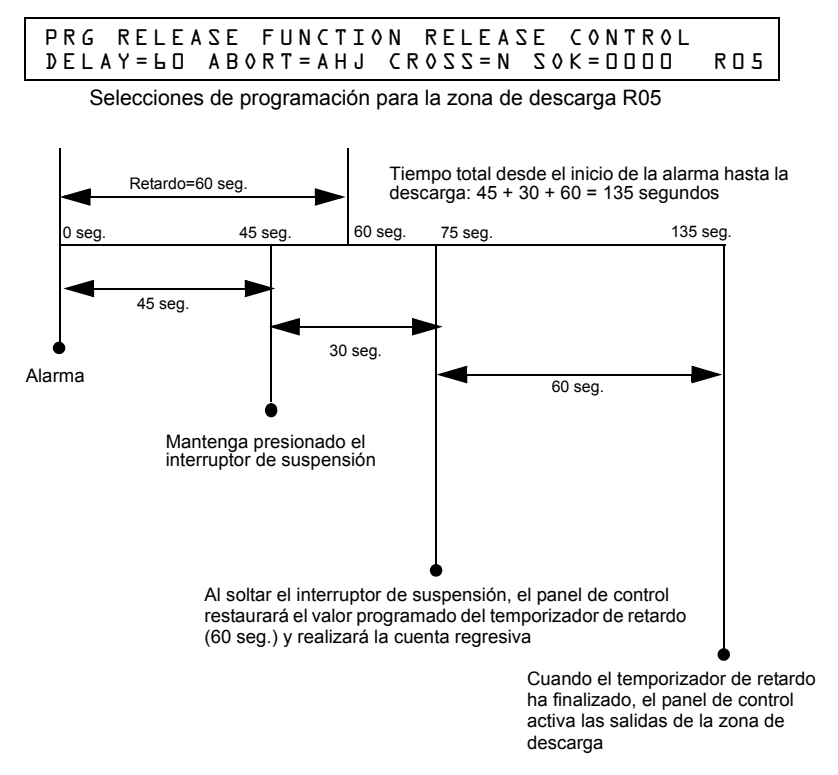

**Figura A.8 Ejemplo de interruptor de suspensión AHJ**

### <span id="page-65-0"></span>**A.2.3 Cómo usar las zonas cruzadas**

### **Finalidad de las zonas cruzadas**

El uso de las zonas cruzadas le permite al usuario programar el panel de control para activar una zona de descarga y cualquier salida mapeada para dicha zona sólo después de que ocurre una secuencia de eventos predeterminados. (Si no utiliza zonas cruzadas, configure CROSS= N.)

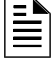

**OBSERVACIONES:** Sólo se utiliza la primera zona de software (Z01-Z99) listada en el mapeo de zonas para determinar Cross=Z.

Resumen de los tipos de zonas cruzadas y las condiciones para activar una zona de descarga:

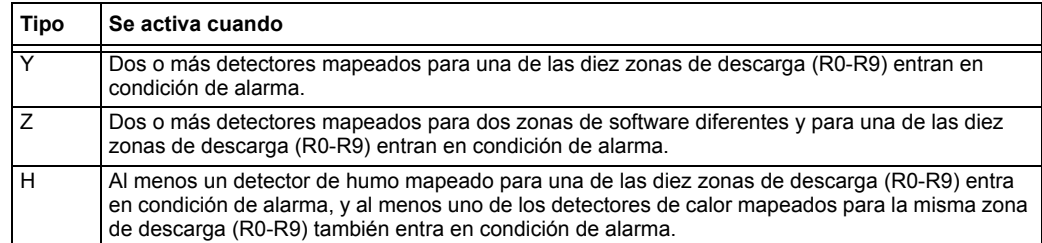

**OBSERVACIONES:** Cuando entran en condición de alarma, las zonas especiales R0-R9 aparecen en la lista CBE como ZR00-ZR09. Por ejemplo, R5 aparece en la lista CBE como ZR05.

### **Cómo funcionan las zonas cruzadas**

A continuación se muestra un ejemplo del funcionamiento de las zonas cruzadas. Hay cinco selecciones de zona cruzada (cuatro detectores y un NAC mapeados para la zona de descarga R1):

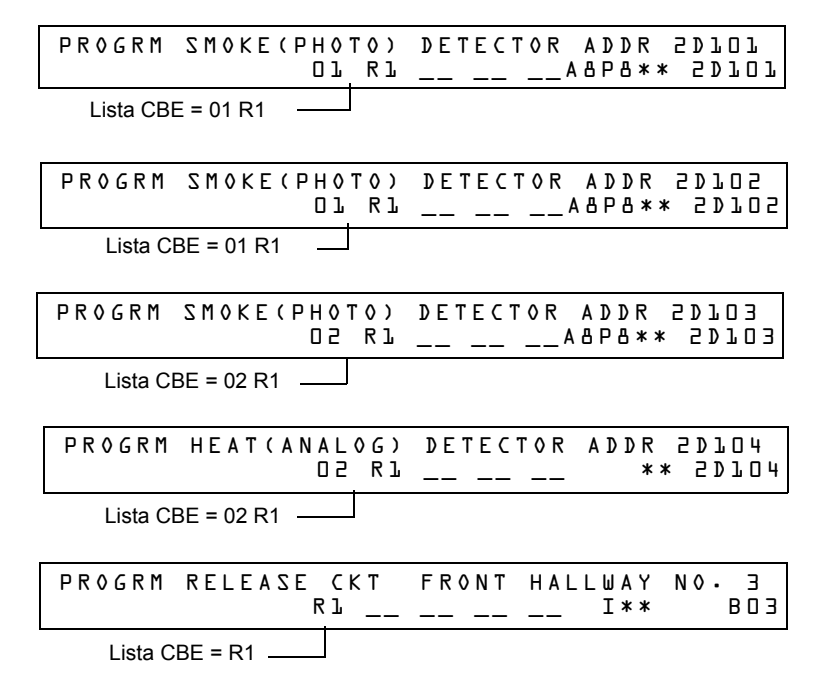

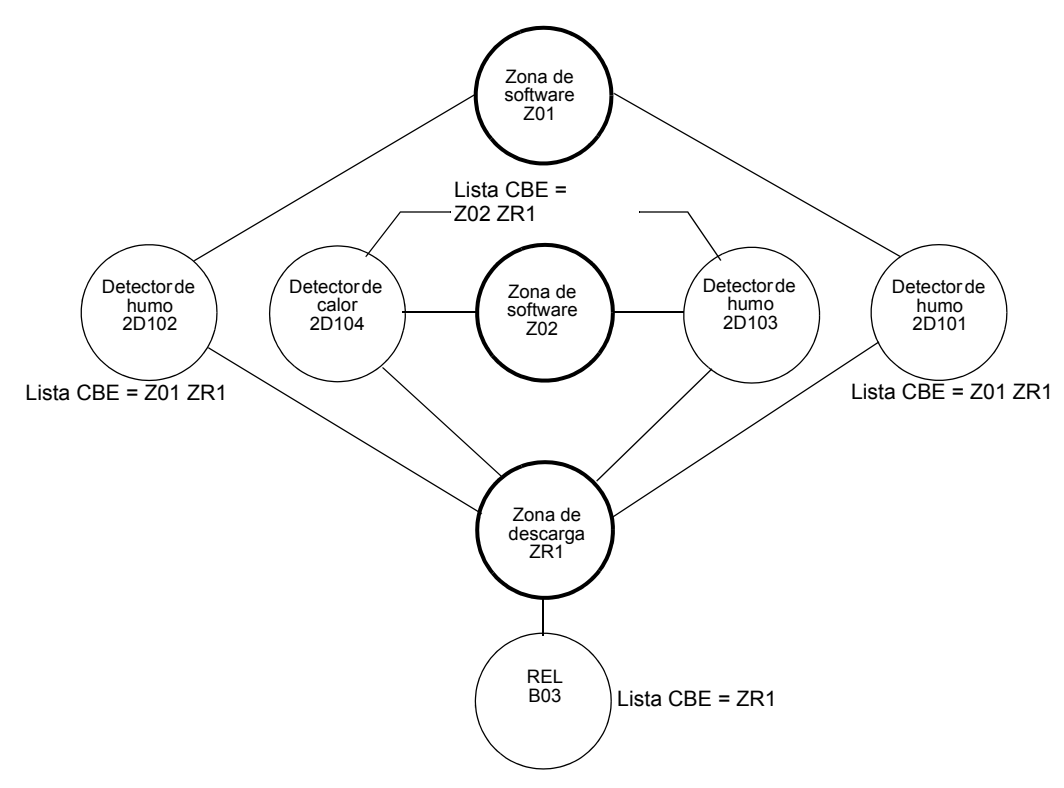

### **Figura A.9 Ilustración de ejemplo de programación de zona cruzada**

Listado de cada opción de zona cruzada y las condiciones que se necesitan para activar la zona de descarga, según el ejemplo que se muestra más arriba.

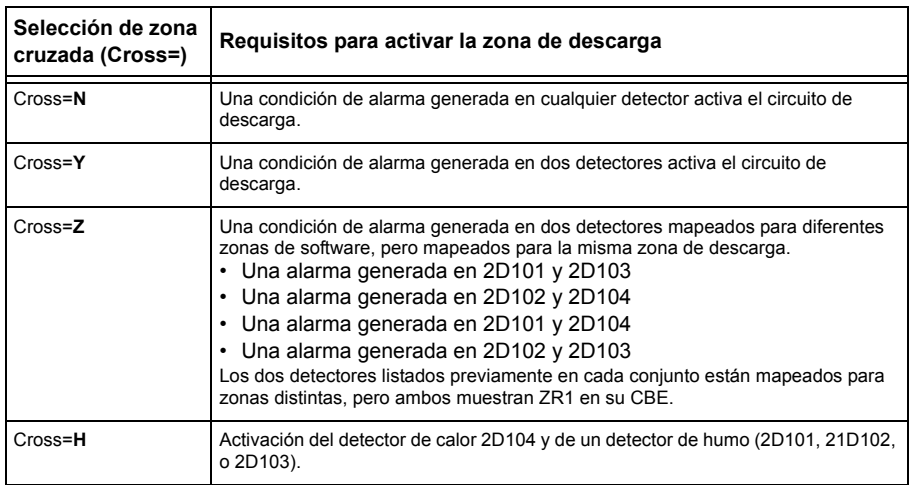

Seleccione un tiempo para el temporizador de retardo de la zona de descarga (consulte ["Programación de un temporizador de retardo" en la página 56](#page-55-0)).

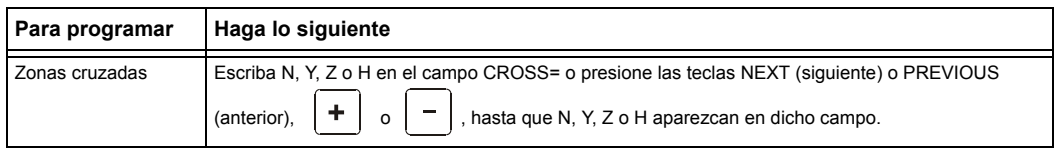

Presione  $\boxed{\overbrace{\text{Enter}}\text{(Acceptar)}}$  (Aceptar) en este momento, para guardar el valor de la zona cruzada, si no hay otros campos a cambiar en la pantalla. Para cambiar algún otro campo en la pantalla, mueva el cursor hacia la posición deseada con las flechas del teclado.

### <span id="page-67-0"></span>**A.2.4 Programación de un temporizador de impregnación**

El temporizador de impregnación especifica la cantidad de tiempo (0001 a 9999 segundos o 0000 si no se usa) que lleva liberar los agentes de descarga cuando se activa una zona de descarga. Una vez que el temporizador de impregnación finaliza, el panel de control cierra automáticamente los solenoides de descarga de la zona de descarga activa. Para programar un temporizador de impregnación para una zona de descarga, siga estas instrucciones:

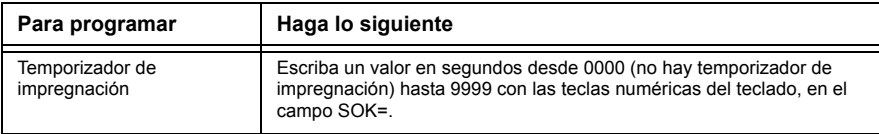

Presione  $\boxed{\overbrace{\text{Enter}}\text{(Acceptar)}}$  (Aceptar) en este momento para guardar el valor del temporizador de impregnación, si no hay otros campos a cambiar en la pantalla. Para cambiar algún otro campo en la pantalla, mueva el cursor hacia la posición deseada con las flechas del teclado.

A continuación se muestra un temporizador de impregnación con un valor de 600 segundos:

PRG RELEASE FUNCTION RELEASE CONTROL DELAY=00 ABORT=ULI CROSS=N SOK=0600 R00

### **A.2.5 Cómo utilizar códigos de tipo para zonas de descarga**

El panel de control proporciona un conjunto de códigos de tipo para aplicaciones de descarga, tanto para entradas como para salidas. Esta sección detalla información importante acerca de la programación de cada uno de estos códigos de tipo.

Códigos de tipo diseñados para **entradas** de zona de descarga (módulos de monitoreo).

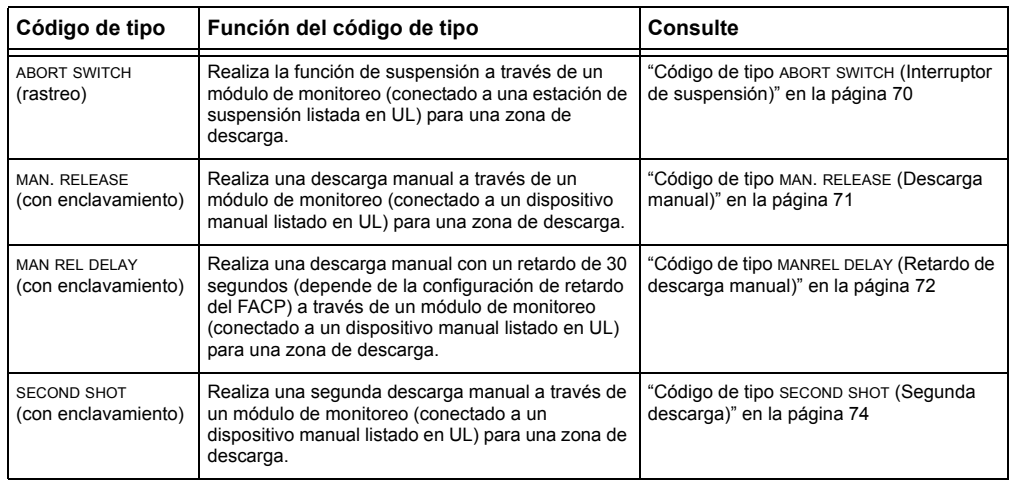

Códigos de tipo diseñados para **salidas** de zona de descarga (módulos de control y NAC del panel).

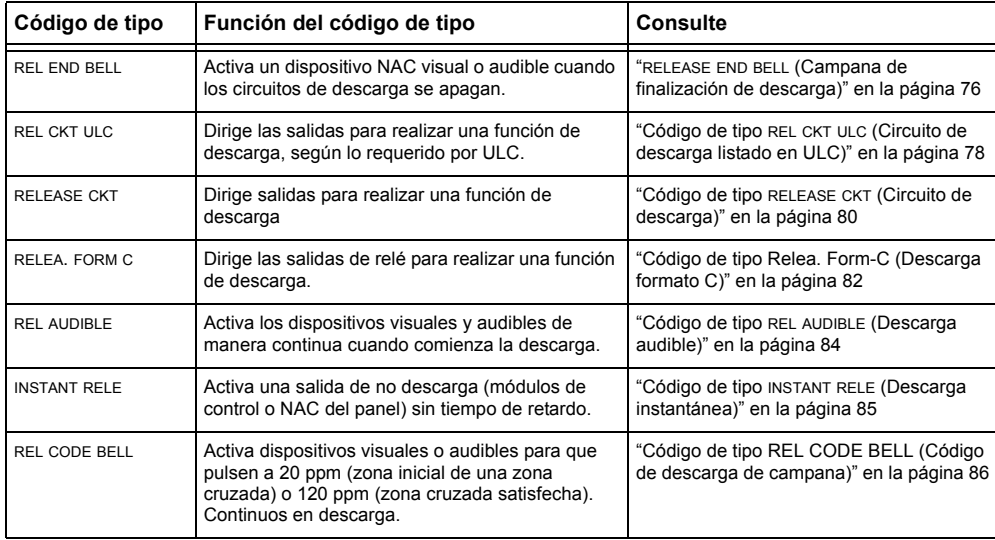

### <span id="page-69-0"></span>**Código de tipo ABORT SWITCH (Interruptor de suspensión)**

A continuación se encuentra detallada la información necesaria para programar un interruptor de suspensión para un módulo de monitoreo.

#### **Descripción**

Un módulo de monitoreo, conectado a una estación de suspensión listada en UL (por ejemplo, Notifier NBG-12LRA), que se usará como interruptor de suspensión para una zona de descarga. El usuario puede programar múltiples módulos de monitoreo con el código de tipo ABORT SWITCH que funcionan como interruptores de suspensión múltiples y convencionales en una zona convencional.

#### **Programación**

- 1. Seleccione un módulo de monitoreo para utilizarlo como interruptor de suspensión (consulte ["Modificación o eliminación de punto especificado \(2=POINT\)" en la página](#page-19-1) 20).
- 2. Seleccione el código de tipo ABORT SWITCH.

Selección de zona de descarga (se muestra R1) Selección de código de tipo: ABORT SWITCH PROGRM ABORT\_SWITCH MODULE ADDR 2M101 R1 \_\_ \_\_ \_\_ \_\_ M101

- 3. Seleccione la zona de descarga (R0-R9) para su aplicación de descarga.
- 4. Presione la tecla ENTER (Aceptar) para guardar y luego la tecla ESC (Salir) hasta volver a la pantalla Cambio de programación.
- 5. Seleccione el tipo de interruptor de suspensión para su aplicación de descarga (consulte ["Interruptores de suspensión" en la página 57](#page-56-0)).

### **Ejemplo**

Ejemplo de programación de un módulo de monitoreo programado como interruptor de suspensión para la zona de descarga R5.

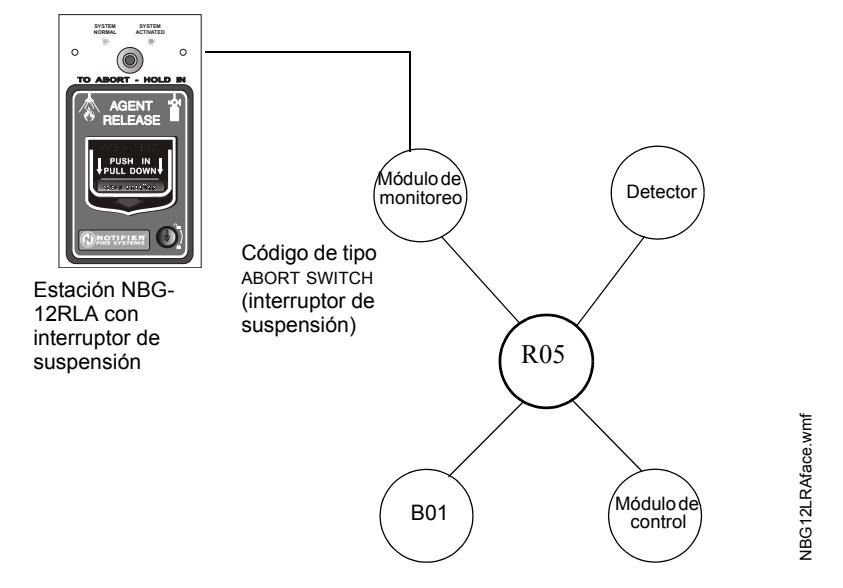

**Figura A.10 Módulo de monitoreo configurado como interruptor de suspensión**

### <span id="page-70-0"></span>**Código de tipo MAN. RELEASE (Descarga manual)**

A continuación se encuentra detallada la información necesaria para programar un interruptor de descarga manual para un módulo de monitoreo.

### **Descripción**

Un módulo de monitoreo, conectado a un dispositivo manual listado en UL (por ejemplo, Notifier NBG-12LRA), que se usa para descargar agentes manualmente. Un interruptor de descarga manual que anula todos los temporizadores, tales como el temporizador de retardo o el temporizador de impregnación. Puede instalar múltiples módulos de monitoreo con el código de tipo MAN. RELEASE que funcionan como interruptores múltiples convencionales de descarga manual en una zona convencional.

#### **Programación**

- 1. Seleccione un módulo de monitoreo (consulte ["Modificación o eliminación de punto](#page-19-1)  [especificado \(2=POINT\)" en la página](#page-19-1) 20) para utilizarlo en la función de descarga manual.
- 2. Seleccione el código de tipo MAN. RELEASE.

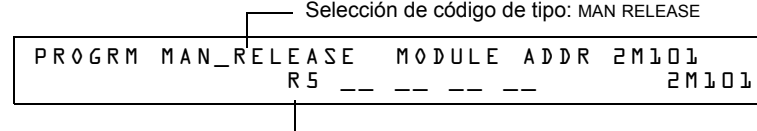

Selección de zona de descarga (se muestra R5)

- 3. Seleccione la zona de descarga (R0-R9) para su aplicación de descarga.
- 4. Presione la tecla ENTER (Aceptar) para guardar y luego presione la tecla ESC (Salir) hasta volver a la pantalla Cambio de programación.

#### **Ejemplo**

Ejemplo de programación de un módulo de monitoreo programado como interruptor de descarga manual para la zona de descarga R5.

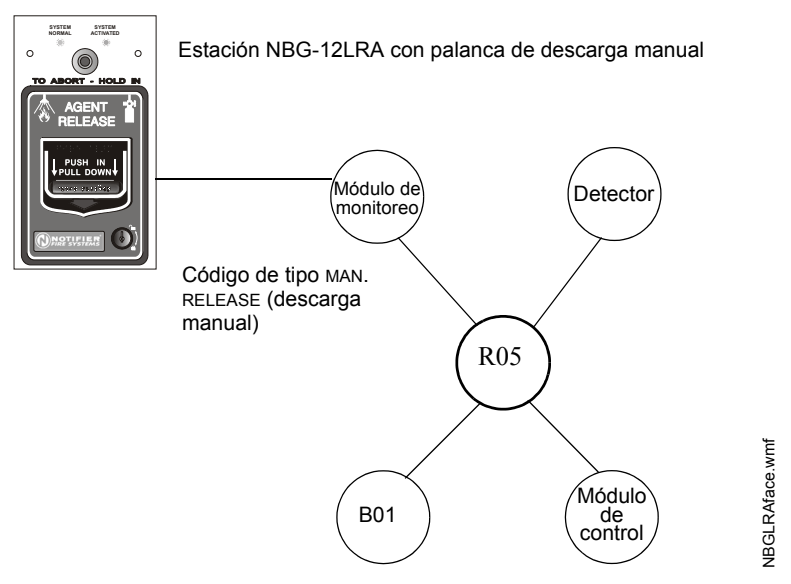

### **Figura A.11 Módulo de monitoreo configurado como interruptor de descarga manual**

### <span id="page-71-0"></span>**Código de tipo MANREL DELAY (Retardo de descarga manual)**

A continuación se encuentra detallada la información necesaria para programar un interruptor de retardo de descarga manual para un módulo de monitoreo configurándolo para el código de tipo MANREL DELAY.

#### **Descripción**

Un módulo de monitoreo, conectado a un dispositivo manual listado en UL (por ejemplo, Notifier NBG-12LRA), que se usa para iniciar una descarga manual con un retardo de 30 segundos.

Sólo en determinadas condiciones, el interruptor de retardo de descarga manual anula el temporizador de retardo del FACP programado, pero no el temporizador de impregnación.

#### *Condiciones de anulación:*

Cuando el interruptor de retardo de descarga manual se activa, el panel de control reemplaza el tiempo de retardo por uno de 30 segundos si el temporizador de retardo

- está configurado para más de 30 segundos
- se está ejecutando *y*
- no ha realizado una cuenta regresiva por debajo de los 30 segundos.

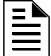

**OBSERVACIONES:** Cuando el temporizador de retardo está programado para menos de 30 segundos, la activación del interruptor de retardo de descarga manual recurrirá al tiempo de retardo programado en el FACP si el temporizador de retardo no se está ejecutando o a la cuenta regresiva del temporizador de retardo programado en el FACP si se está ejecutando. Consulte los ejemplos del 1 al 5 más adelante en esta sección.

Se pueden programar múltiples módulos de monitoreo con un código de tipo MANREL DELAY. Funcionan como interruptores múltiples convencionales de descarga manual en una zona convencional.

#### **Cómo programar**

- 1. Seleccione un módulo de monitoreo (consulte ["Modificación o eliminación de punto](#page-19-1)  [especificado \(2=POINT\)" en la página 20\)](#page-19-1) para utilizarlo en la función de descarga manual.
- 2. Seleccione el código de tipo MANREL DELAY.

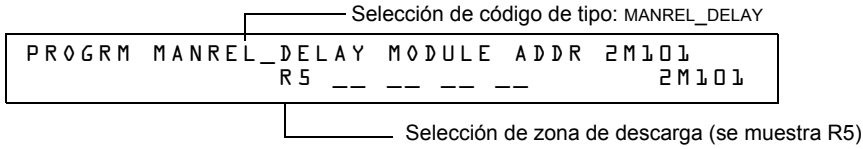

- 3. Seleccione la zona de descarga (R0-R9) para su aplicación de descarga.
- 4. Presione la tecla ENTER (Aceptar) para guardar y luego presione la tecla ESC (Salir) hasta volver a la pantalla Cambio de programación.
### **Ejemplos**

Ejemplo de programación de un módulo de monitoreo programado como interruptor MANREL DELAY para la zona de descarga R5.

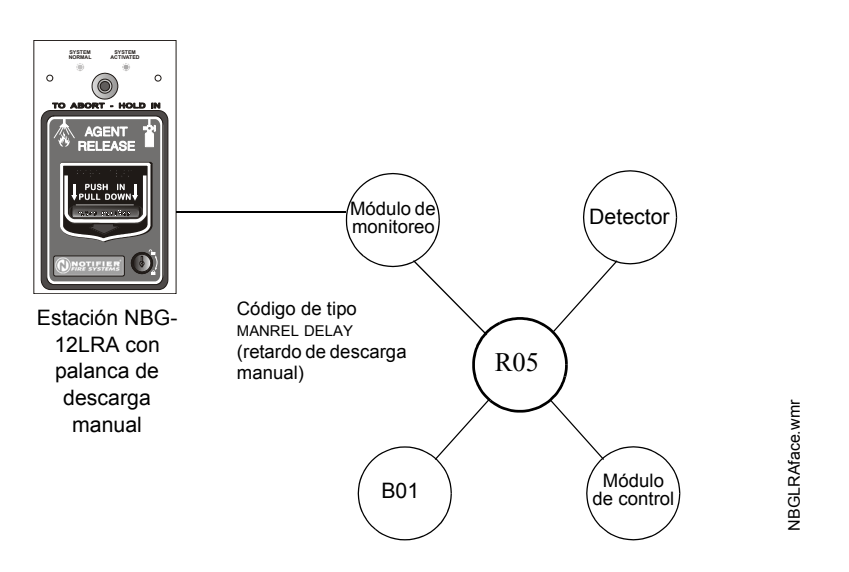

### **Figura A.12 Módulo de monitoreo configurado como interruptor de retardo de descarga manual**

Para los ejemplos 1, 2 y 3, programe la zona de descarga R5 con un interruptor de retardo de descarga manual y las siguientes selecciones de descarga:

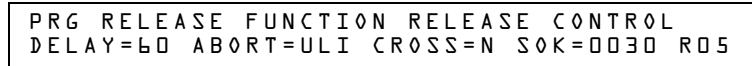

**Ejemplo 1:** El temporizador de retardo programado en el FACP comienza su cuenta regresiva de 60 segundos. El interruptor de retardo de descarga manual se acciona cuando el temporizador de retardo del FACP ha llegado a 48 segundos en la cuenta regresiva (han transcurrido 12 segundos). Los 48 segundos restantes de la cuenta regresiva son anulados por el retardo de 30 segundos que ha iniciado el interruptor de retardo de descarga manual. En este ejemplo, el tiempo total transcurrido desde el inicio de la cuenta regresiva del FACP hasta la descarga de agente es de 42 segundos ( $12 + 30$ ), menos que los 60 segundos originales de la cuenta regresiva del temporizador de retardo del FACP.

**Ejemplo 2:** El temporizador de retardo programado en el FACP comienza la cuenta regresiva de 60 segundos. El interruptor de retardo de descarga manual se acciona cuando el temporizador de retardo del FACP ha llegado hasta los 8 segundos en la cuenta regresiva. Los 8 segundos restantes de la cuenta regresiva no cambian cuando se acciona el interruptor. En este ejemplo, el tiempo total transcurrido desde el inicio de la cuenta regresiva del FACP hasta la descarga de agente es de 60 segundos.

**Ejemplo 3:** El tiempo de retardo programado en el FACP no está en ejecución (lo cual sucedería si la estación de descarga se accionara antes de que se registrara una alarma). El dispositivo manual activa el interruptor de retardo de descarga manual. La descarga de agente ocurrirá en 30 segundos.

Para los ejemplos 4 y 5, el retardo se cambia a DELAY=10.

**Ejemplo 4:** El temporizador de retardo programado en el FACP comienza su cuenta regresiva de 10 segundos. El interruptor de retardo de descarga manual se acciona cuando el temporizador de retardo del FACP ha llegado hasta los 8 segundos en la cuenta regresiva. Los 8 segundos restantes en la cuenta regresiva no cambian. En este ejemplo, el tiempo total transcurrido desde el inicio de la cuenta regresiva del FACP hasta la descarga de agente es de 10 segundos.

**Ejemplo 5:** El temporizador de retardo programado en el FACP no está en ejecución (lo cual sucedería si la estación de descarga se accionara antes de que se registrara una alarma). El dispositivo manual activa el interruptor de retardo de descarga manual. La descarga de agente ocurrirá en 10 segundos.

### **Código de tipo SECOND SHOT (Segunda descarga)**

**OBSERVACIONES:** El interruptor de segunda descarga sólo puede usarse con el código de tipo MANREL DELAY (retardo de descarga manual).

A continuación se encuentra detallada la información necesaria para programar un interruptor de segunda descarga para un módulo de monitoreo.

#### **Descripción**

Un módulo de monitoreo, conectado a un dispositivo manual listado en UL (por ejemplo NBG-12LRA), que se usa para una segunda descarga de agente. Un interruptor de segunda descarga anula el temporizador de retardo programado para la misma zona de descarga.

#### **Programación**

- 1. Seleccione un módulo de monitoreo (consulte ["Modificación o eliminación de punto](#page-19-0)  [especificado \(2=POINT\)" en la página 20\)](#page-19-0) para utilizarlo en la función de descarga manual.
- 2. Seleccione el código de tipo SECOND SHOT.

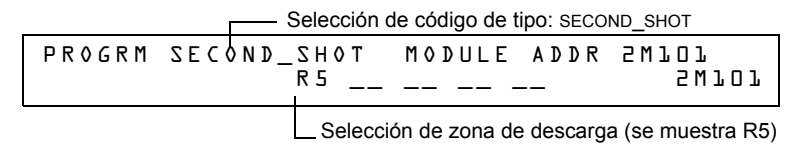

- 3. Seleccione la zona de descarga (R0-R9) para su aplicación de descarga.
- 4. Presione la tecla ENTER (Aceptar) para guardar y luego presione la tecla ESC (Salir) hasta volver a la pantalla Cambio de programación.

#### **Ejemplos**

Un ejemplo de programación de un módulo de monitoreo programado como interruptor de retardo de descarga manual (código de tipo MANREL DELAY) para la primera descarga y un interruptor de segunda descarga (código de tipo SECOND SHOT) para la segunda descarga.

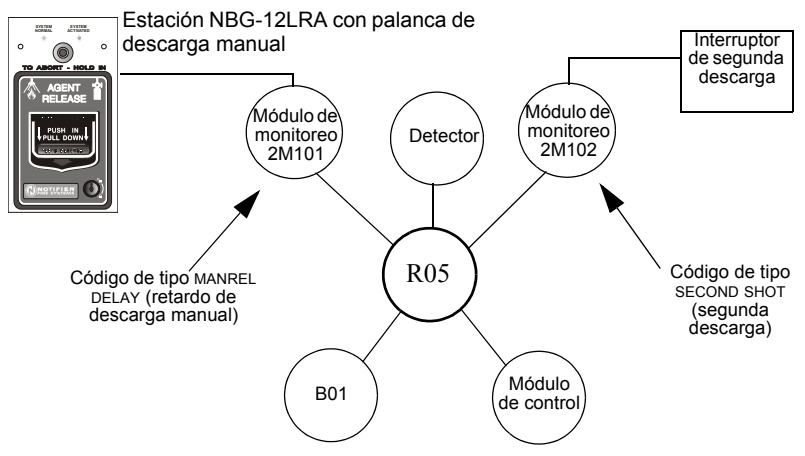

#### **Figura A.13 Módulo de monitoreo configurado como interruptor de segunda descarga**

Con dos módulos de monitoreo configurados como se muestra más arriba, programe la zona de descarga R5 con las siguientes selecciones de descarga.

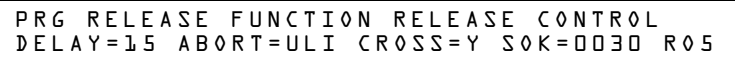

R05 puede activarse de dos maneras, tal como se describe en los ejemplos a continuación.

**Ejemplo 1:** Si el detector inicia la alarma, R05 se activa. La descarga comienza luego de que el temporizador de retardo haya finalizado (15 segundos). La descarga continuará durante el tiempo que esté activo el temporizador de impregnación (30 segundos). Una vez que el temporizador de impregnación haya finalizado, el interruptor de segunda descarga puede ser activado para iniciar un ciclo de impregnación adicional.

**Ejemplo 2:** Si se acciona la palanca del NBG-12RLA (código de tipo MANREL DELAY), el temporizador de retardo comienza la cuenta regresiva de 15 segundos. La descarga comenzará una vez que el temporizador de retardo haya finalizado y continuará mientras el temporizador de impregnación esté activo (30 segundos). Una vez que el temporizador de impregnación haya finalizado, el interruptor de segunda descarga puede ser activado para iniciar un ciclo de impregnación adicional.

Ê

### **RELEASE END BELL (Campana de finalización de descarga)**

**OBSERVACIONES:** Un circuito de descarga con este código de tipo requiere las siguientes selecciones: Una selección de zona de descarga (R0-R9); un circuito de salida mapeado para la misma zona de descarga; inhibidor de interruptor seleccionado; no silenciable; sin Walktest (análisis de memoria).

A continuación se encuentra detallada la información necesaria para programar un circuito de campana de finalización de descarga para un módulo de control o un NAC.

#### **Descripción**

Un módulo de control o un NAC para activar un dispositivo audible o visual cuando se cierran los dispositivos de descarga. También puede programar salidas múltiples con el código de tipo REL END BELL para la misma zona de descarga. Una vez que se han completado todas las funciones de la zona de descarga, se activan todas las salidas con el código de tipo REL END BELL al mismo tiempo. Un circuito de campana de finalización de descarga continúa funcionando hasta que se restablezca el sistema.

#### **Programación**

- 1. Seleccione un módulo control o un NAC (consulte ["Modificación o eliminación de punto](#page-19-0)  [especificado \(2=POINT\)" en la página 20\)](#page-19-0) para utilizarlo como un circuito de campana de finalización de descarga.
- 2. Seleccione el código de tipo REL END BELL, tal como se muestra en el siguiente ejemplo (se muestra un módulo de control).

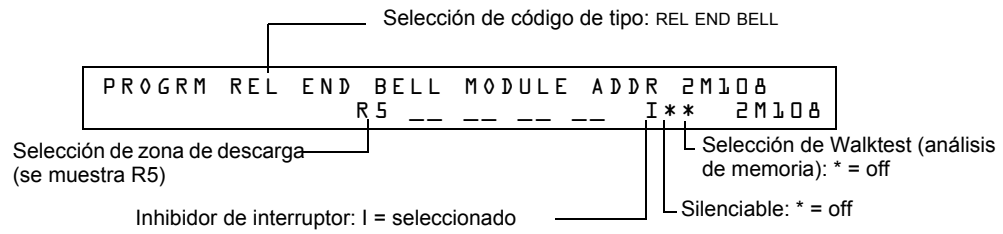

- 3. Seleccione la zona de descarga (R0-R9) para su aplicación de descarga.
- 4. Presione la tecla ENTER (Aceptar) para guardar y luego presione la tecla ESC (Salir) hasta volver a la pantalla Cambio de programación.

### **Ejemplo**

Ejemplo de programación de un módulo de control programado como una campana de finalización de descarga para la zona de descarga R5.

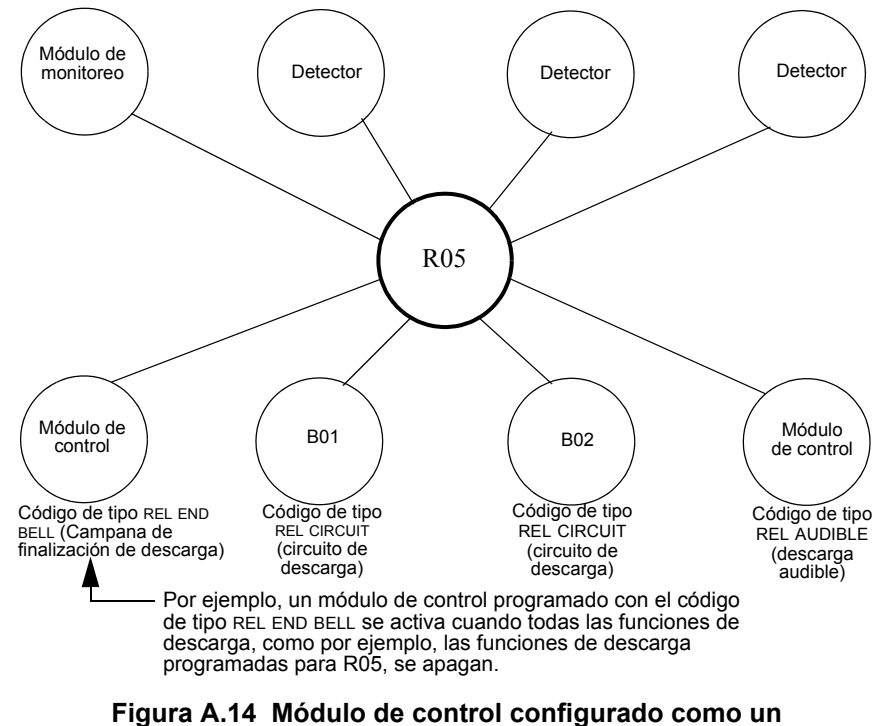

**circuito de campana de finalización de descarga**

E

#### **Código de tipo REL CKT ULC (Circuito de descarga listado en ULC)**

**OBSERVACIONES:** Un circuito de descarga listado en ULC con este código de tipo requiere las siguientes selecciones: Una selección de zona de descarga (R0-R9); un circuito de salida mapeado para la misma zona de descarga; inhibidor de interruptor seleccionado; no silenciable; sin Walktest (análisis de memoria).

A continuación se encuentra detallada la información necesaria para programar un circuito de descarga listado en ULC para un módulo de control o un NAC.

#### **Descripción**

Un módulo de control o un NAC que se utiliza para activar un solenoide de descarga u otro dispositivo de descarga. También se pueden programar salidas múltiples con el código de tipo REL CKT ULC para la misma zona de descarga. Cuando se activa la zona de descarga, todas las salidas con el código de tipo REL CKT ULC también se activan al mismo tiempo. Un circuito de descarga listado en ULC se activa cuando:

- Un dispositivo de iniciación programado para la misma zona de descarga se activa (dos dispositivos, en caso de que esté utilizando la opción de zona cruzada)
- El temporizador de retardo para R0-R9 (si se usa) caduca
- No hay ningún interruptor de suspensión para R0-R9 (si se usa) activo

Un circuito de descarga listado en ULC, y todo el cableado eléctrico para el dispositivo de descarga, se puede utilizar y supervisar en su totalidad con un cable con limitación de energía.

#### **Programación**

- 1. Seleccione un módulo de control o un NAC (consulte ["Modificación o eliminación de punto](#page-19-0)  [especificado \(2=POINT\)" en la página 20\)](#page-19-0) para utilizarlo como un circuito de descarga listado en ULC.
- 2. Seleccione el código de tipo REL CKT ULC, tal como se muestra en el siguiente ejemplo (se muestra un módulo de control).

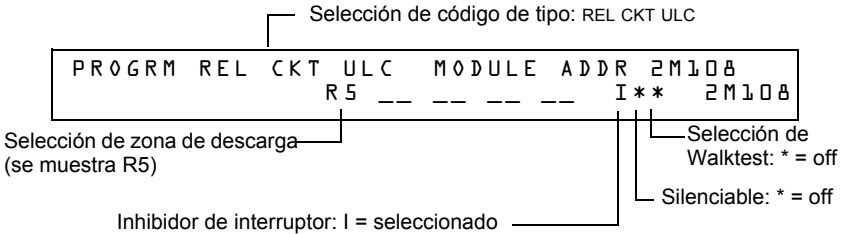

- 3. Seleccione la zona de descarga (R0-R9) para su aplicación de descarga.
- 4. Presione la tecla ENTER (Aceptar) para guardar y luego presione la tecla ESC (Salir) hasta volver a la pantalla Cambio de programación.

### **Ejemplo**

Ejemplo de programación de un módulo de control programado como un circuito de descarga listado en ULC para la zona de descarga R5.

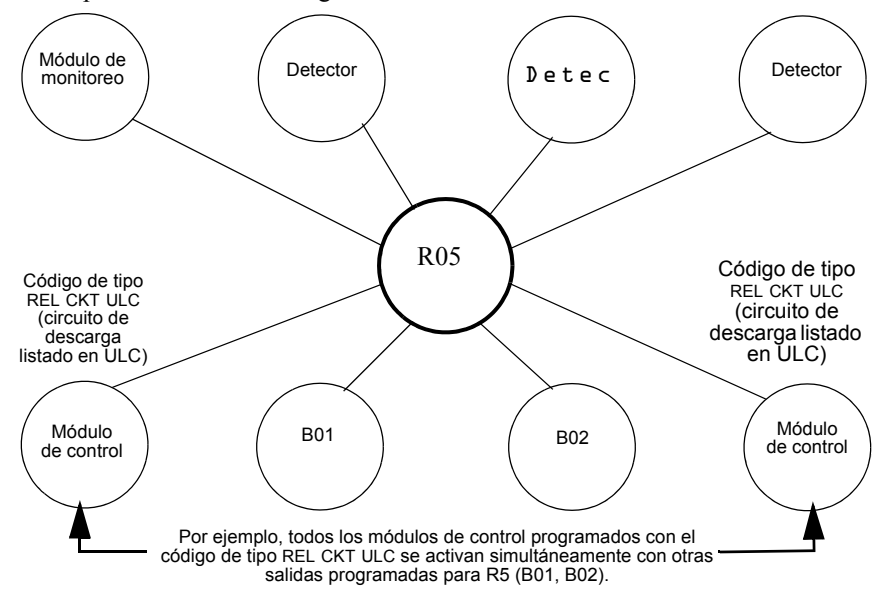

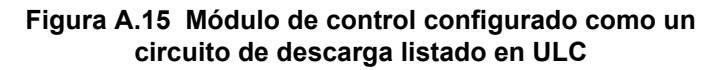

### **Código de tipo RELEASE CKT (Circuito de descarga)**

**OBSERVACIONES:** Un circuito de descarga con este código de tipo requiere las siguientes selecciones: Una selección de zona de descarga (R0-R9); un circuito de salida mapeado para la misma zona de descarga; inhibidor de interruptor seleccionado; no silenciable; sin Walktest (análisis de memoria).

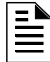

**OBSERVACIONES:** No utilice un circuito de descarga para lo siguiente: Una aplicación que necesite estar listada en ULC; una aplicación que necesite un cable con limitación de energía.

A continuación se encuentra detallada la información necesaria para programar un circuito de descarga para un circuito de salida (un módulo de control o un NAC).

#### **Descripción**

Un módulo de control o un NAC que se utiliza para activar un solenoide de descarga u otro dispositivo de descarga. También se pueden programar salidas múltiples con el código de tipo RELEASE CKT para la misma zona de descarga. Cuando se activa la zona de descarga, todas las salidas asociadas a la zona de descarga y con el código de tipo RELEASE CKT también se activan al mismo tiempo. Un circuito de descarga se activa cuando:

- Un dispositivo de iniciación programado para la misma zona de descarga se activa (dos dispositivos, en caso de que esté utilizando la opción de zona cruzada)
- El temporizador de retardo para R0-R9 (si se usa) caduca
- El interruptor de suspensión para R0-R9 (si se usa) no está activo

#### **Programación**

- 1. Seleccione un módulo de control o un NAC (consulte ["Modificación o eliminación de punto](#page-19-0)  [especificado \(2=POINT\)" en la página 20\)](#page-19-0) para utilizarlo como un circuito de descarga.
- 2. Seleccione el código de tipo RELEASE CKT, tal como se muestra en el siguiente ejemplo (se muestra un módulo de control) .

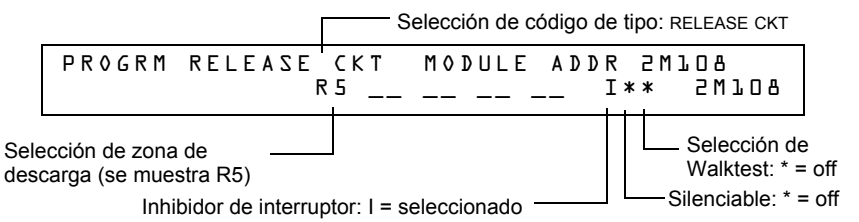

- 3. Seleccione la zona de descarga (R0-R9) para su aplicación de descarga.
- 4. Presione la tecla ENTER (Aceptar) para guardar y luego presione la tecla ESC (Salir) hasta volver a la pantalla Cambio de programación.

### **Ejemplo**

Ejemplo de programación de un módulo de control programado como un circuito de descarga para la zona de descarga R5.

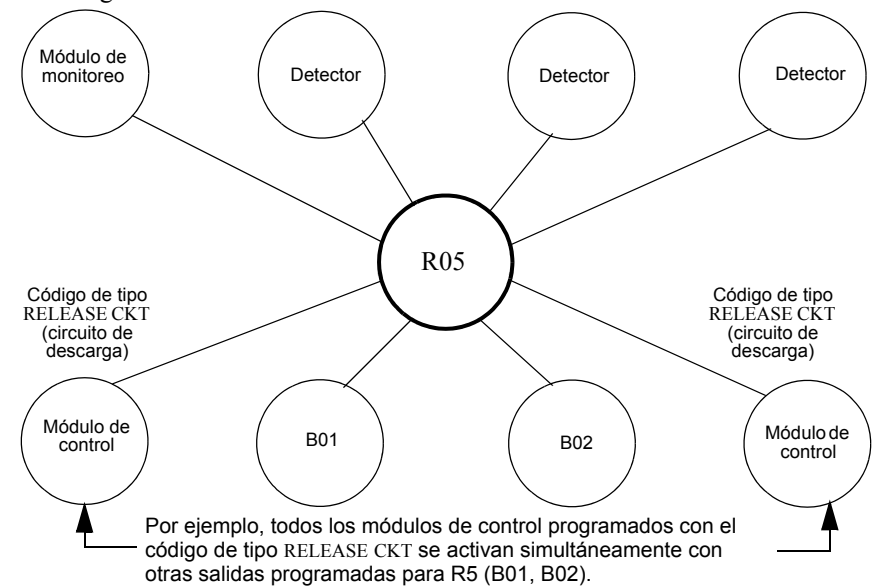

**Figura A.16 Módulo de control configurado como un circuito de descarga**

### **Código de tipo Relea. Form-C (Descarga formato C)**

**OBSERVACIONES:** Una salida con un código de tipo descarga formato C requiere las siguientes selecciones: Una selección de zona de descarga (R0-R9); un circuito de salida mapeado para la misma zona de descarga; inhibidor de interruptor seleccionado; no silenciable; sin Walktest (análisis de memoria).

A continuación se encuentra detallada la información necesaria para programar un circuito de descarga formato C para un circuito de salida.

#### **Descripción**

Un circuito de salida, configurado como un relé, programado para activar una salida mediante la apertura o cierre de un interruptor. Las aplicaciones típicas incluyen cerrar las puertas y controladores de aire.

#### **Programación**

- 1. Seleccione un módulo control (consulte ["Modificación o eliminación de punto especificado](#page-19-0)  [\(2=POINT\)" en la página 20\)](#page-19-0) para utilizarlo como circuito de descarga formato C.
- 2. Seleccione el código de tipo RELEA.FORM C, tal como se muestra en el siguiente ejemplo (se muestra un módulo de control).

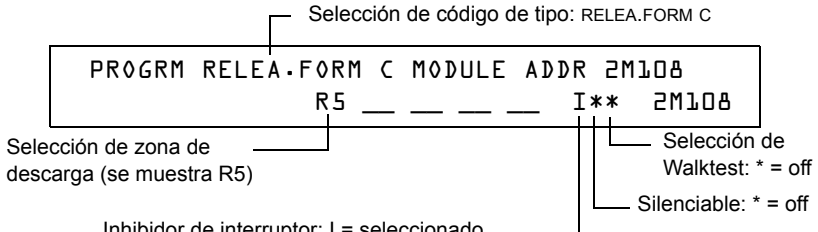

Inhibidor de interruptor: I = seleccionado

- 3. Seleccione la zona de descarga (R0-R9) para su aplicación de descarga.
- 4. Presione la tecla ENTER (Aceptar) para guardar y luego presione la tecla ESC (Salir) hasta volver a la pantalla Cambio de programación.

### **Ejemplo**

Ejemplo de programación de un módulo de control programado como un circuito de descarga formato C para la zona de descarga R5 .

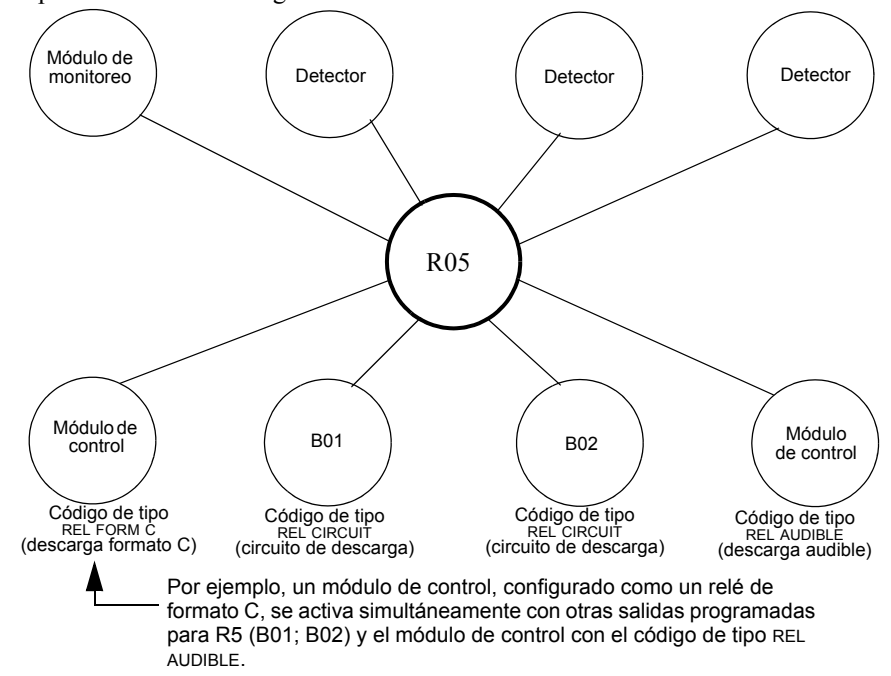

**Figura A.17 Módulo de control configurado como un circuito de descarga formato C**

È

#### **Código de tipo REL AUDIBLE (Descarga audible)**

**OBSERVACIONES:** Una salida con un código de tipo REL AUDIBLE requiere las siguientes selecciones: Una selección de zona de descarga (R0-R9); un circuito de salida mapeado para la misma zona de descarga; inhibidor de interruptor seleccionado.

A continuación se encuentra detallada la información necesaria para programar un circuito de descarga audible para un circuito de salida (un módulo de control o un NAC).

#### **Descripción**

Un circuito de salida programado para activar un dispositivo audible o visual cuando todas las salidas de descarga, que están programadas para la misma zona de descarga, se encienden. También se pueden programar salidas múltiples con el código de tipo REL AUDIBLE para la misma zona de descarga. Cuando se activa la zona de descarga, todas las salidas con el código de tipo REL AUDIBLE se activan al mismo tiempo.

#### **Programación**

- 1. Seleccione un módulo de control o un NAC (consulte ["Modificación o eliminación de punto](#page-19-0)  [especificado \(2=POINT\)" en la página 20\)](#page-19-0) para utilizarlo como un circuito de descarga.
- 2. Seleccione el código de tipo REL AUDIBLE, tal como se muestra en el siguiente ejemplo (se muestra un módulo de control).

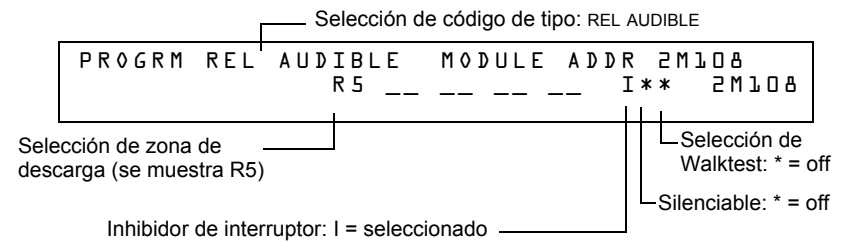

- 3. Seleccione la zona de descarga (R0-R9) para su aplicación de descarga.
- 4. Presione la tecla ENTER (Aceptar) para guardar y luego presione la tecla ESC (Salir) hasta volver a la pantalla Cambio de programación.

### **Ejemplo**

Ejemplo de programación de un módulo de control programado como un circuito de descarga audible para la zona de descarga R5.

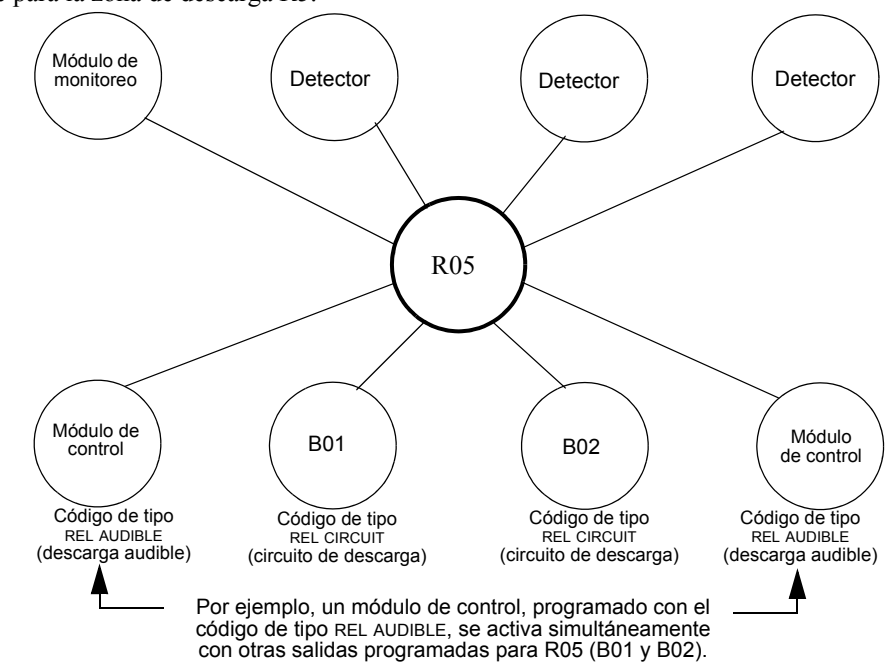

### **Figura A.18 Módulo de control configurado como un circuito de descarga audible**

### **Código de tipo INSTANT RELE (Descarga instantánea)**

**OBSERVACIONES:** Una salida con un código de tipo INSTANT RELE requiere las siguientes selecciones: una selección de zona (puede usarse una zona de descarga, pero no es necesario); un circuito de salida mapeado para la misma zona; inhibidor de interruptor seleccionado; no silenciable, sin Walktest (análisis de memoria).

A continuación se encuentra detallada la información necesaria para programar un circuito de descarga instantánea para un circuito de salida (un módulo de control o un NAC).

#### **Descripción**

Un circuito de salida programado para activar dispositivos que no realizan descargas, como por ejemplo, sirenas de advertencia o abre-puertas, sin temporizadores de retardo con cuenta regresiva. Un dispositivo programado con el código de tipo INSTANT RELE está supervisado para circuitos abiertos y fallas de conexión a tierra.

#### **Programación**

- 1. Seleccione un módulo de control o un NAC (consulte ["Modificación o eliminación de punto](#page-19-0)  [especificado \(2=POINT\)" en la página 20\)](#page-19-0) para utilizarlo como un circuito de descarga.
- 2. Seleccione el código de tipo INSTANT RELE, tal como se muestra en el siguiente ejemplo (se muestra un módulo de control).

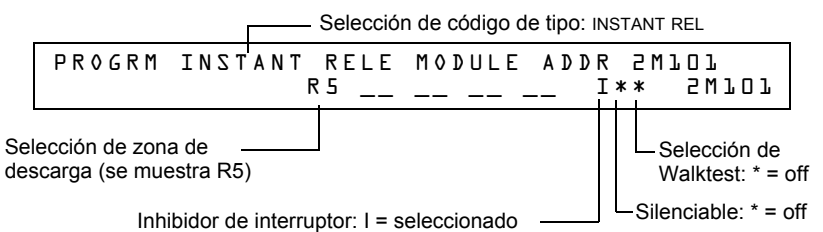

- 3. Seleccione la zona de descarga (R0-R9) para su aplicación de descarga.
- 4. Presione la tecla ENTER (Aceptar) para guardar y luego presione la tecla ESC (Salir) hasta volver a la pantalla Cambio de programación.

### **Ejemplo**

Ejemplo de programación de un módulo de control programado como un circuito de descarga instantánea para la zona de descarga R5.

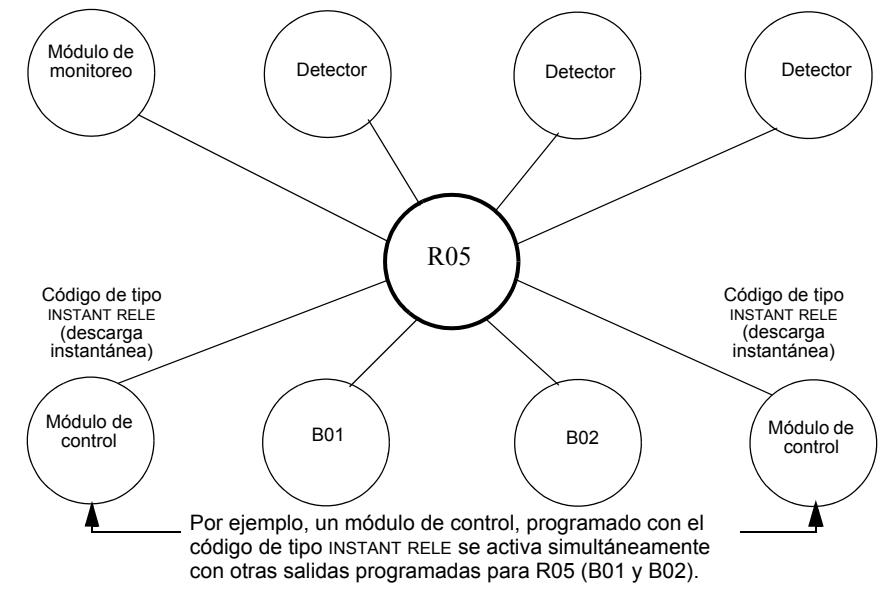

### **Figura A.19 Módulo de control configurado como un circuito de descarga instantánea**

### **Código de tipo REL CODE BELL (Código de descarga de campana)**

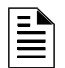

**OBSERVACIONES:** Una salida con un código de tipo REL CODE BELL requiere las siguientes selecciones: Una selección de zona de descarga (R0-R9); un circuito de entrada mapeado para la misma zona de descarga.

**OBSERVACIONES:** Para obtener instrucciones sobre cómo programar el inhibidor de interruptor, silenciable y el Walktest (análisis de memoria), consulte ["Modificación de puntos especificados de](#page-23-0)  [los NAC" en la página 24.](#page-23-0)

A continuación se encuentra detallada la información necesaria para programar un circuito de código de descarga de campana para uno de los NAC.

### **Descripción**

Un NAC programado para pulsar un dispositivo audible o visual de la siguiente manera:

- 20 ppm cuando se activa la zona inicial de una zona cruzada.
- 120 ppm cuando se satisface la zona cruzada.
- De forma continua cuando se produce la descarga.

#### **Programación**

1. Seleccione un NAC (consulte ["Modificación de puntos especificados de los NAC" en la](#page-23-0)  [página](#page-23-0) 24) para utilizarlo como un circuito de código de descarga de campana.

2. Seleccione el código de tipo REL CODE BELL, tal como se muestra en el siguiente ejemplo (se muestra un NAC).

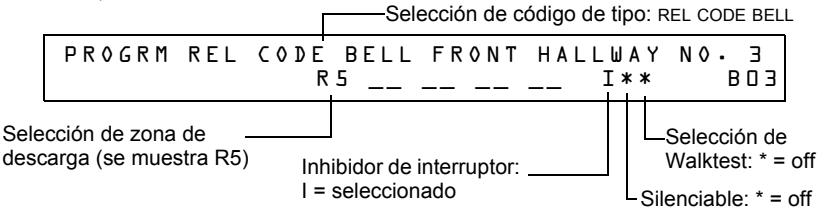

- 3. Seleccione la zona de descarga (R0-R9) para su aplicación de descarga.
- 4. Presione la tecla ENTER (Aceptar) para guardar y luego presione la tecla ESC (Salir) hasta volver a la pantalla Cambio de programación.

### **Ejemplo**

Ejemplo de programación de un NAC programado como un circuito de código de descarga de campana para la zona de descarga R5.

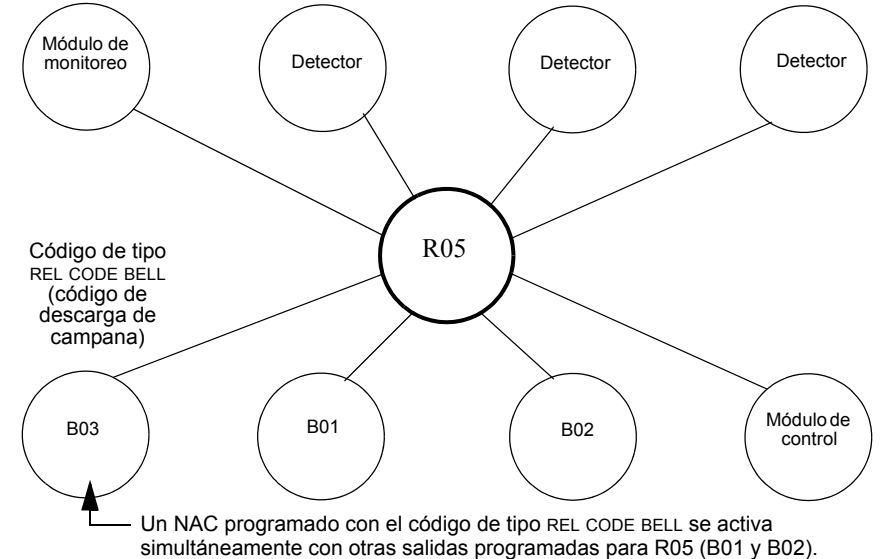

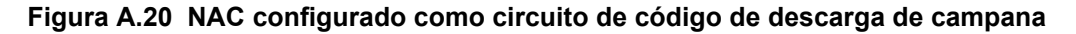

# **A.3 Dispositivos de iniciación**

Entre los dispositivos de iniciación de la zona de descarga se incluyen los siguientes:

- Detectores de calor inteligentes FST-851
- Detectores de humo inteligentes FSI-851, FSP-851, FAPT-851, FSL-751
- Dispositivos de detección convencionales listados en UL y conectados a módulos de monitoreo

Consulte el manual del SLC para obtener información actualizada sobre los dispositivos de iniciación.

Puede utilizar múltiples dispositivos de iniciación para la misma descarga. Hágalo mediante el mapeo de los dispositivos de iniciación para la misma zona de descarga. Factory Mutual y ciertas autoridades locales competentes exigen que se use cableado eléctrico redundante (NFPA 72 estilo 6 o estilo D) para los dispositivos de iniciación en las aplicaciones de descarga.

# **A.4 Sirenas de advertencia**

Las sirenas de advertencia se conectan a cualquiera de los cuatro NAC del panel o a los circuitos del módulo de control (consulte el *Manual de instalación NF2S-640*). Tenga en cuenta lo siguiente:

• Si selecciona zonas cruzadas, la sirena de advertencia sólo se activará cuando dos zonas entren en condición de alarma.

- A diferencia de los solenoides de descarga, las sirenas de advertencia no esperan al temporizador de retardo.
- Si se necesitan funciones de codificación para las sirenas de advertencia, utilice uno de los NAC y no un módulo de control.
- La misma descarga puede activar múltiples NAC.

Instrucciones para activar sirenas de advertencia:

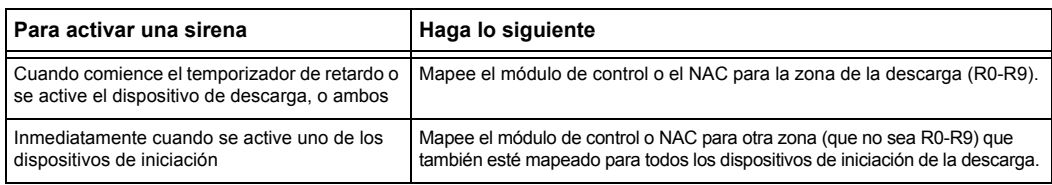

# **A.5 Funciones de control auxiliares**

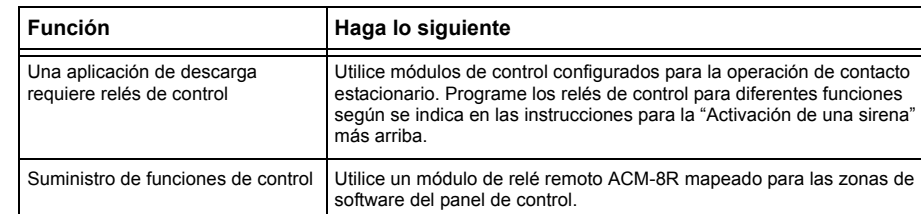

Instrucciones para el uso de las funciones de control:

# **A.6 Anunciación ACS**

Instrucciones para puntos especificados de anunciación ACS y detectores:

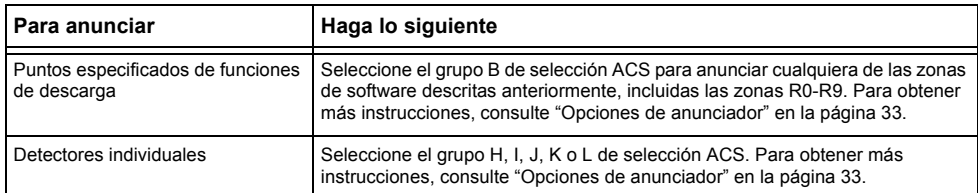

# **Observaciones**

# **Apéndice B: Salidas de zonas especiales**

# **B.1 Secuencia positiva de alarma (PAS) y pre-señal**

## **B.1.1 Definición de pre-señal y PAS**

### **Finalidad**

La pre-señal es una función que en principio hace que las señales de alarma suenen únicamente en áreas específicas, monitoreadas por personas calificadas. Esto permite el retardo de la alarma hasta 180 segundos después del inicio del procesamiento de la alarma. La función de pre-señal del panel de control provee dos selecciones:

- Un **temporizador de retardo de pre-señal** (60-180 segundos) que retarda la activación de todas las salidas con un CBE que incluye la zona especial F0.
- Una selección **PAS** (Secuencia positiva de alarma) que, además del **temporizador de retardo de pre-señal**, otorga un tiempo de 15 segundos para la confirmación de una señal de alarma generada en un dispositivo de inicio/de detección de incendios. Si no se confirma la alarma dentro de los 15 segundos, todas las salidas locales y remotas se activan inmediatamente de manera automática.

Ilustración del cronometraje de pre-señal y PAS.

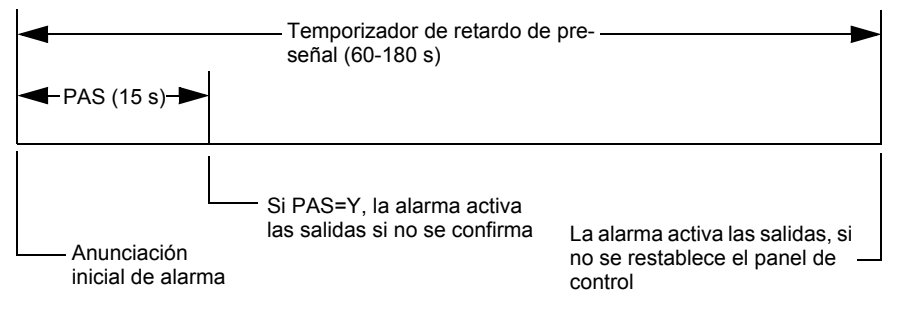

**Figura B.1 Tiempo de Pre-señal y PAS**

El panel de control retarda la activación de las salidas que contengan F0 en su lista de control por evento (CBE) para todos los dispositivos de inicio de alarma que contengan F0 en su lista CBE. Una alarma posterior cancelará el temporizador de retardo de pre-señal y ejecutará las listas de CBE.

### **Observaciones sobre el uso de F0**

- La norma 72 de la NFPA exige la instalación de un interruptor de inhibición de la PAS, que puede usarse para apagar el temporizador de retardo de la PAS cuando el panel de control está desatendido. Instale dicho interruptor mediante la programación de un módulo de monitoreo con el código de tipo PAS INHIBIT. Para obtener más detalles, consulte la sección ["Modificación de un punto especificado de un módulo de monitoreo direccionable" en la](#page-21-0)  [página](#page-21-0) 22.
- Se puede finalizar la cuenta regresiva del temporizador de retardo de pre-señal al presionar la tecla SYSTEM RESET (restablecimiento del sistema) antes de que el temporizador de retardo de pre-señal finalice.
- Programe la zona F0 para las salidas y entradas involucradas que tengan entradas adecuadas al mapeo de la zona CBE.

#### **Restricciones en el uso de F0**

- No incluya F0 en la lista CBE para un dispositivo de descarga.
- No incluya F0 en la lista CBE para ningún módulo de monitoreo que se conecte a un dispositivo que no sea un detector de incendios automático.

## **B.1.2 Selección de salidas de Pre-señal y PAS**

### **Pre-señal**

El temporizador de retardo de pre-señal puede configurarse entre 60 y 180 segundos. El temporizador de retardo de pre-señal no es aplicable para los siguientes dispositivos:

- El relé de sistema de alarma
- Salida de alarma de polaridad inversa TM-4
- Salida de caja urbana TM-4
- UDACT

### **Secuencia positiva de alarma (PAS)**

Las salidas seleccionadas para PAS se retardan 15 segundos. Al pulsar la tecla ACKNOWLEDGE/SCROLL DISPLAY (Confirmación/pasamensajes) dentro de los 15 segundos de retardo, configurará el temporizador de retardo de pre-señal en el valor programado completo (60- 180 segundos, incluidos los 15 segundos de retardo de PAS). Cuando una alarma proviene de un dispositivo de inicio con una lista CBE que incluye ZF0, el panel de control retarda las siguientes salidas:

- Relé de sistema de alarma
- Salida de alarma de polaridad inversa TM-4
- Salida de caja urbana TM-4
- UDACT

# <span id="page-90-0"></span>**B.2 Zonas de control de tiempo**

**OBSERVACIONES:** Mientras restablece o programa el panel de control, todas las salidas de control horario se cerrarán temporalmente.

Todas las salidas con una lista CBE que contengan F5 o F6 se activan dentro de los tiempos especificados para los días de la semana listados en F5 o F6. Todos los detectores de humo con una lista CBE que contenga F5 o F6 cambian a su nivel ocupado (sensibilidad más baja, AL:9) dentro de los horarios especificados para los días de la semana listados en ZF5 o ZF6. [Consulte la sección](#page-92-0)  ["Aplicaciones de detección inteligente" en la página 93](#page-92-0) para obtener más detalles sobre cómo configurar la sensibilidad de un detector.

El control horario está activo para todos los días de la semana listados en F5 o F6. Los días feriados (Holidays) listados en F7 quedan excluidos, a menos que se incluya Holidays (H, días feriados) en la selección de días de la semana de F5 y F6. Ingrese la hora en formato de 24 horas, la hora de apagado (OFF) debe se posterior a la de encendido (ON). Siempre restablezca el panel de control luego de cambiar la programación al utilizar el control horario.

# **B.3 Funciones de codificación para los NAC**

Las funciones de codificación son señales que pulsan y que pueden seleccionarse, a través de la zona especial F8, para suministrar energía a los NAC cuando se activa una alarma contra incendios. Los NAC deben estar programados con una lista CBE que incluya F8.

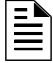

**OBSERVACIONES:** No incluya F8 en la lista CBE de los NAC que se utilizan para aplicaciones de descarga o aplicaciones de codificación de zona.

Seleccione las funciones de codificación globales, mediante el uso de la zona especial F8. Es decir, todos los NAC seleccionados para funciones de codificación harán sonar el mismo código cuando se activen. La tabla a continuación presenta la descripción de cada selección de función de codificación:

| Selección de<br>función de<br>codificación   | Señal                                                                                                    |  |  |
|----------------------------------------------|----------------------------------------------------------------------------------------------------|--|--|
| Tiempo de<br>marcha<br>(predeterminado)      | 120 ppm (pulsos por minuto)                                                                                                    |  |  |
| Temporal                                     | 0,5 seg. encendido, 0,5 seg. apagado, 0,5 seg. encendido, 0,5 seg. apagado, 0,5 seg.<br>encendido, 1,5 seg. apagado, se repite                                                                                                    |  |  |
| California                                   | 10 seg. encendido, 5 seg. apagado, se repite                                                                                                    |  |  |
| Dos etapas                                   | Señal de alerta - 20 ppm; señal de alarma general - Temporal                                                                                                    |  |  |
| Canadá 3 de dos<br>etapas                    | Señal de alerta - 20 ppm; interruptor de evacuación activado - Temporal (desconexión en 3<br>$min.$ )                                                                                                    |  |  |
| Cañada 5 de dos<br>etapas                    | Señal de alerta - 20 ppm; interruptor de evacuación activado - Temporal (desconexión en 5<br>$min.$ )                                                                                                    |  |  |
| Luz<br>estroboscópica<br>de System<br>Sensor | Sincroniza luces estroboscópicas/bocinas de System Sensor (solo para los NAC en CPU2-640)<br>Observaciones: Si "Strobe" (luz estroboscópica) de tipo identificatorio se usa con la<br>sincronización estroboscópica de System Sensor, "*" silenciará únicamente la parte de la bocina<br>y resonará solamente en caso de alarma contra incendios. F, U, B, T, u O silenciarán el todo el<br>circuito. Consulte la sección "Modificación de un punto especificado de un módulo de control<br>direccionable" en la página 23 y la sección "Modificación de puntos especificados de los NAC" en<br>la página 24 |  |  |
| Luz<br>estroboscópica<br>de Gentex           | Sincroniza luces estroboscópicas/bocinas de Gentex (sólo para los NAC en CPU2-640)<br>Observaciones: Si "Strobe" (luz estroboscópica) de tipo identificatorio se usa con la<br>sincronización estroboscópica de Gentex, "*" silenciará únicamente la parte de la bocina y<br>resonará solamente en caso de alarma contra incendios. F, U, B, T, u O silenciarán el todo<br>el circuito. Consulte la sección "Modificación de un punto especificado de un módulo de<br>control direccionable" en la página 23 y la sección "Modificación de puntos especificados<br>de los NAC" en la página 24               |  |  |
| Luz<br>estroboscópica<br>de Wheelock         | Sincroniza luces estroboscópicas/bocinas de Wheelock (sólo para los NAC en CPU2-640)<br>Observaciones: Si "Strobe" (luz estroboscópica) de tipo identificatorio se usa con la<br>sincronización estroboscópica de Wheelock, "*" silenciará únicamente la parte de la bocina y<br>resonará solamente en caso de alarma contra incendios. F, U, B, T, u O silenciarán el todo el<br>circuito. Consulte la sección "Modificación de un punto especificado de un módulo de control<br>direccionable" en la página 23 y la sección "Modificación de puntos especificados de los NAC" en<br>la página 24           |  |  |

**Tabla B.1 Selecciones de funciones de codificación**

Antes de seleccionar una salida para la codificación de dos etapas, tenga en cuenta lo siguiente:

El panel de control automáticamente envía una señal de alerta a cualquiera de los cuatro NAC mapeados para Z00 y F8, pero no a los mapeados para la señal de alarma. Si luego de cinco minutos la señal de alerta no es confirmada ni silenciada, pasa a ser un patrón temporal.

Canadá 3 y 5 de dos etapas: Funcionan igual que la codificación de dos etapas, excepto que la segunda etapa se logra cuando

• El temporizador de tres o cinco minutos caduca sin ser confirmado o silenciado.

**O**

• Se activa el interruptor de evacuación (o una entrada programada con el código de tipo DRILL SWITCH o EVACUATE SW).

Si presiona Confirmación o Silencio dentro de los tres o cinco minutos del período de desconexión, los NAC permanecerán en la primera etapa. La(s) alarma(s) subsiguiente(s) reiniciará(n) el temporizador.

# **Apéndice C: Aplicaciones de detección inteligente**

# **C.1 Generalidades**

<span id="page-92-0"></span>La "detección inteligente" es un conjunto de algoritmos de software que le proporcionan al *NF2S-640* una capacidad de detección de humo líder en la industria. Las funciones de detección inteligente pueden programarse a nivel global o local (cada detector individualmente).

Los temas relativos a la detección inteligente incluidos en este apéndice son los siguientes:

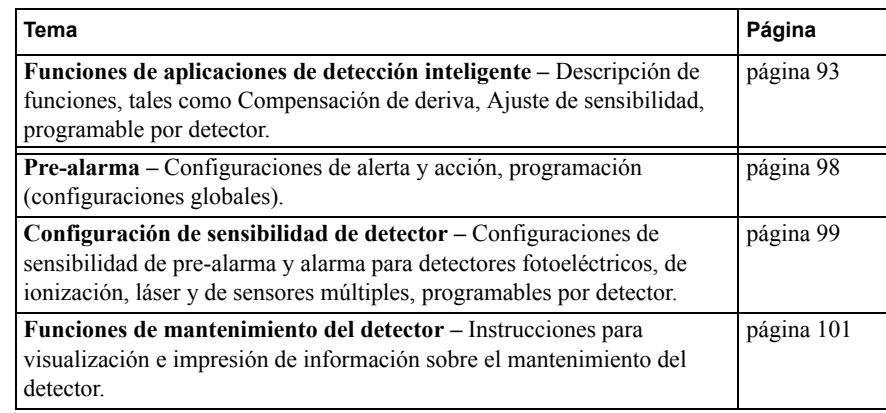

# <span id="page-92-1"></span>**C.2 Funciones**

Las funciones de aplicaciones de detección inteligente incluyen las siguientes:

- Compensación de deriva y técnicas de suavizado
- Avisos de mantenimiento Tres niveles
- Pre-Alarma de optimización automática
- Sensibilidad del detector
- Detección cooperativa múltiple

## **C.2.1 Compensación de deriva y técnicas de suavizado**

La compensación de deriva utiliza algoritmos (patente en trámite en los EE. UU.) que identifican y compensan los cambios a largo plazo en las lecturas analógicas de cada detector de humo. (Generalmente, la acumulación de polvo y suciedad adentro de la cámara de humo causa cambios a largo plazo en las lecturas del detector). La compensación de deriva hace lo siguiente:

- Permite que un detector mantenga su capacidad original para detectar humo real y resista las alarmas falsas, incluso cuando se acumulan suciedad y polvo.
- Reduce los requisitos de mantenimiento al permitir que el panel de control realice en forma automática las mediciones de sensibilidad periódicas que exige la Norma NFPA.

El software también proporciona filtros de suavizado para eliminar las señales de ruido transitorias, normalmente causadas por interferencia eléctrica. Se utilizan diferentes técnicas de suavizado de algoritmos, según la opción de sensibilidad elegida en cada detector. Para obtener más información sobre los niveles de sensibilidad del detector, [consulte "Configuraciones de sensibilidad del](#page-98-0)  [detector" en la página 99.](#page-98-0)

La siguiente es una representación gráfica de una lectura analógica de un detector mediante compensación de deriva y técnicas de suavizado:

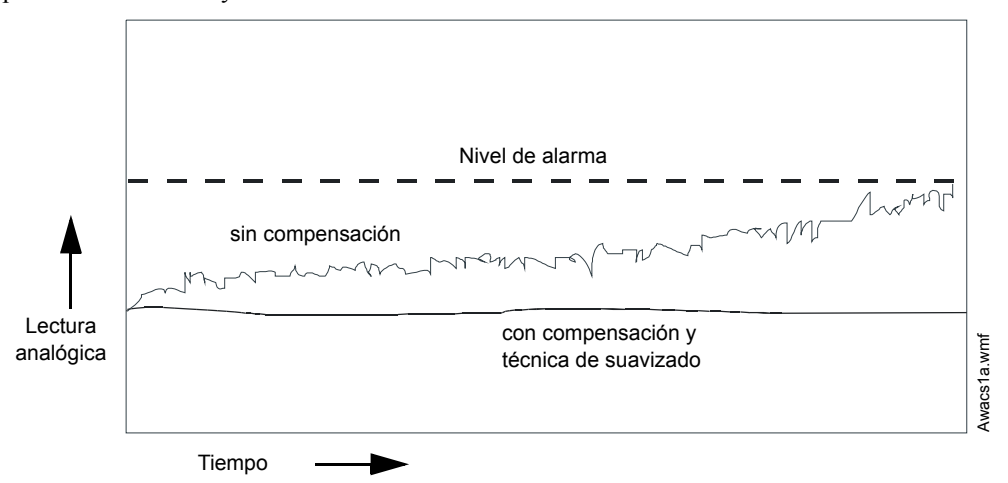

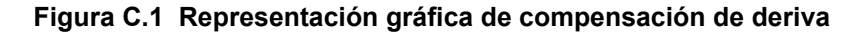

## <span id="page-93-0"></span>**C.2.2 Avisos de mantenimiento – Tres niveles**

El software determina cuándo la compensación de deriva para un detector llega a un nivel no aceptable que podría comprometer su funcionamiento. Cuando un detector supera el nivel aceptable, el panel de control muestra una advertencia de mantenimiento. La tabla que se muestra a continuación resume los tres niveles de avisos de mantenimiento:

| Nivel de mantenimiento | Indica                                                                                                    |  |  |
|------------------------|----------------------------------------------------------------------------------------------------|--|--|
| Bajo valor de cámara   | Un problema de hardware en el detector                                                                                                    |  |  |
| Aviso de mantenimiento | Acumulación de polvo que está cerca pero dentro del límite permitido. El<br>nivel de aviso de mantenimiento indica que el detector necesita<br>mantenimiento para que no se comprometa su funcionamiento. |  |  |
| Mantenimiento urgente  | Acumulación de polvo que ha superado el límite permitido.                                                                                                    |  |  |

**Tabla C.1 Definiciones de niveles de mantenimiento** 

La siguiente es una representación gráfica de los niveles de mantenimiento:

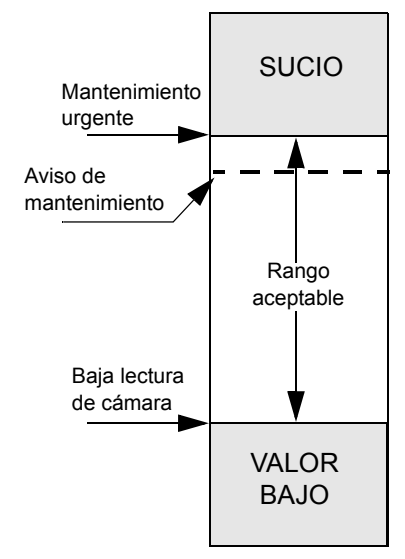

**Figura C.2 Diagrama de los niveles de mantenimiento**

## **C.2.3 Optimización automática de pre-alarma**

Puede programar cada detector, excepto el FST-851 (Calor), para pre-alarma de optimización automática (PA=1). En este modo de optimización automática, el software mide las lecturas analógicas del pico normal y programación el nivel de pre-alarma justo por encima de estos picos normales. Esto permite una capacidad de extrema sensibilidad de pre-alarma y al mismo tiempo garantiza una protección razonable contra señales de no-incendio. La figura que se encuentra a continuación muestra una representación gráfica del nivel de optimización automática de prealarma:

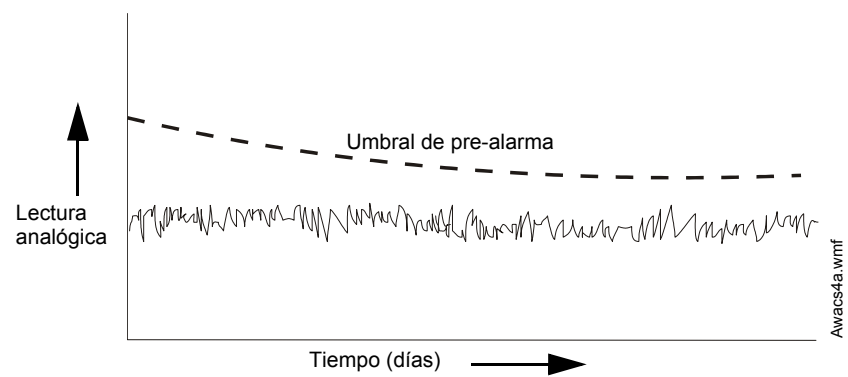

**Figura C.3 Nivel de optimización automática de pre-alarma**

Para obtener más información sobre la configuración de los niveles de pre-alarma, consulte ["Cómo](#page-48-0)  [cambiar la sensibilidad del detector" en la página](#page-48-0) 49

## **C.2.4 Sensibilidad del detector**

El panel de control proporciona nueve niveles de sensibilidad para la detección de la alarma y de la pre-alarma:

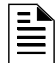

**OBSERVACIONES:** Para ver una lista de todos los niveles de sensibilidad del detector, consulte la tabla [C.2 en la página](#page-98-1) 99.

- **Niveles de sensibilidad de la alarma** Seleccione la sensibilidad de un detector de 1 a 9 (1=máxima sensibilidad; 9=mínima sensibilidad).
- **Niveles de sensibilidad de pre-alarma** Seleccione uno de los nueve niveles de 1 a 9 (0=sin Pre-Alarma, 1=optimización automática, 2=mayor sensibilidad, 9=menor sensibilidad). Puede configurar la operación de pre-alarma para Action (Acción, con enclavamiento) o Alert (Alerta, sin enclavamiento) y para activar Special zones (zonas especiales). Para obtener instrucciones sobre programación, consulte ["Cómo seleccionar un](#page-97-0)  [nivel de pre-alarma" en la página](#page-97-0) 98.

Configure los niveles de sensibilidad como fijos o programados para funcionamiento diurno y nocturno. Para obtener más detalles, consulte ["Zonas de control de tiempo" en la página](#page-90-0) 91.

Una muestra de una ventana de sensibilidad para un detector láser:

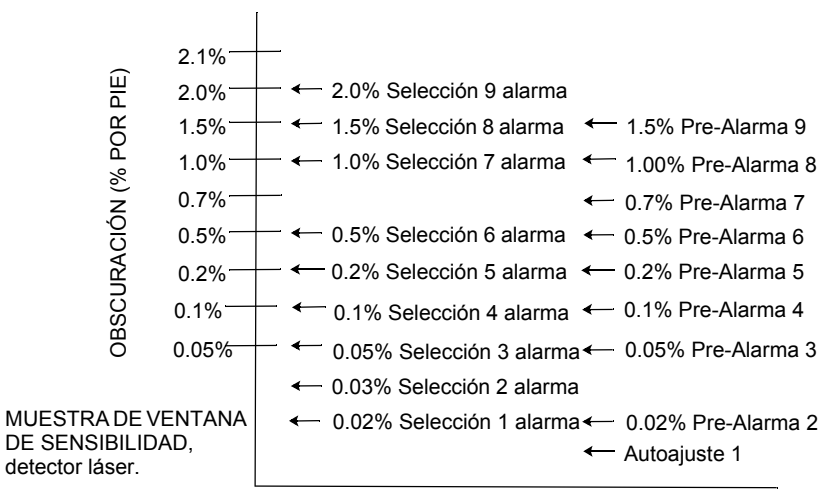

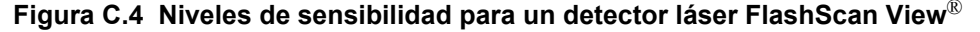

## **C.2.5 Detección cooperativa múltiple**

La detección cooperativa múltiple es la capacidad de un detector de humo de considerar lecturas de detectores cercanos al tomar decisiones de alarma o pre-alarma. Cada detector puede incluir en su decisión a hasta otros dos detectores. Sin detrimento de la capacidad de resistir las alarmas falsas, la detección cooperativa múltiple le permite a un detector aumentar su sensibilidad al humo real en un factor de casi 2 a 1. La detección cooperativa múltiple también permite la combinación de ionización con tecnología fotoeléctrica para tomar una decisión de alarma. La siguiente figura muestra un gráfico que representa la detección cooperativa múltiple:

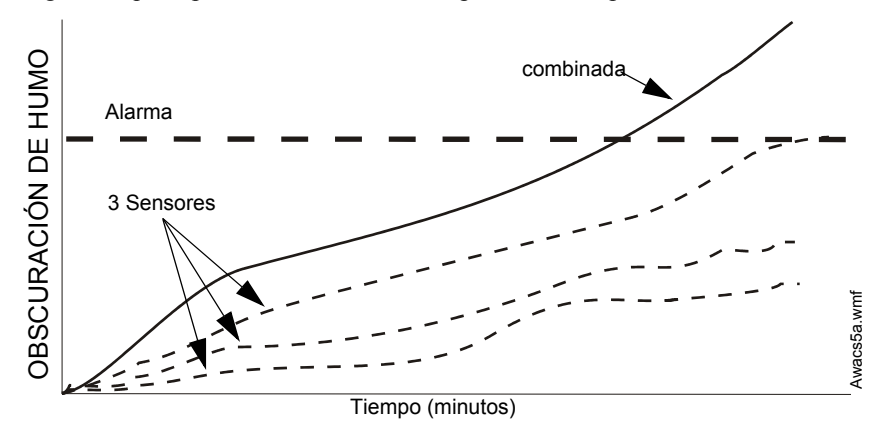

**Figura C.5 Detección cooperativa múltiple**

# **C.3 Pre-Alarma**

# **C.3.1 Definición**

La función pre-alarma es una opción programable que determina la respuesta del sistema a valores de detección en tiempo real por encima de la configuración programada. Utilice la función prealarma si desea obtener un aviso temprano de condiciones incipientes o potenciales de incendio. Hay dos niveles de pre-alarma:

- Alerta (Consulte "Nivel de alerta" que se encuentra a continuación)
- Acción [\(Consulte "Nivel de acción" en la página 98](#page-97-1))

Las configuraciones de pre-alarma de Alerta y Acción son globales. Por ejemplo, si programa la pre-alarma en Alerta, todos los detectores inteligentes programados para pre-alarma se configuran en Alerta (consulte ["Cómo seleccionar un nivel de pre-alarma" en la página](#page-97-0) 98). Sin embargo, puede configurar niveles específicos de sensibilidad de pre-alarma (PA) para detectores individuales (consulte ["Configuraciones de sensibilidad del detector" en la página](#page-98-0) 99).

## **C.3.2 Nivel de alerta**

### **Funciones de alerta**

Además de verificar los niveles de alarma, el software del panel de control verifica los umbrales de pre-alarma para cada detector de humo direccionable inteligente que esté programado para prealarma. Si el nivel de detección en tiempo real de un detector excede el umbral de alerta programado, el panel de control indica una condición de pre-alarma para el detector. El panel de control realiza las siguientes funciones cuando un detector alcanza el nivel de pre-alarma:

- El mensaje de pre-alarma se envía a la memoria intermedia del historial y a cualquier FDU-80 e impresoras instaladas. El mensaje se envía (y estampa de tiempo) en el momento en que ocurrió por primera vez. Estos datos del historial pueden brindar información valiosa sobre el progreso de un incendio.
- La luz LED de PRE-ALARMA se ilumina en forma intermitente y la sirena del panel pulsa hasta que es confirmada.
- Se activa la Zona F9, pero la Zona 00 (alarma general) o cualquier otra zona; el relé de problema de sistema y el relé de alarma de sistema no se activan.
- La indicación de pre-alarma para este detector se restaurará automáticamente a normal si su sensibilidad, programable para una de nueve configuraciones, cae por debajo del nivel de pre-alarma. La Zona F09 se borra automáticamente cuando no hay una condición de prealarma.
- Una alarma subsiguiente para este detector también borra la indicación de pre-alarma.

### **Ejemplo de nivel de alarma**

Cuando un detector de ionización se programa para AL:7 y PA:5 (explicado en ["Cómo cambiar la](#page-48-0)  [sensibilidad del detector" en la página](#page-48-0) 49), se activa una pre-alarma de alerta en niveles del detector de humo medidos que hayan excedido el 1.00% de obscuración por pie. Cuando sucede esto, la sirena del panel y la luz LED de PRE-ALARMA titilan, y se muestra en el LCD una pantalla similar a la siguiente:

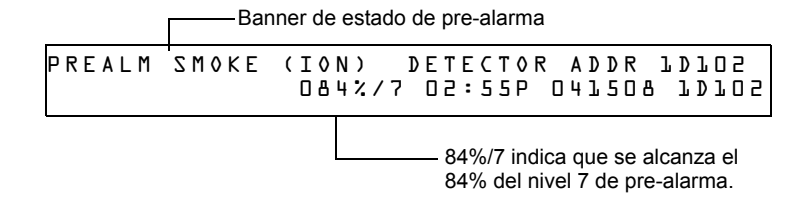

<span id="page-96-0"></span>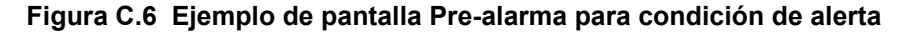

## <span id="page-97-1"></span>**C.3.3 Nivel de acción**

### **Funciones de acción**

Si programa un detector en Pre-alarma de Acción y el detector alcanza un nivel que excede el nivel de Pre-alarma programado, el panel de control indica una condición de Acción. La indicación en el panel es la misma que muestra la [figura](#page-96-0) C.6 arriba. Cuando un detector alcanza el nivel de prealarma programado, el panel de control realiza las siguientes funciones:

- El mensaje de Acción se envía a la memoria intermedia del historial y a cualquier FDU-80 e impresoras instaladas. El mensaje se envía (y estampa de tiempo) solo en el momento en que ocurrió por primera vez. Estos datos del historial pueden brindar información valiosa sobre el progreso de un incendio.
- La luz LED de PRE-ALARM y la sirena del panel titilan hasta que son confirmadas.
- Se activa la Zona F09, pero la Zona Z00 (alarma general o cualquier otra zona) y los relés de problema de sistema y de alarma de sistema no se activan.
- Se activa la quinta zona programada (no las primeras cuatro) de este detector. La quinta zona es la entrada ubicada más hacia la derecha en la segunda línea de la lista CBE del detector en la pantalla Programación de puntos especificados. (Para obtener más información, consulte ["Modificación de un punto especificado de un detector](#page-20-0)  [direccionable" en la página](#page-20-0) 21). Puede utilizar la quinta zona para controlar funciones de un detector o un grupo de detectores una vez que se alcanza el nivel de pre-alarma. Las activaciones de la quita zona también permiten la anunciación ACS mediante un detector o grupo de detectores en condición de pre-alarma de acción.
- La condición de pre-alarma y la zona programada se enclavarán hasta el restablecimiento del sistema, aun si la sensibilidad cae por debajo del nivel de pre-alarma.
- Cualquier condición posterior de alarma para este detector elimina la indicación de acción del visualizador de la lista de alarmas en la pantalla LCD.

## <span id="page-97-0"></span>**C.3.4 Cómo seleccionar un nivel de pre-alarma**

Instrucciones y ejemplos de pantallas para programar la pre-alarma para alerta o acción

1. En la pantalla "Ingresar contraseña", ingrese su contraseña de cambio de programación para visualizar la pantalla "Selección de cambio de programación". Presione **1** para ingresar a la pantalla "Programación básica":

$$
D = CLR L = AUTO P = POINT J = PASSUD 4 = MESSAGE
$$
  
5 = ZONES L = SPL FUNCTION 7 = SYSTEM B = CHECK PRG  
6 = SPL FUNCTION

2. En la pantalla "Programación básica", presione la tecla **6** para visualizar la pantalla "Cambio de zona de función especial".

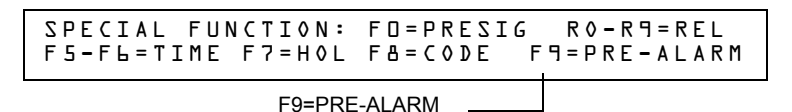

3. En la pantalla "Cambio de zona de función especial", presione **F9** para visualizar la pantalla "Función de pre-alarma" con Alerta intermitente.

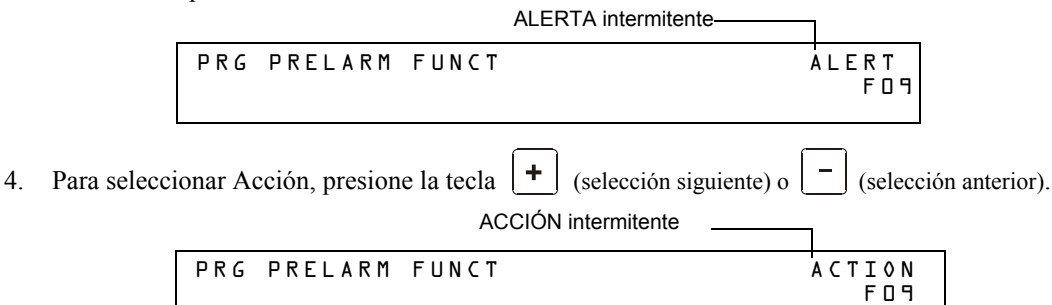

# <span id="page-98-0"></span>**C.4 Configuraciones de sensibilidad del detector**

## **C.4.1 Cómo seleccionar la sensibilidad de pre-alarma y de alarma**

Cada detector brinda una variedad de opciones inteligentes seleccionables. El panel de control provee nueve niveles de pre-alarma (PA:1-PA:9) y alarma (AL:1-AL:9) en porcentaje de obscuración por pie:

- **PA:0** no hay ninguna selección de pre-alarma.
- **PA:1** generalmente la configuración de optimización automática; el panel de control selecciona un nivel adecuado de pre-alarma para un detector.
- **PA:2-PA:9** el nivel de sensibilidad de pre-alarma del detector, donde PA:2 es el más sensible y PA:9 el menos sensible.
- **AL:1-AL:9** nivel de sensibilidad de alarma del detector AL:1 es el más sensible y AL:9 el menos sensible.

**OBSERVACIONES:** (d) Representa la configuración predeterminada de fábrica en la [tabla](#page-98-1) C.2.

| Tipo de detector                            | Alarma (FlashScan)                  | <b>Alarma</b><br>(CLIP)          | Pre-Alarma                     |
|---------------------------------------------|-------------------------------------|----------------------------------|--------------------------------|
| Fotoeléctrico HUMO                          | AL:1=0,50 %                         | AL:1=0,50 %                      | PA:1=Aua                       |
| (FOTOELÉCTRICO)                             | AL:2=0,73 %                         | AL:2=0,73 %                      | PA:2=0,30 %                    |
|                                             | AL:3=0,96 %                         | AL:3=0,96 %                      | PA:3=0,47 %                    |
| (ver observaciones )                        | AL:4=1,19 $%$<br>AL:5=1,43 %        | AL: $4=1.19%$<br>AL:5=1,43 %     | PA:4=0.64 %<br>PA:5=0,81 %     |
|                                             | AL:6=1,66 $%$                       | AL:6=1,66 %                      | PA:6=0,99 %                    |
|                                             | AL:7=1,89 %                         | AL:7=1,89 %                      | PA:7=1,16 %                    |
|                                             | AL:8=2,12 $%$ (d)                   | AL:8=2,12 $%$ (d)                | PA:8=1,33 % (d)                |
|                                             | AL:9=2,35 %                         | AL:9=2,35 %                      | PA:9=1,50 %                    |
| Ionización HUMO                             | AL:1=0,50 %                         | AL: $1=0.50$ %                   | PA:1=Aua                       |
| (IONIZACIÓN)                                | AL:2=0,75 %                         | AL:2=0,75 %                      | PA:2=0,40 %                    |
| (ver observaciones $\sqrt[r]{\mathsf{y}}$ ) | AL:3=1,00 $%$                       | AL:3=1,00 $%$                    | PA:3=0,50 %                    |
|                                             | AL:4=1,25 %                         | AL:4=1,25 $%$                    | PA:4=0,75 %                    |
|                                             | AL:5=1,50 $%$                       | AL:5=1,50 $%$                    | PA:5=1,00 %                    |
|                                             | AL:6=1,75 $%$ (d)<br>AL:7=2,00 %    | AL:6=1,75 $%$ (d)<br>AL:7=2,00 % | PA:6=1,25 % (d)<br>PA:7=1,50 % |
|                                             | AL:8=2,25 %                         | AL:8=2,25 %                      | PA:8=1,75 %                    |
|                                             | AL:9=2,50 %                         | AL:9=2,50 %                      | PA:9=2,00 %                    |
| Láser FlashScan View <sup>®</sup>           | AL:1=0,02 %                         | AL: $1=0.02%$                    | PA:1=Aua                       |
|                                             | AL:2=0,03 %                         | AL:2=0,03 $%$                    | PA:2=0,02 %                    |
| (ver observaciones $‡$ )                    | AL:3=0,05 %                         | AL:3=0,05 $%$                    | PA:3=0.05 %                    |
|                                             | AL:4=0,10 %                         | AL:4=0,10 $%$                    | PA:4=0,10 %                    |
|                                             | AL:5=0,20 %                         | AL:5=0.20 $%$                    | PA:5=0.20 %                    |
|                                             | AL:6=0,50 $%$ (d)                   | AL:6=0,50 $%$ (d)                | PA:6=0,50 % (d)                |
|                                             | AL:7=1,00 %<br>AL:8=1,50 %          | AL:7=1,00 %<br>AL:8=1.50 %       | PA:7=0,70 %<br>PA:8=1,00 %     |
|                                             | AL:9=2,00 %                         | AL:9=2,00 %                      | PA:9=1,50 %                    |
| Acclimate Plus™                             |                                     | Alarma (CLIP)                    |                                |
| (ver observaciones <sup>††</sup> )          | AL:1=0,50 $%$                       | AL: $1=1,00%$                    | PA:1=0,50%                     |
|                                             | AL: $2=1,00%$                       | AL:2=1,00 %                      | PA:2=1,00 %                    |
|                                             | AL:3=1,00 a 2,00 %                  | AL: $3=1,00a$                    | PA:3=1,00 %                    |
|                                             | AL:4=2,00 $%$                       | 2,00 %                           | PA:4=1,00 a 2,00%              |
|                                             | AL:5=2,00 a 3,00% (d)               | AL:4=2.00 $%$                    | PA:5=1,00 a 2,00 % (d)         |
|                                             | AL:6=3,00 $%$<br>AL:7=3,00 a 4,00 % | AL: $5=2,00a$<br>$4,00\%$ (d)    | PA:6=2,00 %<br>PA:7=2,00 %     |
|                                             | AL:8=4,00 %                         | AL: $6=2,00a$                    | PA:8=2,00 a 3,00 %             |
|                                             | AL:9=térmico 135°F                  | 4,00%                            | PA:9=2,00 a 3,00 %             |
|                                             |                                     | AL:7=2,00 a                      |                                |
|                                             |                                     | 4,00%                            |                                |
|                                             |                                     | AL:8=4,00 %                      |                                |
|                                             |                                     | AL:9=4,00%                       |                                |

<span id="page-98-1"></span>**Tabla C.2 Sensibilidad del detector (en porcentaje de obscuración por pie) (1 de 2)**

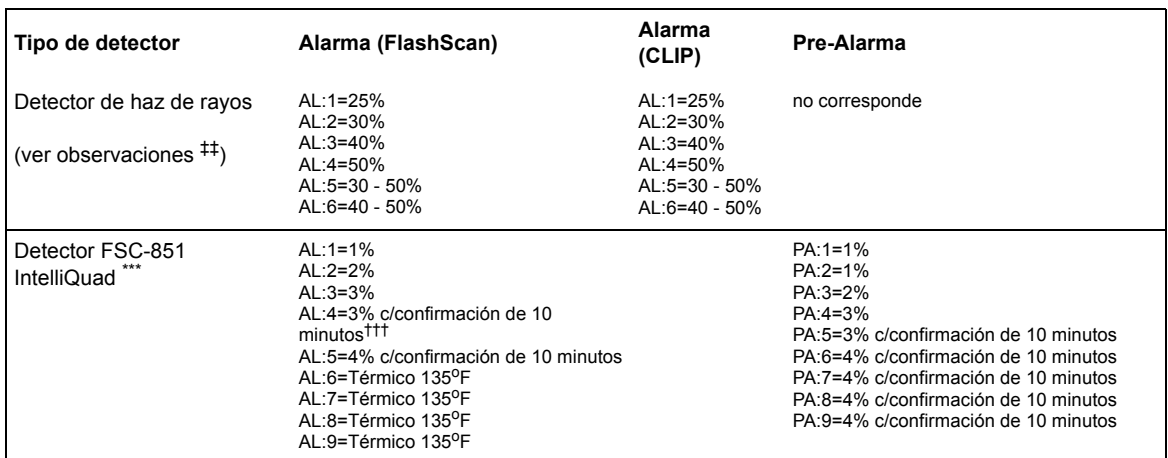

#### **Tabla C.2 Sensibilidad del detector (en porcentaje de obscuración por pie) (2 de 2)**

<span id="page-99-0"></span>Los detectores son apropiados para la protección de zonas abiertas dentro del rango de velocidad del aire que figura en la lista. Por lo general, este rango es de 0 a 4.000 pies/min para detectores fotoeléctricos y de 0 a 1.200 pies/min para detectores de ionización. Asegúrese de confirmar este rango antes de instalar el detector; para ello, consulte las instrucciones de instalación del fabricante.

† Use sólo la configuración de sensibilidad de alarma de AL=1, AL=2 o AL=3 para detectores de IONIZACIÓN instalados en Canadá.

‡ El uso de sensibilidades de alarma de menos de 0,50% de obscuración por pie requiere una prueba de 90 días para asegurar que el ambiente para los detectores es apropiado para la configuración de sensibilidad más alta. [\(Consulte "Cómo analizar detectores](#page-99-1) configurados en menos de 0,50% [de obscuración por pie" en la página 100\)](#page-99-1).

\*\* 1% máximo en CLIP Pueden visualizarse cifras más altas.

†† Para detectores Acclimate instalados en Canadá: Use solamente las configuraciones de alarma de AL:1 o AL:2

‡‡ Para determinar las configuraciones de alarma, consulte el manual de detector de haz de rayos: son una función de la distancia entre el detector y su reflector.

\*\*\* En modo CLIP, el panel configurará como AL:5 cualquier configuración AL: mayor a AL:5. El panel configurará como PA:5 cualquier configuración PA mayor a PA:5.

†††Si dentro del período de retardo de confirmación de incendio de 10 minutos de incendio existe una detección de otro incendio (monóxido de carbono, infrarrojo o térmico), se anula el tiempo de confirmación de incendio de 10 minutos.

## <span id="page-99-1"></span>**C.4.2 Cómo analizar detectores configurados en menos de 0,50% de obscuración por pie**

El uso de sensibilidades de alarma de menos de 0,50% de obscuración por pie requiere una prueba de 90 días para asegurar que el ambiente del detector es apropiado para la configuración de sensibilidad más alta. Para cumplir con los requisitos de Notifier y de Underwriters Laboratory, cada detector programado para funcionar por debajo de 0,50% de obscuración por pie debe analizarse de la siguiente manera:

1. Configure el detector de la siguiente manera:

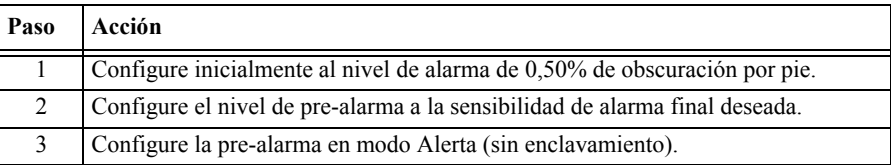

- 2. Haga funcionar los detectores de forma continua durante 90 días con todos los factores ambientales (por ejemplo, temperatura, humedad, flujo de aire, ocupación, etc.) similar a la aplicación prevista para los detectores. Registre todos los eventos para cada detector analizado con una memoria intermedia del historial o en un listado impreso.
- 3. Al finalizar la prueba de 90 días: Un representante autorizado de Notifier, o un usuario capacitado por un representante autorizado de Notifier, debe inspeccionar los resultados de la prueba. Si los resultados de la prueba no muestran alarmas ni pre-alarmas para los detectores analizados, programe nuevamente el sistema de alarma contra incendios para configurar la sensibilidad de alarma al nivel más sensible de pre-alarma de la prueba.

# <span id="page-100-0"></span>**C.5 Funciones de mantenimiento del detector**

# **C.5.1 Generalidades**

El NF2S-640 cuenta con funciones para verificar el nivel de mantenimiento de detectores direccionables inteligentes. Las funciones de mantenimiento de los detectores incluyen:

- Ver información de mantenimiento para cada detector en particular
- Imprimir un informe de mantenimiento para todos los detectores

## **C.5.2 Cómo acceder a la información de mantenimiento del detector**

1. Presione la tecla ENTER para acceder a las funciones de mantenimiento del detector. El panel de control muestra la pantalla Ingreso al programa:

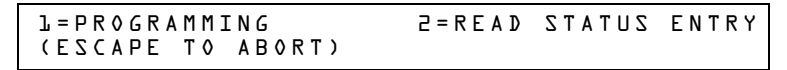

2. En la pantalla Ingreso de datos de programación, presione la tecla **M**. El panel de control muestra la pantalla Selección de mantenimiento del detector:

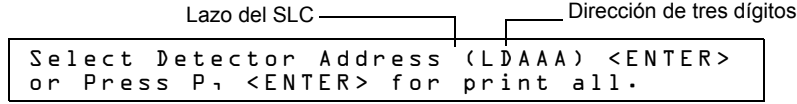

3. Presione **1** o **2** para especificar el lazo del SLC, luego la dirección de tres dígitos del detector. A continuación, presione la tecla Enter o, para imprimir un informe de mantenimiento del detector (figura [C.8 en la página](#page-101-0) 102): Presione **P** y luego la tecla Enter.

## **C.5.3 Visualizar el mantenimiento de un detector**

Cuando ingresa la dirección del SLC del detector, el panel de control muestra la pantalla Estado de mantenimiento del detector, como figura a continuación:

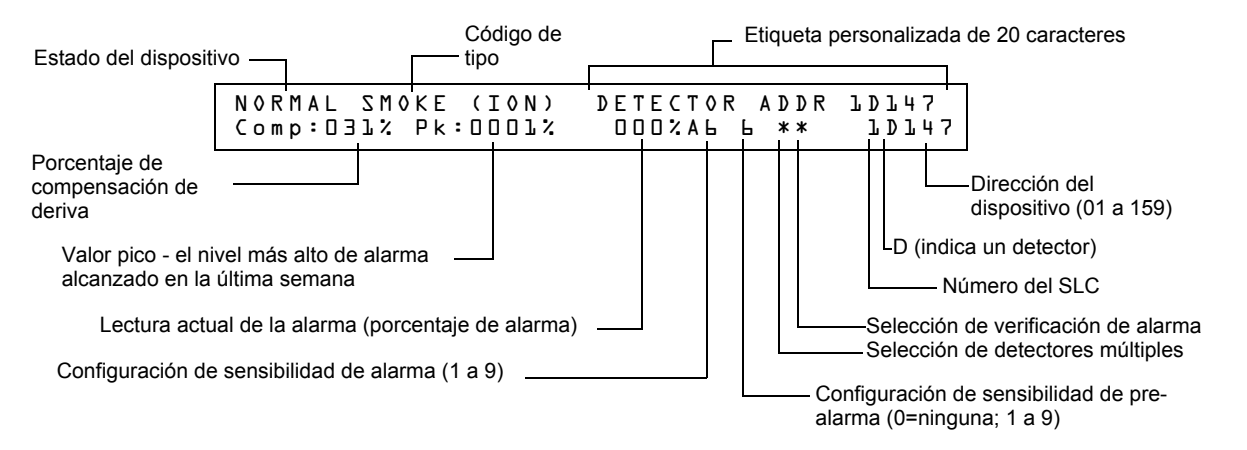

**Figura C.7 Pantalla Estado de mantenimiento del detector**

Una vez que se muestra la información de un detector, utilice las teclas  $|\cdot|$  (selección siguiente)

 $\circ$   $\vert \ \vert$  (selección anterior) para ver la información del detector siguiente o anterior en el SLC.

Para ver descripciones de cada ítem, [consulte "Interpretación de una pantalla Estado del detector o](#page-101-1)  [Informe de mantenimiento" en la página 102](#page-101-1).

### **C.5.4 Imprimir un informe de mantenimiento del detector**

Un informe de mantenimiento del detector enumera el estado de mantenimiento del detector para cada detector direccionable instalado [excepto FDX-551 (un detector de calor analógico)].

Si presiona la tecla **P**, el panel de control envía un informe de mantenimiento del detector [\(figura](#page-101-0) C.8) a la impresora conectada al panel de control.

```
Detector Maintenance Report
1
*** PRINT SMOKE DETECTOR MAINTENANCE *** 
NORMAL SMOKE (PHOTO) INTENSIVE CARE UNIT Comp:032% Pk:0002% 000% A8 8 ** 1D043
NORMAL SMOKE (PHOTO) DETECTOR ADDR 1D044 Comp:027% Pk:0001% 000% A8 8 ** 1D044
NORMAL SMOKE (PHOTO) DETECTOR ADDR 1D045 Comp:028% Pk:0001% 000% A8 8 ** 1D045
NORMAL SMOKE (PHOTO) DETECTOR ADDR 1D046 Comp:030% Pk:0001% 000% A8 8 ** 1D046
             NORMAL SMOKE (PHOTO) DETECTOR ADDR 1D047 Comp:024% Pk:0002% 000% A8 8 ** 1D047
NORMAL SMOKE (PHOTO) DETECTOR ADDR 1D048 Comp:031% Pk:0002% 000% A8 8 ** 1D048
NORMAL SMOKE (PHOTO) DETECTOR ADDR 1D049 Comp:033% Pk:0002% 000% A8 8 ** 1D049
NORMAL SMOKE (PHOTO) DETECTOR ADDR 1D050 Comp:008% Pk:0003% 000% A8 8 ** 1D050
*************************
***************************************
```
<span id="page-101-0"></span>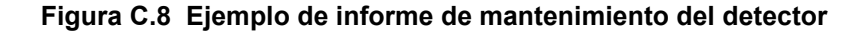

## <span id="page-101-1"></span>**C.5.5 Interpretación de una pantalla Estado del detector o Informe de mantenimiento**

Las pantallas Estado de mantenimiento del detector e Informes de mantenimiento del detector proporcionan la misma información sobre un detector (como el estado del dispositivo, la compensación, el valor pico). Esta sección incluye descripciones de cada ítem que aparece en la pantalla Estado de mantenimiento del detector o Informe de mantenimiento del detector.

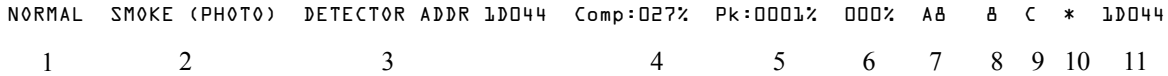

- 
- 1. **Estado de dispositivo** (NORMAL) El estado del detector: NORMAL (NORMAL), ALARM (ALARMA), DISABL (DESACTIVAR) O TEST (PRUEBA).
- 2. Código de tipo (SMOKE (PHOTO)) (HUMO (FOTOELÉCTRICO)) El código de tipo del software que identifica el tipo de detector. [Consulte "Códigos de tipo para detectores](#page-109-0)  [inteligentes" en la página 110](#page-109-0).
- 3. **Etiqueta personalizada** (DETECTOR ADDR 1D044) (DIRECCIÓN DE DETECTOR 1D044) La etiqueta personalizada de 19 caracteres definida por el usuario.
- 4. **Compensación de deriva** (COMP:027%) La limpieza relativa de un detector determinada por el muestreo de la cantidad de contaminantes en el detector, las condiciones ambientales del aire y la antigüedad del detector. El valor de compensación también indica si un detector requiere mantenimiento. Para obtener definiciones de niveles de mantenimiento, [consulte "Avisos de](#page-93-0)  [mantenimiento – Tres niveles" en la página 94.](#page-93-0) La tabla que se muestra a continuación contiene una lista de los valores de nivel de mantenimiento para cada tipo de detector:

| Tipo de detector | <b>Normal</b>     | Baja lectura de<br>cámara | Alerta de<br>mantenimiento | <b>Mantenimiento</b><br>urgente |
|------------------|-------------------|---------------------------|----------------------------|---------------------------------|
| Ionización       | 006-068           | menor a 006               | 92-99                      | 100                             |
| Fotoeléctrico    | 006-069           | menor a 006               | 93-99                      | 100                             |
| Láser            | 003-063           | menor a 003               | 83-99                      | 100                             |
| Acclimate Plus™  | no<br>corresponde | LO-VAL                    | Dirty1 (Sucio1)            | Dirty2 (Sucio2)                 |

**Tabla C.3 Niveles de mantenimiento según el tipo de detector**

- 5. **Valor pico** (PK:0001%) El valor analógico más alto alcanzado por el detector durante la última semana. El valor pico vuelve lentamente a cero.
- 6. **Lectura de alarma** (000%) La lectura de alarma actual del detector, como un porcentaje de la configuración de la sensibilidad de alarma.
- 7. **Configuración de sensibilidad de la alarma** (A8) La sensibilidad de alarma (x=1-9) ingresada en la pantalla Sensibilidad del detector.
- 8. **Configuración de sensibilidad de pre-alarma** (8) La sensibilidad de pre-alarma (1-9; 0 = pre-alarma no utilizada) ingresada en la pantalla Configuraciones del detector. Para obtener más información sobre las configuraciones de sensibilidad de pre-alarma, [consulte](#page-98-0)  ["Configuraciones de sensibilidad del detector" en la página 99.](#page-98-0)
- 9. **Selección de detectores múltiples** (\*) Un detector de humo programado para que evalúe lecturas de detectores cercanos cuando tome decisiones de alarma o pre-alarma. La detección cooperativa múltiple también permite la combinación de tecnologías fotoeléctricas y de ionización al tomar una decisión de alarma. Para obtener instrucciones sobre cómo programar las configuraciones de detectores cooperativos múltiples, Consulte ["Modificación de un punto](#page-20-0)  [especificado de un detector direccionable" en la página](#page-20-0) 21.

**\*** – Múltiple no utilizado.

**A** – combina la decisión de alarma del detector con la siguiente dirección en orden ascendente. **B** – combina la decisión de alarma del detector con la siguiente dirección en orden descendente.

**C** – combina la decisión de alarma del detector con las direcciones más próximas en orden ascendente y descendente.

- 10. **Verificación de alarma** (\*)
	- **\*** Verificación de alarma no programada para este detector.
	- **V** Verificación de alarma activada.

**xx** – Verificación de alarma programada para el detector; xx equivale al contador de verificación (00-99). Para obtener instrucciones sobre la configuración de la verificación de alarma, consulte ["Modificación de un punto especificado de un detector direccionable" en la](#page-20-0)  [página 21](#page-20-0).

11. **Dirección del dispositivo SLC** (1D044) La dirección del SLC del detector.

# **D.1 Descripción**

CBE (Control por evento) es una función de software que proporciona un medio para programar una serie de respuestas de salida basadas en varios eventos de inicio. El panel de control pone en funcionamiento el control por evento (CBE) a través de 99 zonas de software que tienen las siguientes funciones:

- Cada punto especificado de entrada (detector, módulo de monitoreo) puede incluir hasta cinco zonas de software
- Cada punto especificado de salida (módulo de control o NAC) puede incluir hasta cinco zonas de software
- Los puntos especificados de salida pueden incluir la zona Z00 (alarma general). Los puntos especificados de no-alarma o de supervisión no activan la zona de software Z00 (alarma general)

# **D.2 Entradas y salidas**

Los dispositivos de entrada y de salida con zonas de software que tienen CBE funcionan de la siguiente manera:

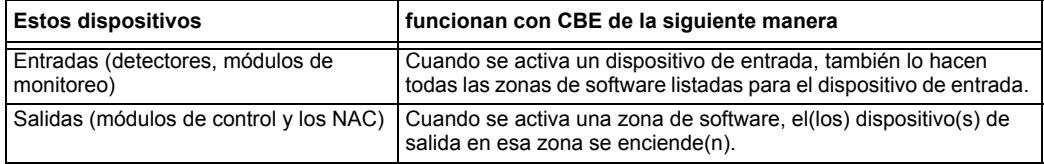

# **D.3 Ecuaciones**

En el panel de control se incluye espacio para un máximo de veinte ecuaciones lógicas o de retardo de tiempo. Cada ecuación puede ser una ecuación lógica o una función de retardo de tiempo. Una función de retardo de tiempo puede tener una ecuación lógica como ecuación interna pero no viceversa. Las reglas de las ecuaciones son las siguientes:

- 1. Las ecuaciones se pueden ingresar, editar y visualizar en el programa VeriFire™ Tools pero solo pueden visualizarse en el panel de control.
- 2. Las veinte ecuaciones están designadas en el panel como ZE0-ZE9 y ZL0-ZL9 y se evalúan en ese orden.

**OBSERVACIONES:** En el programa VeriFire™ Tools, ZL1 - ZL10 corresponde a ZE0-ZE9; ZL11 - ZL20 corresponde a ZL0-ZL9.

- 3. Las ecuaciones siempre comenzarán con una función lógica o de retardo de tiempo.
- 4. Las ecuaciones tendrán un máximo de 73 caracteres, incluidos paréntesis y comas.
- 5. Las ecuaciones pueden tener un máximo de 10 funciones lógicas. El conjunto de funciones se describe más adelante en ["Ingreso de datos de ecuaciones" en la página 105](#page-104-0).
- 6. Estas ecuaciones se evaluarán una vez que todos los otros dispositivos hayan sido evaluados.
- 7. Una ecuación lógica se puede usar como una variable en otra ecuación solo si la ecuación usada ha sido evaluada con anterioridad. Por ejemplo, los resultados de la ecuación ZE0 se pueden usar en la ecuación ZL5, pero no viceversa.
- 8. Las ecuaciones de retardo pueden usar cualquier otra función como ecuación interna, pero la otra función no puede usar la ecuación de retardo de tiempo como ecuación interna.
- <span id="page-103-0"></span>9. Una instrucción lógica puede tener un máximo de 20 argumentos (incluso una dirección de iniciar y detener).
- 10. El máximo del temporizador de retardo es de 18 horas y 12 minutos.

# <span id="page-104-0"></span>**D.4 Ingreso de datos de ecuaciones**

Las ecuaciones deben ingresarse utilidad de programación VeriFire™ Tools. Todos están sujetos a la cantidad máxima de argumentos posible en una instrucción lógica, tal como se analizó anteriormente [\(ítem número 9 en la página 104\)](#page-103-0).

## **D.4.1 Funciones lógicas**

### **El operador "AND"**

Requiere que cada argumento esté en condición de alarma.

Ejemplo: AND(Z02,Z05,Z09)

Los tres argumentos en la ecuación deben estar en condición de alarma para que se active el punto especificado de salida.

### **El operador "OR"**

Requiere que cualquier argumento esté en condición de alarma.

Ejemplo: OR(Z02,Z05,Z09)

Si cualquiera de los tres argumentos en la ecuación está en condición de alarma, se activará el punto especificado de salida.

### **El operador "NOT"**

Invierte el estado del argumento (activado a desactivado O desactivado a activado).

Ejemplo: NOT(Z02)

El punto especificado de salida permanecerá activado hasta que el argumento entre en condición de alarma. Si el argumento entra en condición de alarma, se desactivará el punto especificado de salida.

### **El operador "ONLY1"**

Requiere que solo un argumento esté en condición de alarma.

Ejemplo: ONLY1(Z02,Z05,Z09)

Si solo uno de los argumentos está en condición de alarma, se activará el punto especificado de salida.

### **El operador "ANY2"**

Requiere que dos o más argumentos estén en condición de alarma.

Ejemplo: ANY2(Z02,Z05,Z09)

Si dos o más de los argumentos están en condición de alarma, se activará el punto especificado de salida.

#### **El operador "ANY3"**

Requiere que tres o más argumentos estén en condición de alarma.

Ejemplo: ANY3(Z02,Z05,Z07,Z09)

Si tres o más de cualquiera de los argumentos están en condición de alarma, se activará el punto especificado de salida.

### **El operador "XZONE"**

Requiere que cualquier combinación de dos o más dispositivos de entrada programados para una zona esté en condición de alarma.

Ejemplo: XZONE(Z02)

Si cualquier combinación de dos o más dispositivos de inicio que se han programado (CBE) para estas zonas de software entran en condición de alarma, entonces este punto especificado de salida se activa.

### **El operador "RANGE"**

Cada argumento dentro del rango debe estar acorde a los requisitos del operador gobernante. El límite del rango es de 20 argumentos consecutivos.

Ejemplo: AND(RANGE(Z1,Z20))

Las zonas 1 a 20 deben estar en condición de alarma para que se active el punto especificado de salida.

## **D.4.2 Ejemplo de sintaxis de ecuación**

#### **OR(AND(L1D1,L1D4),AND(L2D6,L2M3,NOT(L2M4)),ANY2(L1M13,L1M14,L1M15))**

La ecuación comienza con una función lógica o de retardo de tiempo - OR

67 *caracteres* (máximo de 73) - incluye paréntesis y comas.

5 *Funciones lógicas* (máximo de 10) - OR, AND, AND, NOT y ANY2.

8 *Argumentos* (máximo de 20 por función lógica) - L1D1,L1D4,L2D6,L2M3,L2M4....

La ecuación no contiene espacios.

## **D.4.3 Evaluar una ecuación**

Cuando se evalúa una ecuación, se comienza desde la parte más interna de la ecuación y se trabaja hacia afuera. Para que esta ecuación evalúe TRUE (Verdadera) y encienda cualquier salida mapeada a ella, deben cumplirse las siguientes condiciones:

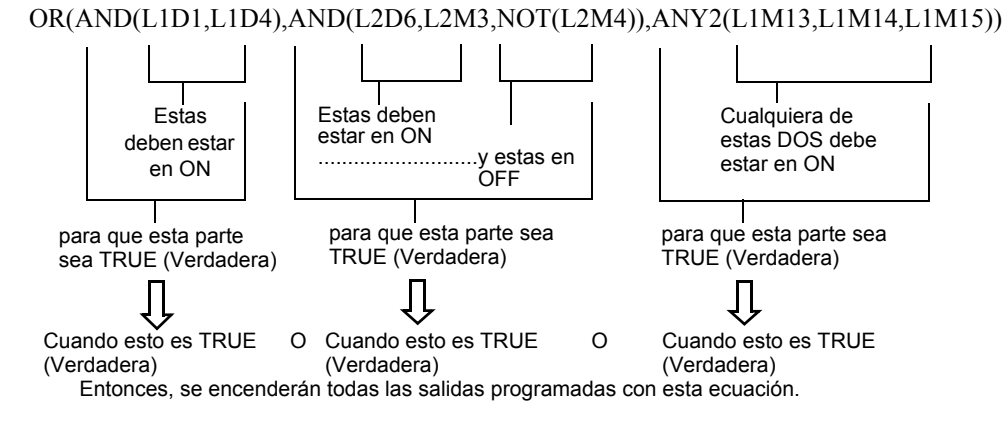

## **D.4.4 Ingreso de datos de argumentos**

El ingreso de datos de argumentos de las funciones lógicas puede ser otra función lógica o cualquiera de los dispositivos enumerados a continuación:

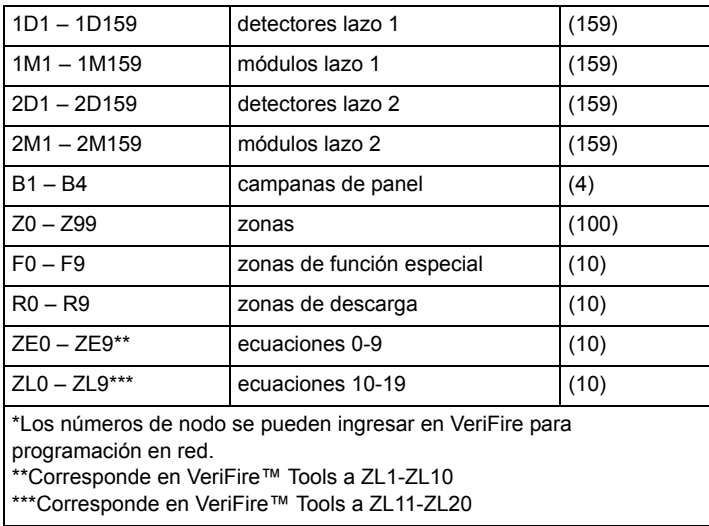

Las ecuaciones deben evaluarse antes de utilizarlas en otra ecuación.

### **D.4.5 Funciones de retardo de tiempo**

### **El operador "DEL"**

Utilizado para operaciones con retardo.

Ejemplo: DEL(HH:MM:SS,HH:MM:SS,ZE5)

- El primer HH:MM:SS es el tiempo de retardo, el segundo HH:MM:SS es el tiempo de duración.
- Si se ingresa un retardo de cero (00.00.00), la ecuación evaluará como verdadera tan pronto como la ecuación interna (ZE5) evalúe como verdadera y permanecerá de ese modo durante el período de duración especificado, a menos que la ecuación interna se vuelva falsa.
- Si no se especifica ninguna duración, el dispositivo no se desactivará hasta que haya un restablecimiento o la ecuación interna evalúe como falsa.

#### **El operador "SDEL"**

Una versión del operador DEL con enclavamiento. Una vez que la ecuación evalúe como verdadera, permanece activada hasta que haya un restablecimiento, incluso si la ecuación interna (ZE5) se vuelve falsa.

Ejemplo: SDEL(HH:MM:SS,HH:MM:SS,ZE5)

- El primer HH:MM:SS es el tiempo de retardo, el segundo HH:MM:SS es el tiempo de duración.
- Si se ingresa un retardo de cero (00.00.00), la ecuación evaluará como verdadera tan pronto como la ecuación interna (ZE5) evalúe como verdadera y permanecerá de ese modo durante el período de duración especificado.
- Si no se especifica ninguna duración, el dispositivo no se desactivará hasta que haya un restablecimiento.

El instalador puede ingresar las ecuaciones en cualquier combinación que desee, siempre que el formato de la función lógica o retardo de tiempo sea el indicado en las listas de arriba. Se realizará una verificación de errores luego de que el usuario haya ingresado la ecuación completa. Los errores posibles son demasiados paréntesis o muy pocos, demasiados argumentos dentro del paréntesis o muy pocos, función desconocida o tipo de dispositivo desconocido.

# **D.5 Ejemplo de CBE**

Un ejemplo de CBE, donde el módulo de monitoreo 1M101 incluye las zonas Z04 y Z05 y el módulo de control 1M108, incluye las zonas Z05 y Z07:

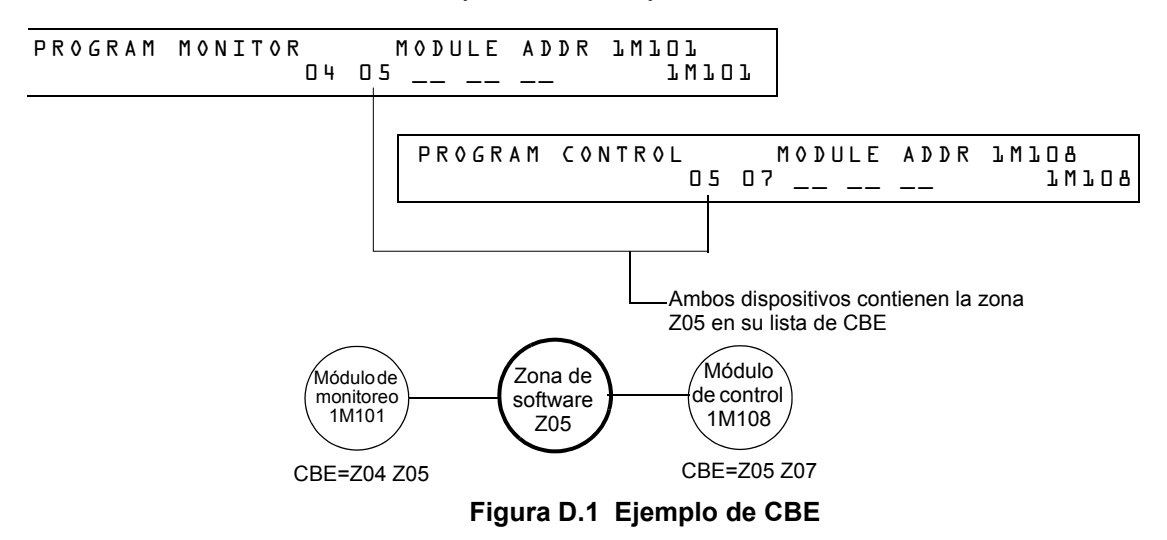

Cuando se activa el módulo de monitoreo 1M101, se produce el siguiente CBE:

- 1. Se activan las zonas de software Z04 y Z05.
- 2. Debido a que el módulo de control 1M108 tiene la zona Z05 en su lista de CBE, se activarían todas sus salidas. Se activarían todos los dispositivos de salida con Z04 o Z05.

# **Apéndice E: Iniciación del detector**

# **E.1 Generalidades**

El panel de control realiza automáticamente una rutina de inicio de detector cuando se agrega o se cambia un detector, a menos que el panel de control esté en Walk Test (Análisis de memoria) o en Advanced Walk Test (Análisis de memoria avanzado). Si se cambia un detector con el panel de control en Walk Test o en Advanced Walk Test, se debe iniciar el detector manualmente tal como se detalla en ["Cómo iniciar manualmente un detector" en la página](#page-108-0) 109. La rutina de inicio de detector tarda aproximadamente 2,5 minutos. Durante ese tiempo, el FACP permanece en servicio. Durante la iniciación de un detector, siga las siguientes instrucciones:

- Asegúrese de que el detector no tenga humo residual durante la iniciación del detector.
- No realice un análisis de detector al mismo tiempo que se esté iniciando un detector.

**OBSERVACIONES:** El panel de control sólo lleva a cabo la iniciación del detector si determina que se desconectó un detector durante al menos 15 segundos. Esto es lo que, de hecho, "enciende" el detector. Es un procedimiento automático, pero se especifica aquí debido al retardo entre la conexión del detector y la función completa. El resto del sistema permanece en servicio completo durante este tiempo.

Un ejemplo de pantalla que aparece en el LCD durante el inicio de un detector.

```
 Detector Initializing _ Please Wait 
                       02:48P 041508 Sat
```
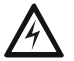

#### **ADVERTENCIA:**

**!** Si reemplaza cualquier detector con otro de tipo diferente (por ejemplo, reemplaza un detector láser por uno fotoeléctrico) debe programar inmediatamente el panel de control con el nuevo Código de tipo del detector. Saltear este paso puede hacer que el panel de control no funcione correctamente, incluso que genere falsas alarmas. Para instrucciones acerca de cómo reemplazar un detector, consultar ["Cómo reemplazar un detector" en la página 108.](#page-107-0)

# **E.2 Análisis del sistema e inicio del detector**

Para facilitar el análisis del sistema, el panel de control no inicia detectores durante el Walk Test (análisis de memoria) ni el Advanced Walk Test (análisis de memoria avanzado). Puede quitar un detector para confirmar la supervisión y luego reemplazar el detector para analizarlo inmediatamente. Si reemplaza un detector que quitó por un detector diferente del mismo tipo, debe iniciar manualmente el detector de acuerdo a las instrucciones en ["Cómo iniciar manualmente un](#page-108-0)  [detector" en la página](#page-108-0) 109. Sin embargo, si quiere reemplazar un detector que quitó por un tipo diferente de detector consulte ["Cómo reemplazar un detector" en la página](#page-107-0) 108.

## <span id="page-107-0"></span>**E.3 Cómo reemplazar un detector**

Si reemplaza un detector por un detector de otro tipo, debe programar inmediatamente el panel de control para el nuevo tipo de detector. Para reemplazar un detector, siga estos pasos:

**OBSERVACIONES:** Los paréntesis muestran un ejemplo de reemplazo de un detector fotoeléctrico en la dirección 1D101 por un detector láser.
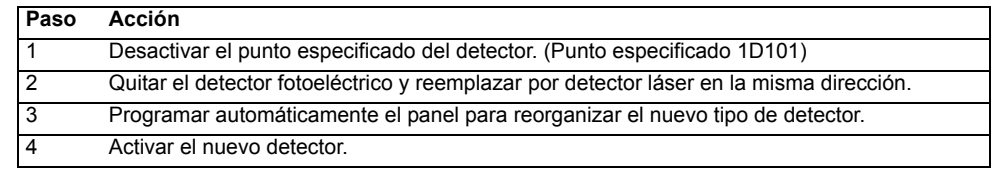

## **E.4 Cómo iniciar manualmente un detector**

Sólo necesita iniciar manualmente un detector cuando cambia un detector durante el Walk Test o durante el Advanced Walk Test. Sin embargo, si quiere reemplazar un detector por un tipo diferente de detector, debe programar inmediatamente el nuevo detector según las instrucciones en ["Cómo](#page-107-0)  [reemplazar un detector" en la página](#page-107-0) 108.

Para iniciar un detector manualmente, siga estos pasos:

1. Presione la tecla ENTER. El panel de control muestra la pantalla Ingreso al programa:

```
1=PROGRAMMING 2=READ STATUS ENTRY
(ESCAPE TO ABORT)
```
2. Presione la tecla **1**. El panel de control muestra la pantalla Ingresar contraseña:

ENTER PROG OR STAT PASSWORD, THEN ENTER. (ESCAPE TO ABORT)

3. Ingrese la contraseña RESET, que inicia el detector. El panel de control muestra las siguientes tres pantallas, en la secuencia mostrada, mientras inicia el detector:

> CHECKING MEMORY NFS2-640 Release 1.0 Software #XXXXXXX

 Detector Initializing \_ Please Wait 02:48P 041508 Tue

Cuando el panel de control completa el inicio del detector, muestra el estado del sistema, como se muestra a continuación:

<span id="page-108-1"></span>SYSTEM NORMAL 02:50P 041508 Tue

# <span id="page-109-4"></span><span id="page-109-2"></span><span id="page-109-1"></span>**Apéndice F: Códigos de tipo**

# **F.1 ¿Qué son los códigos de tipo?**

Los códigos de tipo son selecciones de software para dispositivos de inicio (módulos de monitoreo y detectores) y dispositivos de salida (módulos de control y los NAC). Algunos códigos de tipo son autoexplicativos; es decir, el código de tipo coincide con la función del dispositivo, como la función "Monitor" (Monitoreo) para un módulo de monitoreo, "Photo" (Fotoeléctrico) para un detector fotoeléctrico, etc. Los códigos de tipo también brindan funciones especiales, como activar teclas, solenoides y funciones del panel de control.

# **F.2 Cómo seleccionar un código de tipo**

Seleccione un código de tipo desde la pantalla Programación de punto especificado. Para obtener instrucciones, consulte ["Modificación o eliminación de punto especificado \(2=POINT\)" en la página 20](#page-19-0).

# **F.3 En este apéndice**

Este apéndice contiene descripciones detalladas de códigos de tipo para dispositivos de entrada y de salida, como se indica a continuación:

<span id="page-109-3"></span>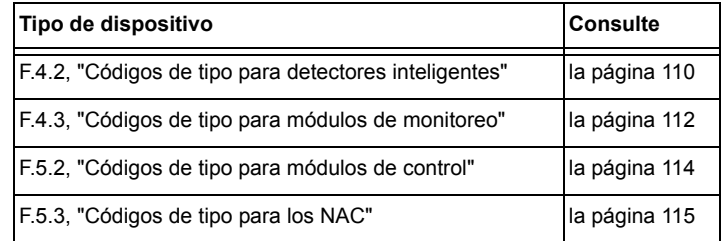

# **F.4 Códigos de tipo para dispositivos de entrada**

## **F.4.1 Generalidades**

Esta sección proporciona códigos de tipo para módulos de monitoreo y detectores inteligentes. Para obtener instrucciones sobre programación de códigos de tipo, consulte ["Modificación o eliminación de punto especificado](#page-19-0)  [\(2=POINT\)" en la página 20.](#page-19-0)

# **F.4.2 Códigos de tipo para detectores inteligentes**

<span id="page-109-0"></span>Una lista de códigos de tipo de detectores inteligentes que especifica el tipo de detector instalado en una dirección de SLC.

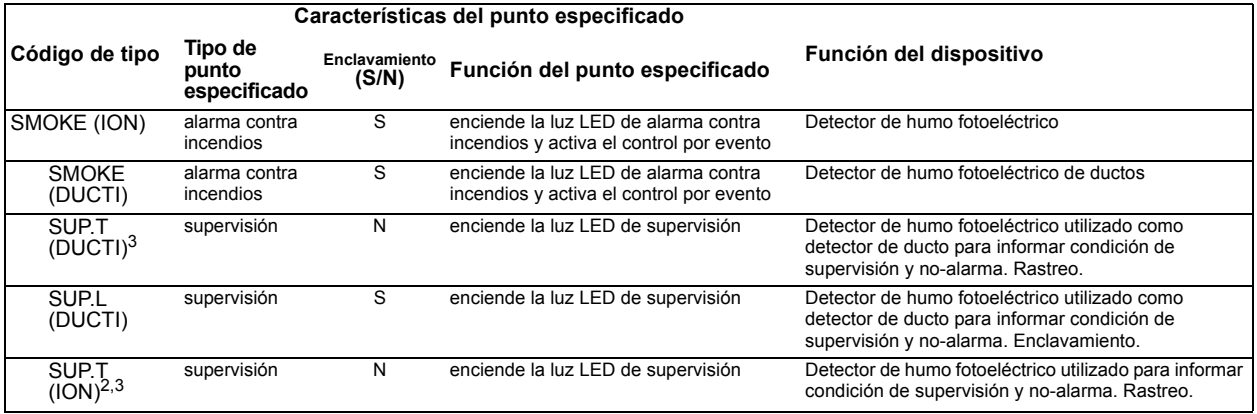

**Tabla F.1 Códigos de tipo para detectores inteligentes (1 de 2)**

| SUP.L<br>$(ION)^2$                                                                 | supervisión                                   | S | enciende la luz LED de supervisión                                                                                                    | Detector de humo fotoeléctrico utilizado para informar<br>condición de supervisión y no-alarma.<br>Enclavamiento.                                                                                                    |
|------------------------------------------------------------------------------------|-----------------------------------------------|---|----------------------------------------------------------------------------------------------------|----------------------------------------------------------------------------------------------------|
| <b>SMOKE</b><br>(PHOTO)                                                            | alarma contra<br>incendios                    | S | enciende la luz LED de alarma contra<br>incendios y activa el control por evento                                                            | Detector de humo fotoeléctrico                                                                                                    |
| <b>SMOKE</b><br>(DUCTP)                                                            | alarma contra<br>incendios                    | S | enciende la luz LED de alarma contra<br>incendios y activa el control por evento                                                            | Detector de humo fotoeléctrico de ductos                                                                                                    |
| SUP.T<br>$(DUCTP)^3$                                                               | supervisión                                   | N | enciende la luz LED de supervisión                                                                                                    | Detector de humo fotoeléctrico utilizado como<br>detector de ducto para informar condición de<br>supervisión y no-alarma. Rastreo.                                                                                                    |
| SUP.L<br>(DUCTP)                                                                   | supervisión                                   | S | enciende la luz LED de supervisión                                                                                                    | Detector de humo fotoeléctrico utilizado como<br>detector de ducto para informar condición de<br>supervisión y no-alarma. Enclavamiento.                                                                                                    |
| SUP.T<br>$(PHOTO)^{2,3}$                                                           | supervisión                                   | N | enciende la luz LED de supervisión                                                                                                    | Detector de humo fotoeléctrico utilizado para informar<br>condición de supervisión y no-alarma. Rastreo.                                                                                                    |
| SUP.L<br>(PHOTO) <sup>2</sup>                                                      | supervisión                                   | S | enciende la luz LED de supervisión                                                                                                    | Detector de humo fotoeléctrico utilizado para informar<br>condición de supervisión y no-alarma.<br>Enclavamiento.                                                                                                    |
| RF_PHOTO                                                                           | alarma contra<br>incendios                    | S | enciende la luz LED de alarma contra<br>incendios y activa el control por evento                                                            | Detector de humo fotoeléctrico inalámbrico                                                                                                    |
| <b>SMOKE</b><br>$(HARSH)^1$                                                        | alarma contra<br>incendios                    | S | enciende la luz LED de alarma contra<br>incendios y activa el control por evento                                                            | Detector de humo HARSH                                                                                                    |
| SMOKE(BEAM                                                                         | alarma contra<br>incendios                    | S | enciende la luz LED de alarma contra<br>incendios y activa el control por evento                                                            | Detector de humo de haz de rayos                                                                                                    |
| SMOKE(LASER)                                                                       | alarma contra<br>incendios                    | S | enciende la luz LED de alarma contra<br>incendios y activa el control por evento                                                            | Detector de humo láser                                                                                                    |
| SUP.L<br>$(LASER)^2$                                                               | supervisión                                   | S | enciende la luz LED de supervisión                                                                                                    | Detector de humo láser utilizado para informar<br>condición de supervisión y no-alarma.<br>Enclavamiento.                                                                                                    |
| SUP.T<br>$(LASER)^{2,3}$                                                           | supervisión                                   | N | enciende la luz LED de supervisión                                                                                                    | Detector de humo láser utilizado para informar<br>condición de supervisión y no-alarma. Rastreo.                                                                                                    |
| <b>SMOKE</b><br>(DUCTL)                                                            | alarma contra<br>incendios                    | S | enciende la luz LED de alarma contra<br>incendios y activa el control por evento                                                            | Detector de humo láser de ducto                                                                                                    |
| <b>SUP</b><br>T(DUCTL)                                                             | supervisión                                   | N | enciende la luz LED de supervisión                                                                                                    | Detector de humo láser utilizado como detector de<br>ducto para informar condición de supervisión y no-<br>alarma. Rastreo.                                                                                                    |
| <b>SUP</b><br>L(DUCTL)                                                             | supervisión                                   | S | enciende la luz LED de supervisión                                                                                                    | Detector de humo láser utilizado como detector de<br>ducto para informar condición de supervisión y no-<br>alarma. Enclavamiento.                                                                                                    |
| AIR REF                                                                            | alarma contra<br>incendios                    | S | enciende la luz LED de alarma contra<br>incendios y activa el control por evento                                                            | Asignar a uno o más detectores FSL-751 utilizados<br>para monitorear la calidad del aire que ingresa en el<br>área protegida. La medición de la calidad del aire le<br>permite al sistema VIEW <sup>®</sup> compensar las<br>mediciones considerando gases de vehículos, niebla<br>u otras partículas que ingresen al área protegida a<br>través del sistema de ventilación. La baja calidad del<br>aire disminuirá la sensibilidad de todos los detectores<br>FSL-751 en el SLC. No obstante, la sensibilidad del<br>detector se mantiene dentro de los límites aprobados<br>(siempre menos del 1% de obscuración por pie). |
|                                                                                    |                                               |   |                                                                                                    | OBSERVACIONES: Un detector de referencia aún funciona como detector de humo, pero deberá configurar el nivel de sensibilidad del detector<br>en el nivel menos sensible - AL:9 y PA:9 Cambiar sensibilidad de alarma y pre-alarma. Para obtener una lista completa de las configuraciones de                                                                                                    |
| <b>HEAT</b>                                                                        | alarma contra<br>incendios                    | S | sensibilidad del detector, consulte "Configuraciones de sensibilidad del detector" en la página 99.<br>enciende la luz LED de alarma contra | Sensor térmico inteligente de 190°F                                                                                                    |
| HEAT+                                                                              | alarma contra<br>incendios                    | S | incendios y activa el control por evento<br>enciende la luz LED de alarma contra<br>incendios y activa el control por evento                | Sensor térmico inteligente de 190°F con advertencia<br>de baja temperatura                                                                                                    |
| <b>HEAT(FIXED)</b>                                                                 | alarma contra<br>incendios                    | S | enciende la luz LED de alarma contra<br>incendios y activa el control por evento                                                            | Sensor térmico inteligente de 135°F                                                                                                    |
| HEAT (ROR)                                                                         | alarma contra<br>incendios                    | S | enciende la luz LED de alarma contra<br>incendios y activa el control por evento                                                            | Detector con tasa de aumento por minuto de 15 <sup>o</sup> F                                                                                                    |
| <b>SMOKE</b><br><b>ACCLIM</b>                                                      | alarma contra<br>incendios                    | S | enciende la luz LED de alarma contra<br>incendios y activa el control por evento                                                            | Combinación de detector fotoeléctrico/de calor sin<br>advertencia de congelamiento (Acclimate Plus™)                                                                                                    |
| <b>SMOKE</b><br>(ACCLI+)                                                           | alarma contra<br>incendios                    | S | enciende la luz LED de alarma contra<br>incendios y activa el control por evento                                                            | combinación de detector fotoeléctrico/de calor con<br>advertencia de congelamiento (Acclimate Plus™, o<br>sensor de humo fotoeléctrico multicriterio IntelliQuad<br>FSC-851)                                                                                                    |
| <b>SMOKE</b><br>$(MULTI)^T$                                                        | alarma contra<br>incendios                    | S | enciende la luz LED de alarma contra<br>incendios y activa el control por evento                                                            | Detector de humo multisensor                                                                                                    |
| Modo CLIP únicamente<br>2<br>Requiere aprobación de la autoridad local competente. | No es adecuado para aplicaciones canadienses. |   |                                                                                                    |                                                                                                    |

**Tabla F.1 Códigos de tipo para detectores inteligentes (2 de 2)**

# <span id="page-111-1"></span>**F.4.3 Códigos de tipo para módulos de monitoreo**

<span id="page-111-0"></span>Una lista de códigos de tipo de módulos de monitoreo que puede utilizar para cambiar la función de un punto especificado de un módulo de monitoreo.

| Características del punto especificado  |                                  |                        |                                                                                  |                                                                                                    |  |  |
|-----------------------------------------|----------------------------------|------------------------|----------------------------------------------------------------------------------|----------------------------------------------------------------------------------------------------|--|--|
| Código de<br>tipo                       | Tipo de<br>punto<br>especificado | Enclavamiento<br>(S/N) | Función del punto especificado                                                   | Función del dispositivo                                                                                       |  |  |
| <b>MONITOR</b>                          | alarma contra<br>incendios       | S                      | Enciende la luz LED de alarma contra<br>incendios y activa el control por evento | Dispositivo de monitoreo de alarma                                                                            |  |  |
| <b>PULL</b><br><b>STATION</b>           | alarma contra<br>incendios       | S                      | Enciende la luz LED de alarma contra<br>incendios y activa el control por evento | Dispositivo de activación manual de alarma contra<br>incendios, por ejemplo un dispositivo manual             |  |  |
| <b>RF MON</b><br><b>MODUL</b>           | alarma contra<br>incendios       | S                      | Enciende la luz LED de alarma contra<br>incendios y activa el control por evento | Dispositivo de monitoreo de alarma inalámbrico                                                                |  |  |
| <b>RF PULL</b><br>STA                   | alarma contra<br>incendios       | S                      | Enciende la luz LED de alarma contra<br>incendios y activa el control por evento | Dispositivo inalámbrico de activación manual de alarma<br>contra incendios, por ejemplo un dispositivo manual |  |  |
| <b>SMOKE</b><br>CONVEN                  | alarma contra<br>incendios       | S                      | Enciende la luz LED de alarma contra<br>incendios y activa el control por evento | Indica activación de un detector de humo convencional<br>conectado a un FZM-1                                 |  |  |
| <b>SMOKE</b><br><b>DETECT</b>           | alarma contra<br>incendios       | S                      | Enciende la luz LED de alarma contra<br>incendios y activa el control por evento | Indica activación de un detector de humo convencional<br>conectado a un FZM-1                                 |  |  |
| WATERFLO<br>W                           | alarma contra<br>incendios       | S                      | Enciende la luz LED de alarma contra<br>incendios y activa el control por evento | Monitorea el interruptor de alarma de caudal de agua                                                          |  |  |
| <b>WATERFLO</b><br>w s                  | supervisión                      | S                      | Enciende la luz LED de alarma contra<br>incendios y activa el control por evento | Indica condición de supervisión de interruptor de caudal<br>de agua activado                                  |  |  |
| <b>ACCESS</b><br><b>MONTR</b>           | no-alarma                        | N                      | Activa el control por evento                                                     | Se utiliza para monitorear el acceso a las instalaciones                                                      |  |  |
| AREA<br><b>MONITOR</b>                  | seguridad                        | S                      | Enciende la luz LED de seguridad y activa<br>el control por evento               | Monitorea el acceso a las instalaciones                                                                       |  |  |
| <b>AUDIO</b><br><b>SYSTEM</b>           | problema                         | N                      | Enciende la luz LED de problema                                                  | Se utiliza para monitorear el equipo de audio                                                                 |  |  |
| <b>EQUIP</b><br><b>MONITR</b>           | seguridad                        | N                      | Activa el control por evento                                                     | Se utiliza para registrar el acceso al equipo monitoreado                                                     |  |  |
| $\overline{RF}$<br><b>SUPERVSR</b><br>Y | supervisión                      | $\overline{N}$         | Enciende la luz LED de supervisión                                               | Monitorea un dispositivo de frecuencia de radio                                                               |  |  |
| <b>SECURITY</b>                         | seguridad                        | S                      | Enciende la luz LED de seguridad                                                 | Indica la activación de la alarma de seguridad                                                                |  |  |
| LATCH<br><b>SUPERV</b>                  | supervisión                      | S                      | Enciende la luz LED de supervisión                                               | Indica una condición de supervisión de enclavamiento                                                          |  |  |
| TRACK<br><b>SUPERV</b>                  | supervisión                      | N                      | Enciende la luz LED de supervisión                                               | Monitoreo para interruptores de interferencia de caudal<br>de agua para puntos especificados de alarma        |  |  |
| <b>SYS</b><br><b>MONITOR</b>            | seguridad                        | S                      | Enciende la luz LED de seguridad y activa<br>el control por evento               | Monitorea el equipo de seguridad                                                                              |  |  |
| TAMPER                                  | supervisión                      | S                      | Enciende la luz LED de supervisión y activa<br>el control por evento             | Indica la activación del interruptor de interferencia                                                         |  |  |
| ACK<br><b>SWITCH</b>                    | no-alarma                        | N                      | Realiza la función de confirmación, sin<br>control por evento                    | Silencia la sirena del panel, da un mensaje de<br>confirmación en la pantalla LCD del panel                   |  |  |
| <b>ALLCALL</b><br>PAGE                  | no-alarma                        | N                      | Activa todos los circuitos de altavoz, sin<br>control por evento                 | Realiza una llamada a todos de AMG-1                                                                          |  |  |
| DRILL<br>SWITCH                         | no-alarma                        | N                      | Realiza la función de evacuación                                                 | Activa las salidas silenciables                                                                               |  |  |
| <b>EVACUATE</b><br>SWITCH               | no-alarma                        | N                      | Realiza la función de evacuación                                                 | Activa todas las salidas silenciables                                                                         |  |  |
| <b>FIRE</b><br>CONTROL                  | no-alarma                        | S                      | Activa el control por evento                                                     | Se utiliza para la activación de no-incendio de salidas                                                       |  |  |
| <b>NON FIRE</b>                         | no-alarma                        | N                      | Activa el control por evento                                                     | Se utiliza para el manejo de energía del edificio                                                             |  |  |
| PAS<br><b>INHIBIT</b>                   | no-alarma                        | N                      | Inhibe la secuencia positiva de alarma                                           | Inhibe la secuencia positiva de alarma                                                                        |  |  |
| <b>POWER</b><br><b>MONITR</b>           | problema                         | N                      | Indica problema                                                                  | Monitorea los suministros de energía auxiliares                                                               |  |  |
| <b>RESET</b><br><b>SWITCH</b>           | no-alarma                        | N                      | Realiza la función de restablecimiento                                           | Restablece el panel de control                                                                                |  |  |
| SIL<br><b>SWITCH</b>                    | no-alarma                        | N                      | Realiza la función Silenciar señal                                               | Apaga todas las salidas silenciables activadas                                                                |  |  |
| TELE PAGE                               | no-alarma                        | N                      | Realiza la función de botón de página en<br>FFT-7                                | Permite enviar mensajes remotos a una zona de<br>incendio                                                     |  |  |

**Tabla F.2 Códigos de tipo para módulos de monitoreo (1 de 2)**

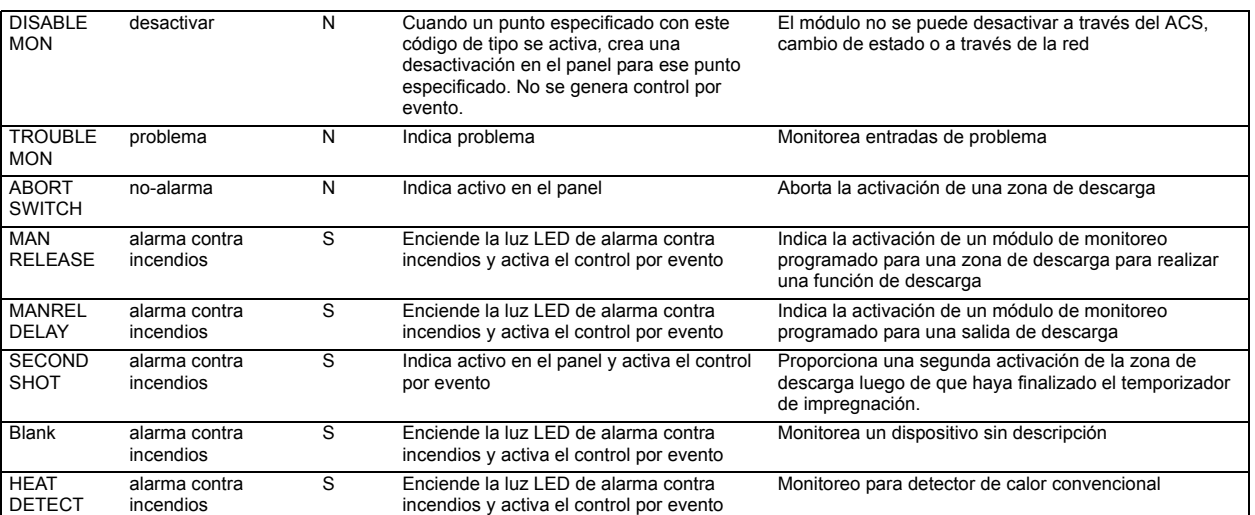

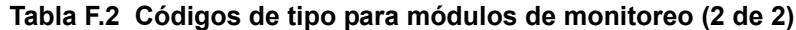

# **F.5 Códigos de tipo para dispositivos de salida**

## **F.5.1 Generalidades**

Esta sección proporciona códigos de tipo para módulos de control y NAC. Para obtener instrucciones sobre programación de códigos de tipo, consulte ["Modificación o eliminación de punto especificado \(2=POINT\)" en la](#page-19-0)  [página 20](#page-19-0).

## <span id="page-113-4"></span>**F.5.2 Códigos de tipo para módulos de control**

<span id="page-113-0"></span>Una lista completa de los códigos de tipo de módulos de control que puede seleccionar para cambiar la función de un punto especificado de módulo de control.

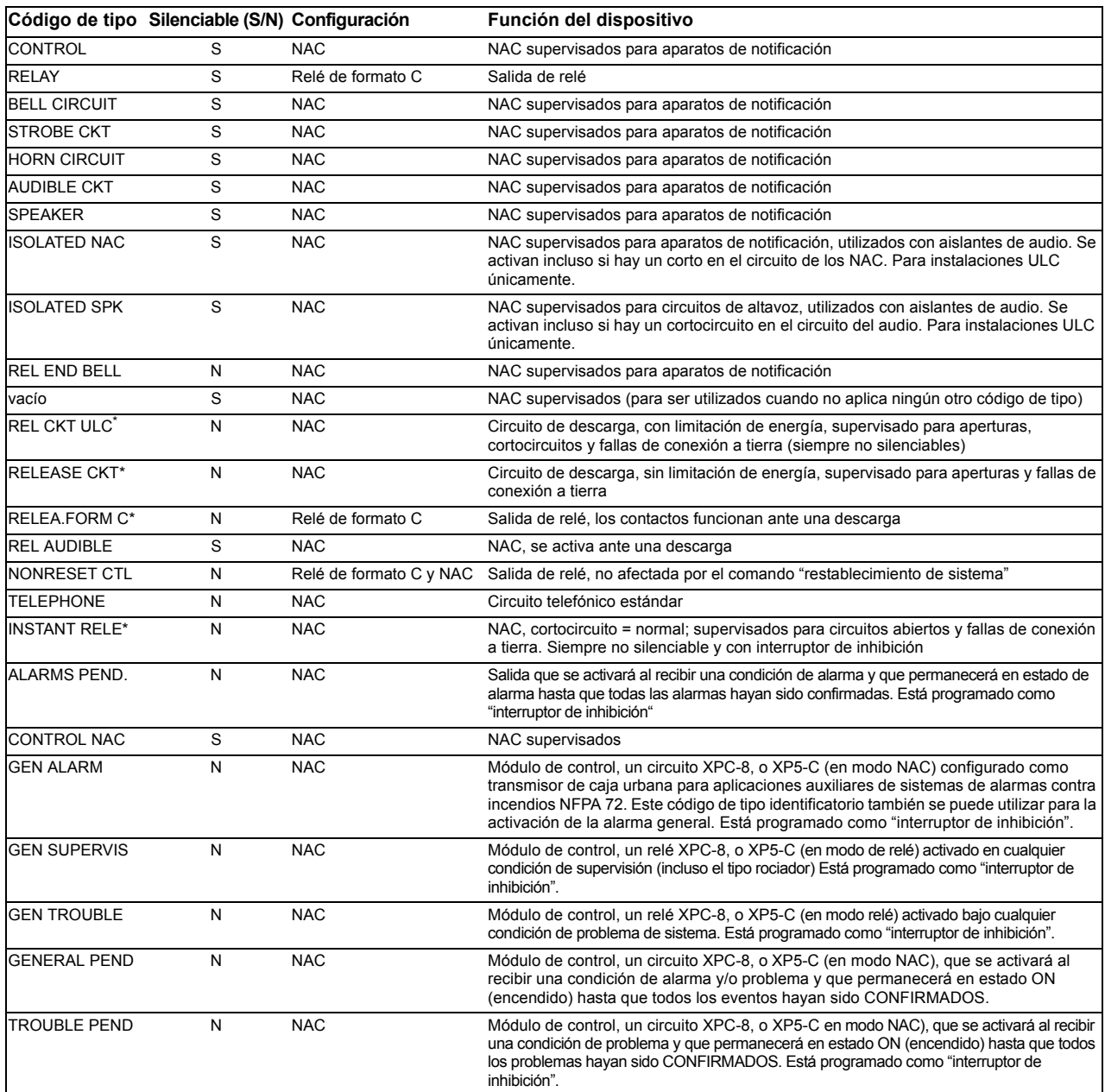

#### <span id="page-113-5"></span>**Tabla F.3 Códigos de tipo para módulos de control**

<span id="page-113-2"></span><span id="page-113-1"></span>\* El FCM-1-REL verifica si hay cortocircuitos con todos los códigos de tipo descarga.

# **F.5.3 Códigos de tipo para los NAC**

Una lista completa de los códigos de tipo para los NAC de panel. Para obtener instrucciones sobre programación de códigos de tipo, consulte ["Modificación o eliminación de punto especificado \(2=POINT\)" en la página 20](#page-19-0).

| Código de tipo | Silenciable<br>(S/N) | Función del dispositivo |
|----------------|----------------------|-------------------------|
|----------------|----------------------|-------------------------|

<span id="page-113-3"></span>**Tabla F.4 Códigos de tipo para los NAC**

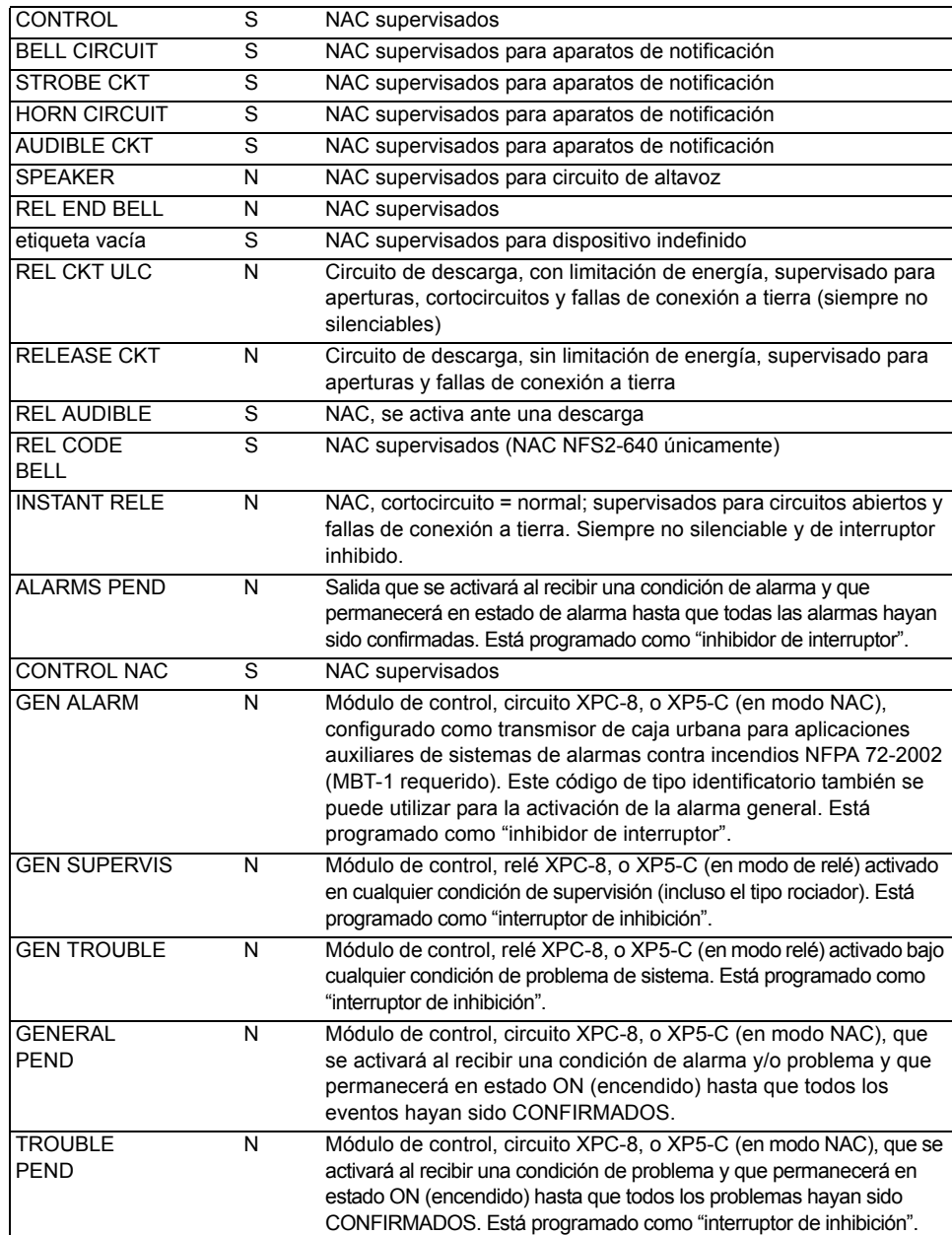

**Tabla F.4 Códigos de tipo para los NAC**

# **Apéndice G: Configuraciones regionales**

<span id="page-116-0"></span>La selección de programación REGIONAL del panel proporciona una configuración para China. (Consulte ["Programación de utilidades" en la página](#page-42-0) 43). Esta selección activa las siguientes funciones:

- Soporte POM-8A
- Eventos de salida activos visualizados. Se muestra un contador para salidas activas.
- Configuraciones de panel de comunicación urbana
- Nueva zona de función especial para verificación de alarma
- Eliminación automática de pre-alarma luego de que hayan pasado cinco minutos
- Funciones de alarma de detectores cooperativos
- Doble ventana de alarma
- No se activarán los puntos especificados en condición de problema
- Límite de diez minutos para las funciones de retardo DEL y SDEL
- Desactivar eventos no enciende la luz LED o desconecta el relé de problema
- No se generan problemas de sistema al entrar al modo programación
- Bajo consumo de CA del FACP
- Problemas de suministro de energía

## **Observaciones**

# **Índice**

### **A**

ACCESO IP **[19](#page-18-0)**, **[43](#page-42-1)** Acclimate, configuraciones de sensibilidad del detector **[99](#page-98-1)** Activar retardo de CA **[32](#page-31-0)** Activar supervisión del modo terminal **[32](#page-31-1)** ADVERTENCIA Cuando se utiliza para aplicaciones de descarga de CO2... **[55](#page-54-0)** Definición **[10](#page-9-0)** Desconecte físicamente todos los dispositivos de descarga... **[51](#page-50-0)** El interruptor de suspensión IRI sólo funcionará si... **[61](#page-60-0)** El modo Walk Test (análisis de memoria) puede desactivar la protección contra incendios... **[51](#page-50-1)** La desactivación de una zona desactiva todos los dispositivos de entrada y de salida…. **[48](#page-47-0)** No confíe en desactivar/activar.....para desconectar dispositivos de descarga. **[48](#page-47-1)** Si reemplaza un detector por otro tipo diferente... **[108](#page-107-1)** Advertencias de mantenimiento **[94](#page-93-0)** Alarma Desplazarse **[43](#page-42-2)** para seleccionar sensibilidad **[99](#page-98-2)** Temporizador de verificación de alarma **[32](#page-31-2)** Anunciación ACS, aplicaciones de descarga **[88](#page-87-0)** Anunciadores ACS Grupos de selección ACS desde A hasta O **[35](#page-34-0)** Grupos de selección, configuración global **[32](#page-31-3)** puntos especificados de anunciación **[34](#page-33-0)** selección de información de visualización **[33](#page-32-0)** visualización del anunciador **[34](#page-33-1)** anunciadores ACS Grupos de selección ACS desde A hasta O **[41](#page-40-0)** Aplicaciones de detección inteligente **[93](#page-92-0)**–**[103](#page-102-0)** Advertencias de mantenimiento, 3 niveles **[94](#page-93-1)** Compensación de deriva **[93](#page-92-1)** Técnicas de suavizado **[93](#page-92-2)** Argumento **[106](#page-105-0)**

#### **B**

Borrar memoria **[16](#page-15-0)**

## **C**

Cableado eléctrico estilo 4 del SLC, configuración global **[32](#page-31-4)** Cableado eléctrico estilo 6 del SLC, configuración global **[32](#page-31-5)** Cambio de estado **[47](#page-46-0)**–**[54](#page-53-0)** Opciones **[47](#page-46-1)** Cambio de programación **[14](#page-13-0)**–**[45](#page-44-0)** Canadiense de dos etapas **[29](#page-28-0)**, **[92](#page-91-0)** CBE (Control por evento) **[104](#page-103-0)**–**[107](#page-106-0)** ejemplo **[107](#page-106-1)** Circuito de campana de finalización de descarga ejemplo de configuración de módulo de control **[77](#page-76-0)** Circuito de campana de finalización de descarga, para programar **[76](#page-75-0)** Circuito de código de campana de descarga ejemplo de configuración de NAC **[87](#page-86-0)** para programar **[86](#page-85-0)** Circuito de descarga ejemplo de configuración de módulo de control **[81](#page-80-0)** para programar **[80](#page-79-0)** Circuito de descarga audible ejemplo de configuración de módulo de control **[85](#page-84-0)** para programar **[84](#page-83-0)** Circuito de descarga formato C ejemplo de configuración de módulo de control **[83](#page-82-0)** para programar **[82](#page-81-0)** Circuito de descarga instantánea ejemplo de configuración de módulo de control **[86](#page-85-1)** para programar **[85](#page-84-1)** Circuito de descarga ULC ejemplo de configuración de módulo de control **[79](#page-78-0)** para programar **[78](#page-77-0)** CLIP (Protocolo clásico de interfaz de lazo) **[14](#page-13-1)**, **[44](#page-43-0)** Codificación, Zona especial F8 **[19](#page-18-1)**, **[29](#page-28-1)**, **[31](#page-30-0)**, **[91](#page-90-0)** Código de California **[29](#page-28-2)**, **[92](#page-91-1)** Código de dos etapas **[92](#page-91-2)** Código de dos etapas de Canadá **[92](#page-91-3)** Código de tipo para entradas/salidas de zona de descarga **[69](#page-68-0)** Código temporal **[29](#page-28-3)**, **[92](#page-91-4)** Códigos de tipo **[110](#page-109-1)**–**[115](#page-113-3)** explicación **[110](#page-109-2)** para detectores inteligentes **[110](#page-109-3)** para módulos de control **[114](#page-113-4)**

para módulos de monitoreo **[112](#page-111-1)** para NAC **[115](#page-113-5)** para seleccionar **[110](#page-109-4)** Compensación de deriva **[93](#page-92-3)** representación gráfica **[94](#page-93-2)** Configuración de red estilo 4 **[42](#page-41-0)** Configuración de red estilo 7 **[42](#page-41-1)** Configuración REGIONAL **[43](#page-42-3)** Configuraciones regionales **[117](#page-116-0)** Contadores de verificación de alarma. Ver etiquetas de detector. **[50](#page-49-0)** Contraseña Cambio de estado (nivel bajo) **[13](#page-12-0)**, **[47](#page-46-2)** Cambio de programación (nivel alto) **[13](#page-12-1)** para cambiar **[26](#page-25-0)** para ingresar **[13](#page-12-2)** Control de tiempo, zonas especiales **[19](#page-18-2)**, **[28](#page-27-0)**, **[30](#page-29-0)**, **[91](#page-90-1)** Control local **[43](#page-42-4)**

#### **D**

Detección cooperativa múltiple **[96](#page-95-0)** Detector Imprimir un informe de mantenimiento del detector **[102](#page-101-0)** Iniciación y análisis del sistema **[108](#page-107-2)** Nivel de sensibilidad de pre-alarma **[95](#page-94-0)** Niveles de sensibilidad de alarma **[95](#page-94-1)** para acceder a información sobre el mantenimiento del detector **[101](#page-100-0)** para analizar detectores configurados por debajo de una obscuración de 0,50% por pie **[100](#page-99-0)** para borrar los contadores de verificación de alarma **[47](#page-46-3)**, **[50](#page-49-1)** para cambiar el nivel de sensibilidad **[47](#page-46-4)**, **[49](#page-48-0)** para desactivar puntos especificados programados **[47](#page-46-5)** para iniciar manualmente **[109](#page-108-0)** para programación de puntos especificados **[21](#page-20-0)** para reemplazar **[108](#page-107-3)** Valores de programación **[21](#page-20-1)** Dispositivo para agregar **[17](#page-16-0)** para quitar **[18](#page-17-0)** Dispositivos de iniciación, zona de descarga **[87](#page-86-1)** Dos etapas **[29](#page-28-4)**

#### **E**

Ecuaciones Evaluación **[106](#page-105-1)** Funciones de retardo de tiempo **[107](#page-106-2)** Funciones lógicas **[105](#page-104-0)** Ingreso de datos de argumento **[106](#page-105-2)** lógicas y de retardo de tiempo **[104](#page-103-1)**

reglas **[104](#page-103-2)** Errores de programación, verificar **[41](#page-40-1)** Etiqueta personalizada **[21](#page-20-2)** Etiquetas **[21](#page-20-3)** observaciones acerca de los espacios **[21](#page-20-3)**

#### **F**

FCM-1-REL, Retardo de 2 segundos **[19](#page-18-3)**, **[30](#page-29-1)** Feriados **[19](#page-18-4)**, **[31](#page-30-1)** Feriados, zona especial **[28](#page-27-1)** FireVoice **[40](#page-39-0)** FlashScan Dispositivos, opciones del SLC **[44](#page-43-1)** Sondeo **[14](#page-13-2)**, **[44](#page-43-2)** Frecuencia de pulsos para la luz LED del dispositivo SLC **[32](#page-31-6)** FSC-851, configuraciones de sensibilidad del detector **[100](#page-99-1)** [Función especial, Ver zonas especiales](#page-27-2) Funciones de control auxiliares, aplicaciones de descarga **[88](#page-87-1)** Funciones de retardo de tiempo **[107](#page-106-3)** [Funciones globales del sistema](#page-31-7) **[15](#page-14-0)** para cambiar **[32](#page-31-8)** valores predeterminados **[32](#page-31-9)** Funciones lógicas **[105](#page-104-1)**

## **H**

Haz de rayos, configuraciones de sensibilidad del detector **[100](#page-99-2)** Historial Borrar historial **[47](#page-46-6)**, **[50](#page-49-2)** Hora de EUA o de Europa **[32](#page-31-10)**

#### **I**

Iniciación del detector **[108](#page-107-4)**–**[109](#page-108-1)** Iniciación manual, detector **[109](#page-108-2)** Interruptor de descarga manual ejemplo de configuración de módulo de monitoreo **[71](#page-70-0)** para programar **[71](#page-70-1)** Interruptor de inhibición de la PAS **[90](#page-89-0)** Interruptor de opción BACKUP (respaldo) para los NAC **[55](#page-54-1)** Interruptor de retardo de descarga manual ejemplo de configuración de módulo de monitoreo **[73](#page-72-0)** para programar **[72](#page-71-0)** Interruptor de segunda descarga **[74](#page-73-0)** [ejemplo de configuración de módulo de](#page-73-1) monitoreo Interruptor de suspensión **[29](#page-28-5)**, **[30](#page-29-2)**, **[55](#page-54-2)** Código de tipo (ULI, IRI, NYC o AHJ **[55](#page-54-3)** cómo funciona **[57](#page-56-0)**

Definición **[57](#page-56-1)** ejemplo de configuración básica **[58](#page-57-0)** ejemplo de configuración con módulo de monitoreo **[70](#page-69-0)** para programar **[57](#page-56-2)**, **[70](#page-69-1)** Interruptor de suspensión AHJ ejemplo **[65](#page-64-0)** Interruptor de suspensión IRI ejemplo **[61](#page-60-1)** para programar **[61](#page-60-2)** Interruptor de suspensión NYC ejemplos **[63](#page-62-0)** programación **[62](#page-61-0)** Interruptor de suspensión ULI ejemplo **[60](#page-59-0)** para programar **[59](#page-58-0)** Ionización FSI-751, configuraciones de sensibilidad del detector **[99](#page-98-3)**

#### **L**

Lista CBE **[21](#page-20-4)**, **[90](#page-89-1)**, **[91](#page-90-2)** Luces estroboscópicas Gentex **[29](#page-28-6)** Luces estroboscópicas Gentex, zona especial **[92](#page-91-5)** Luces e[stroboscópicas System Sensor, zona espe](#page-91-6)cial **[29](#page-28-7)**, **92** Luces estroboscópicas Wheelock **[29](#page-28-8)** Luces estroboscópicas Wheelock, zona especial **[92](#page-91-7)** [Luces estroboscópicas, Ver luces estroboscópicas](#page-28-9)  System Sensor, Gentex, Wheelock, zona especial

#### **M**

Mensaje de problema en la caja maestra **[33](#page-32-1)** Mensaje de sistema, personalizado **[15](#page-14-1)**, **[19](#page-18-5)**, **[27](#page-26-0)** Mensaje SYSTEM NORMAL (Sistema normal) **[19](#page-18-6)** Modo DCC **[43](#page-42-5)** Modo operativo LocM **[32](#page-31-11)** Modo operativo LocT **[32](#page-31-12)** Modo operativo RemT **[32](#page-31-13)** Módulo de control para programación **[23](#page-22-0)** Monitoreo para desactivar puntos especificados programados **[47](#page-46-7)** para programación de monitoreo **[22](#page-21-0)** zonas predeterminadas **[23](#page-22-1)**

#### **N**

NAC para desactivar puntos especificados programados **[47](#page-46-8)** NBG-12LRA **[57](#page-56-3)**, **[70](#page-69-2)**, **[71](#page-70-2)**, **[72](#page-71-1)**, **[74](#page-73-2)** Nivel de sensibilidad del detector **[47](#page-46-9)**, **[49](#page-48-1)** Niveles de mantenimiento por tipo de detector

#### **[102](#page-101-1)**

Nodo de red **[42](#page-41-2)** Como el ingreso de datos de argumentos **[106](#page-105-3)** Normas de la NFPA para aplicaciones de descarga **[56](#page-55-0)**

#### **O**

Opción verificar (errores de programación) **[41](#page-40-2)**

#### **P**

[Parámetros operativos, para cambiar. Ver cambio](#page-46-10)  de estado Pre-alarma **[97](#page-96-0)** Funciones de acción **[98](#page-97-0)** Nivel de alerta **[97](#page-96-1)** para seleccionar sensibilidad **[99](#page-98-4)** para seleccionar un nivel **[98](#page-97-1)** Pre-alarma de optimización automática **[95](#page-94-2)** Pre-alarma, zona especial **[19](#page-18-7)**, **[29](#page-28-10)**, **[31](#page-30-2)** Precaución Definición **[9](#page-8-0)** No programe detectores como CLIP... **[44](#page-43-3)** No programe más de 99 CLIP... **[44](#page-43-4)** Programación automática **[15](#page-14-2)**, **[16](#page-15-1)**–**[18](#page-17-1)** para agregar/quitar un dispositivo **[17](#page-16-1)** para crear una nueva programación **[16](#page-15-2)** valores predeterminados **[18](#page-17-2)** Programación básica **[14](#page-13-3)**, **[15](#page-14-3)**–**[42](#page-41-3)** Programación de red **[14](#page-13-4)**, **[42](#page-41-4)** rango de número de nodo de red **[42](#page-41-5)** Programación de utilidades **[14](#page-13-5)**, **[43](#page-42-6)** Punto especificado, para desactivar/activar **[48](#page-47-2)** puntos especificados de anunciación **[34](#page-33-2)**

#### **R**

Recordatorio de problema **[43](#page-42-7)** Reloj del sistema **[47](#page-46-11)** Resonar **[25](#page-24-0)**, **[43](#page-42-8)**

#### **S**

Salidas de zona especial **[90](#page-89-2)**–**[92](#page-91-8)** Selecciones de función de codificación **[92](#page-91-9)** Sirenas de advertencia, aplicaciones de descarga **[87](#page-86-2)** [Sondeo, ver sondeo FlashScan™ , sondeo CLIP](#page-13-6)

#### **T**

Teclado **[12](#page-11-0)** Teclado NFS2-640 **[12](#page-11-1)** Técnicas de suavizado **[93](#page-92-4)** Temporizador de impregnación **[29](#page-28-11)**, **[30](#page-29-3)**, **[55](#page-54-4)** para programar (sólo aplicaciones NFPA 16) **[68](#page-67-0)**

Temporizador de inhibición de silencio **[32](#page-31-14)** Temporizador de retardo **[29](#page-28-12)**, **[30](#page-29-4)**, **[55](#page-54-5)** para programar **[56](#page-55-1)** Temporizador de retardo de pre-señal/PAS **[19](#page-18-8)**, **[28](#page-27-3)**, **[30](#page-29-5)**, **[90](#page-89-3)** Temporizador de silencio automático **[32](#page-31-15)** Temporizador de verificación de alarma **[32](#page-31-16)** Tiempo para configurar hora/fecha del reloj del sistema **[47](#page-46-12)**, **[50](#page-49-3)** Tiempo de marcha **[29](#page-28-13)**, **[92](#page-91-10)** TM-4 **[33](#page-32-2)**, **[91](#page-90-3)**

#### **U**

UDACT **[33](#page-32-3)** Umbral canal A/B **[42](#page-41-6)** Utilidad de instalación VeriFire™ Tools **[12](#page-11-2)**, **[104](#page-103-3)**, **[105](#page-104-2)**

#### **V**

Val[ores predeterminados, programación automá](#page-17-3)tica **18** Velocidad de transmisión Puerto serial CRT **[45](#page-44-1)** Puerto serial de impresora **[45](#page-44-2)**

#### **W**

Walk Test (análisis de memoria) **[47](#page-46-13)** Avanzado **[53](#page-52-0)** Básico audible **[52](#page-51-0)** problema **[52](#page-51-1)** silencioso **[52](#page-51-2)** Indicaciones de activación **[53](#page-52-1)**

#### **Z**

Zona cruzada **[29](#page-28-14)**, **[30](#page-29-6)**, **[55](#page-54-6)** ejemplo de programación **[67](#page-66-0)** para activar una zona de descarga **[66](#page-65-0)** Tipos **[66](#page-65-1)**, **[67](#page-66-1)** Zonas alarma general Z00 **[19](#page-18-9)**, **[24](#page-23-0)**, **[41](#page-40-3)**, **[92](#page-91-11)**, **[98](#page-97-2)**, **[104](#page-103-4)** Etiqueta personalizada **[15](#page-14-4)**, **[27](#page-26-1)** para desactivar puntos especificados programados **[47](#page-46-14)** Zonas de software 01-99 **[19](#page-18-10)** Zonas de descarga (R0-R9) **[15](#page-14-5)**, **[19](#page-18-11)**, **[28](#page-27-4)**, **[30](#page-29-7)**, **[55](#page-54-7)** códigos de tipo para entradas/salidas **[69](#page-68-1)** Zonas especiales F0-F9 **[15](#page-14-6)**, **[28](#page-27-5)** FA, FB **[15](#page-14-6)**, **[28](#page-27-5)** Zona especial F0, observaciones y restricciones **[90](#page-89-4)**

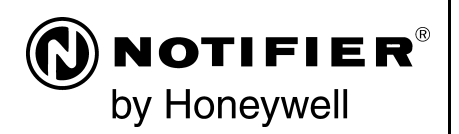

World Headquarters 12 Clintonville Road Northford, CT 06472-1610 USA 203-484-7161 fax 203-484-7118

www.notifier.com

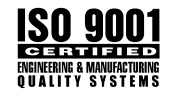